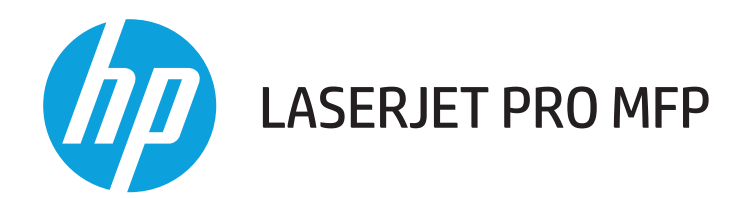

### **Vartotojo vadovas**

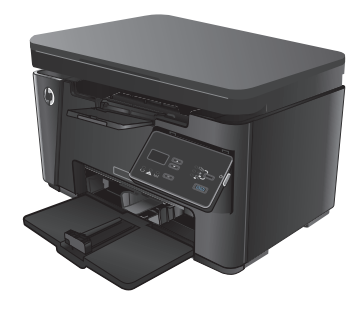

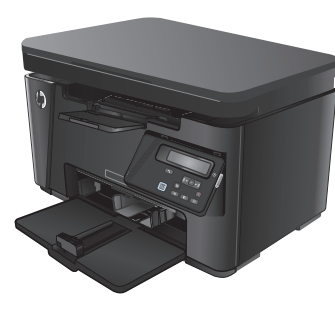

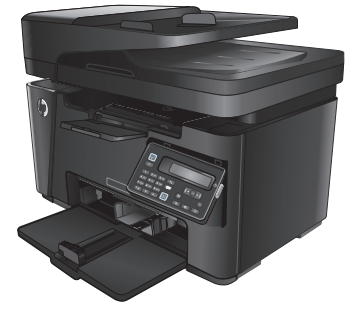

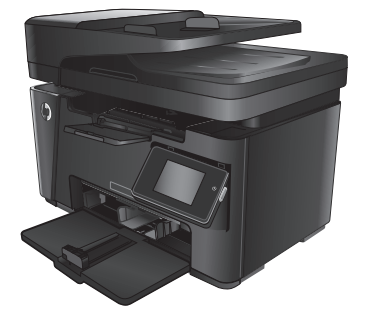

M125-126 M125-126 M127-128 M127-128

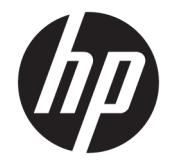

"HP LaserJet Pro MFP" M125, M126, M127, M128

Vartotojo vadovas

#### **Autorių teisės ir licencija**

© Copyright 2015 HP Development Company, L.P.

Atkurti, pritaikyti ar versti produkto dokumentaciją be iš anksto gauto raštiško sutikimo draudžiama, išskyrus tuos atvejus, kai tai leidžia autorių teisės.

Šiame dokumente pateikiama informacija gali būti keičiama iš anksto neįspėjus.

Vienintelės HP produktams ir paslaugoms suteikiamos garantijos išdėstytos prie produktų pridėtose specialiose garantijos nuostatose. Čia pateiktų teiginių negalima interpretuoti kaip papildomos garantijos. HP nėra atsakinga už čia esančias technines ar redagavimo klaidas ar neatitikimus.

Edition 1, 11/2015

#### **Prekių ženklai**

Adobe®, Acrobat® ir PostScript® yra "Adobe Systems Incorporated" prekės ženklai.

"Apple" ir "Apple" logotipas yra "Apple Computer, Inc." prekių ženklai, registruoti JAV ir kitose šalyse / regionuose. "iPod" yra "Apple Computer, Inc" prekės ženklas. "iPod" yra skirtas tik tiesėtam ar teisių turėtojo įgaliotam kopijavimui atlikti. Nevokite muzikos.

"Bluetooth" prekės ženklas priklauso jo savininkui ir HP jį naudoja pagal licenciją.

"Microsoft®", "Windows®", "Windows® XP" ir "Windows Vista®" yra JAV registruotieji prekių ženklai, priklausantys "Microsoft Corporation".

# **Turinys**

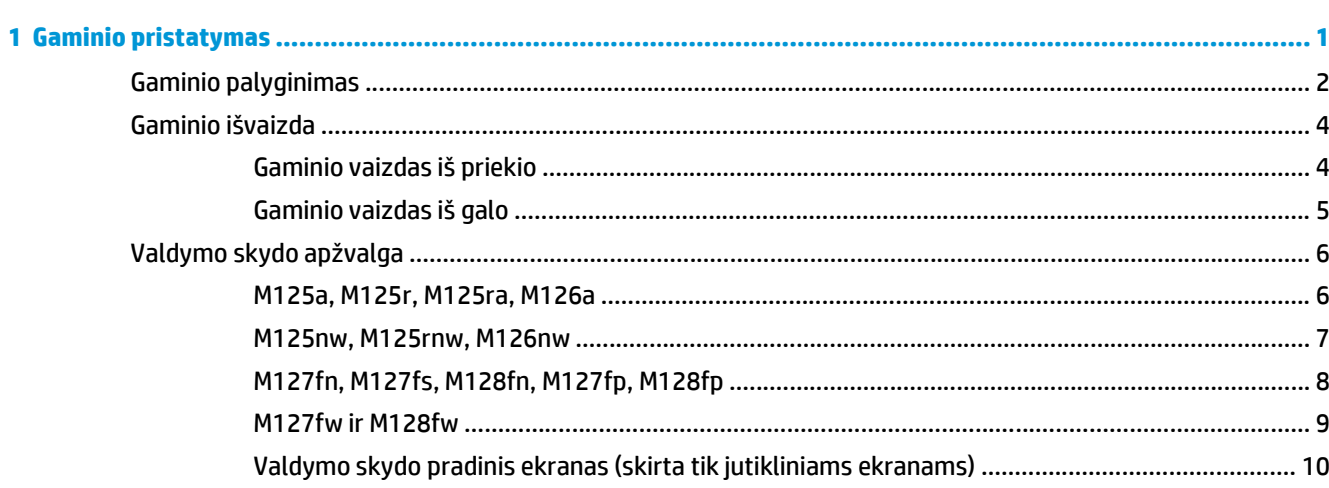

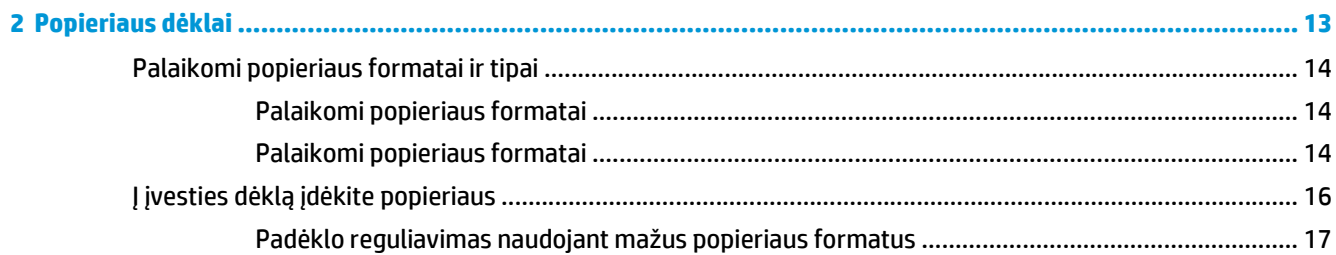

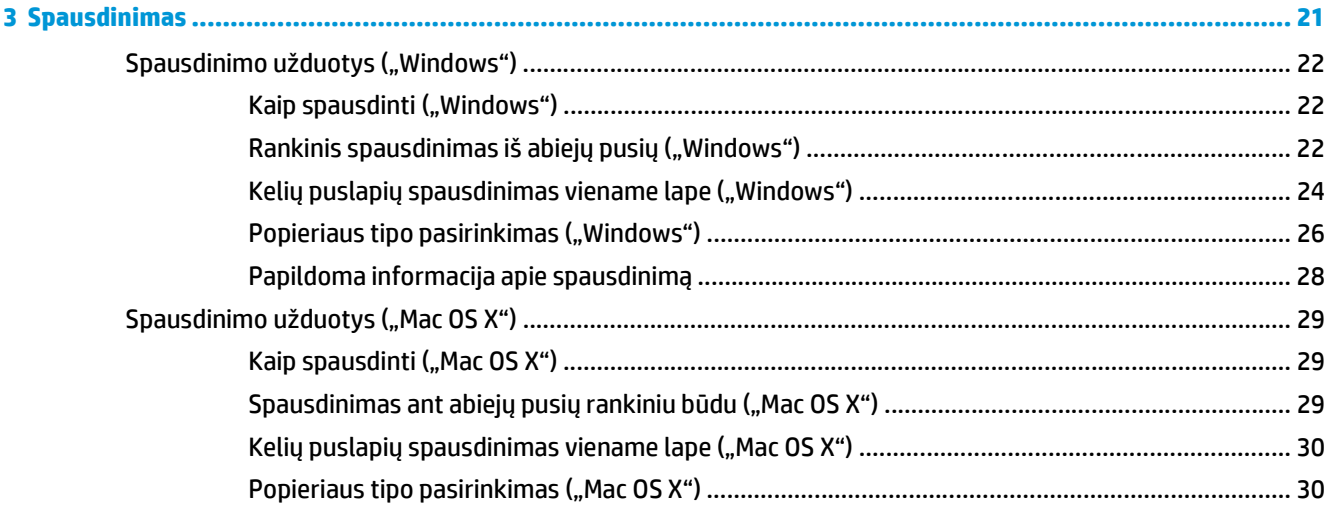

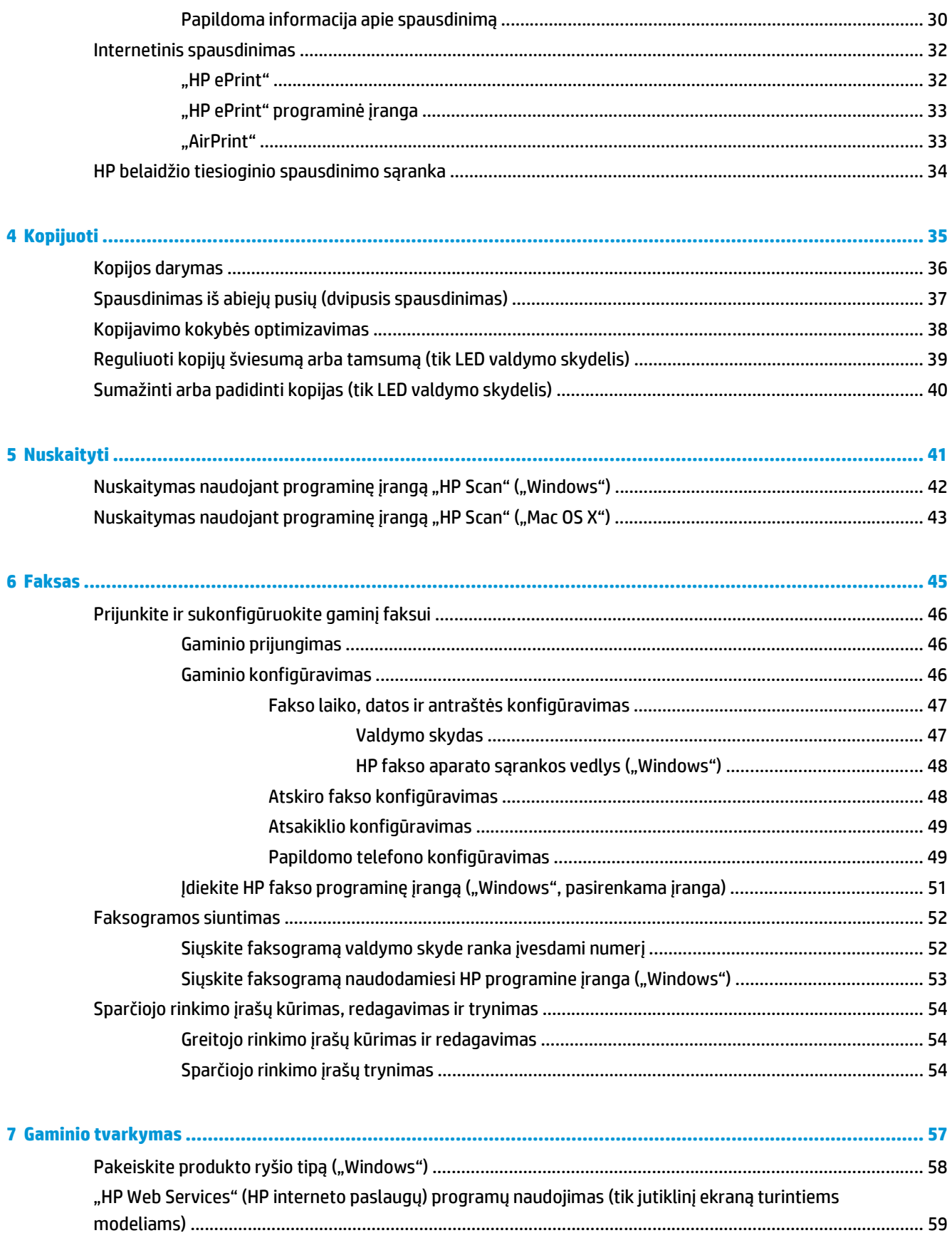

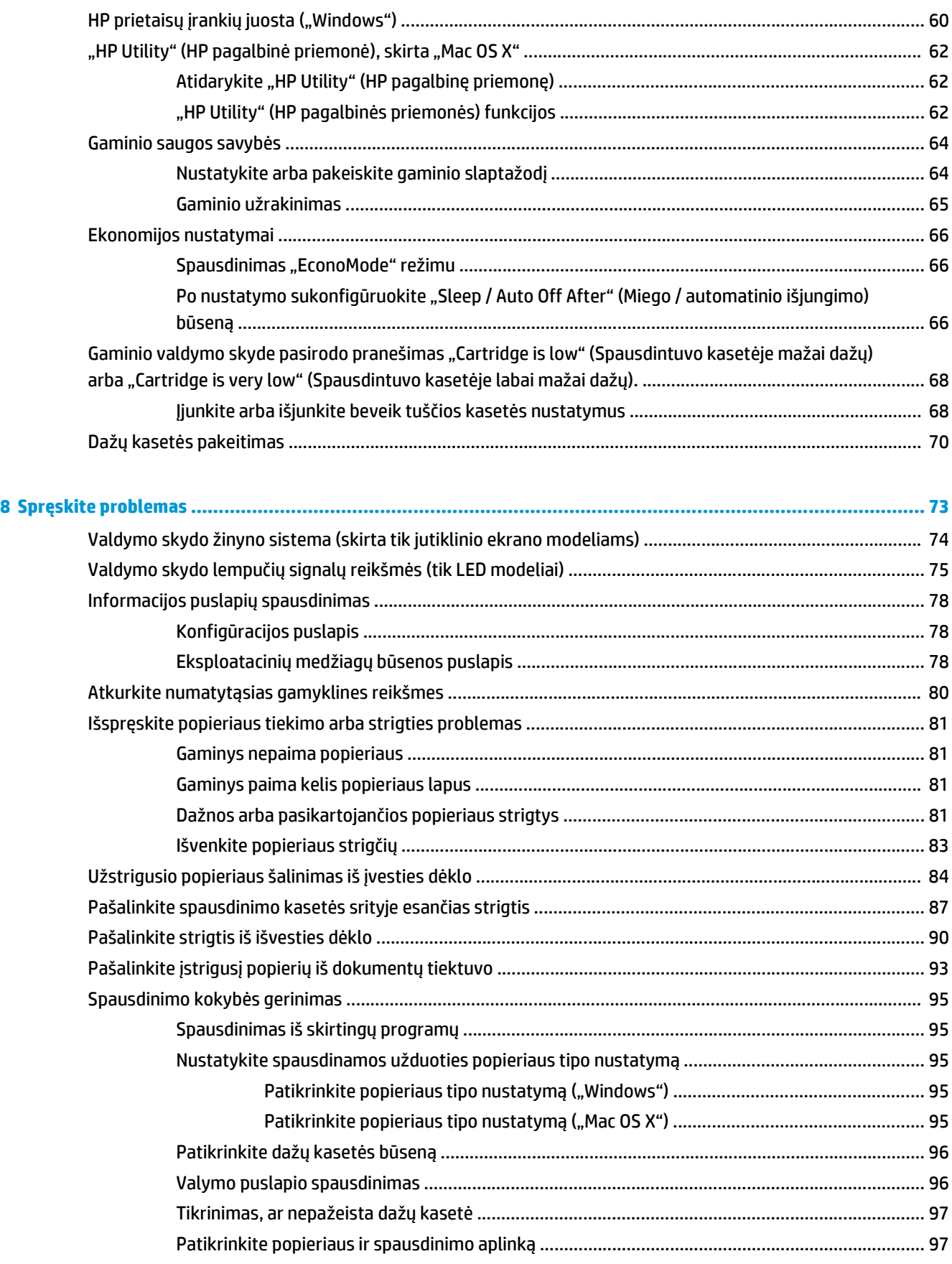

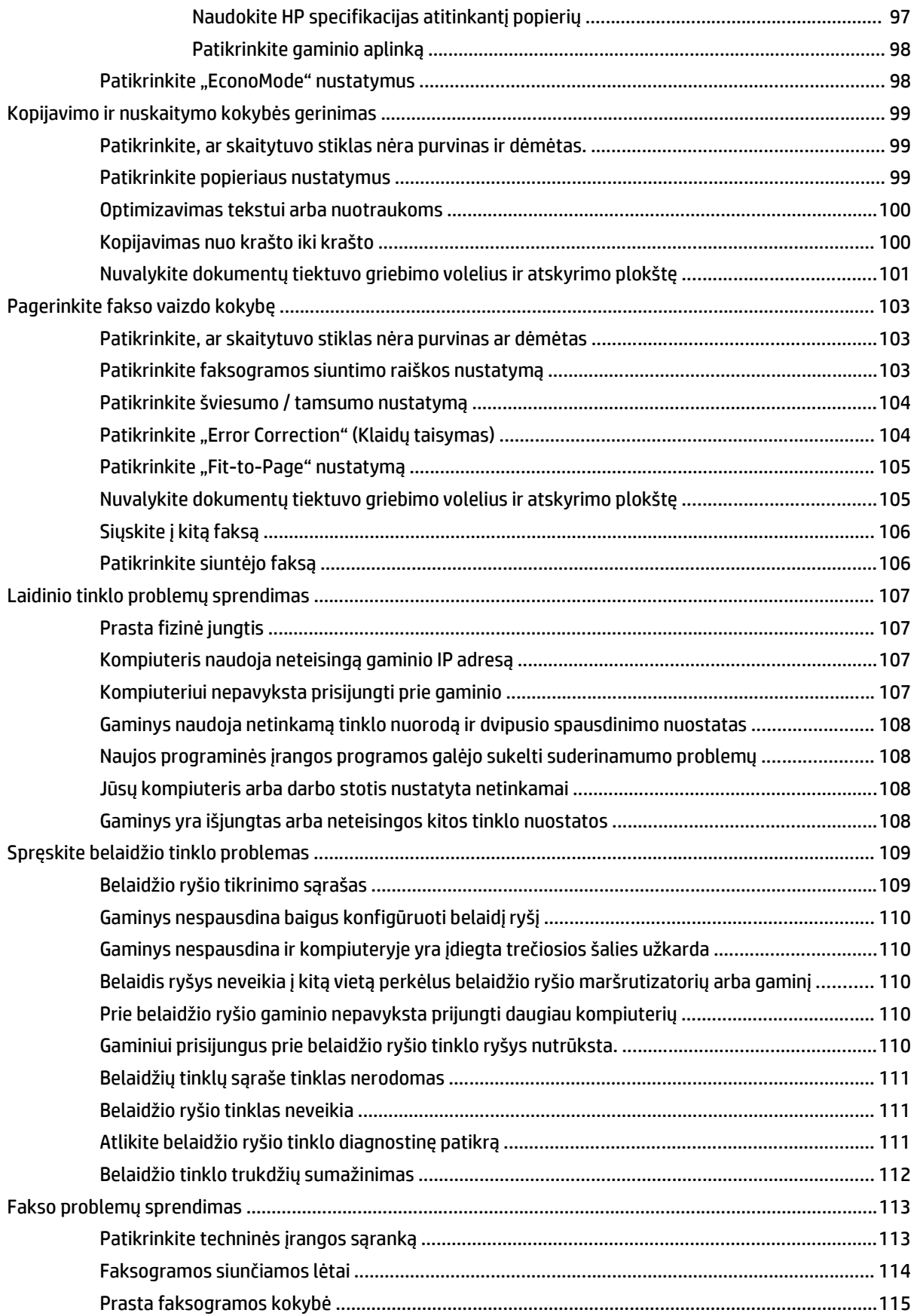

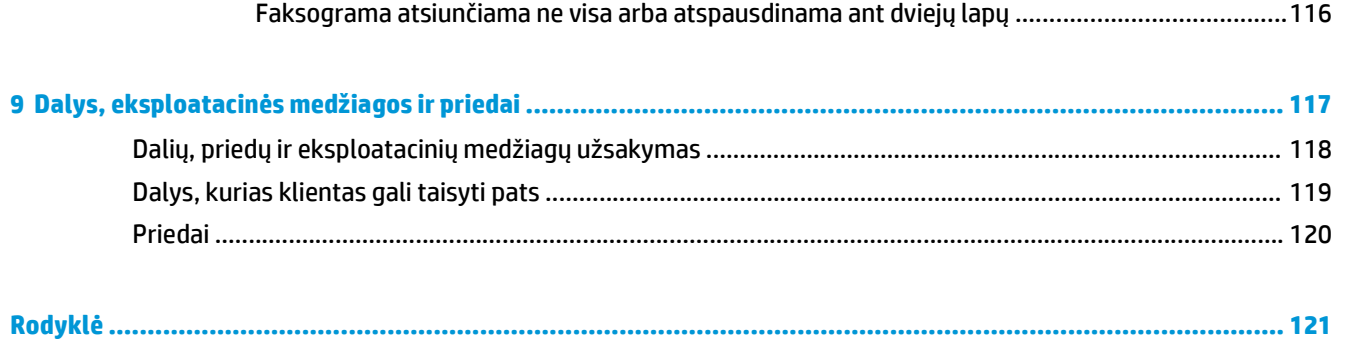

## <span id="page-10-0"></span>**1 Gaminio pristatymas**

- [Gaminio palyginimas](#page-11-0)
- [Gaminio išvaizda](#page-13-0)
- [Valdymo skydo apžvalga](#page-15-0)

Norėdami gauti nemokamą HP pagalbą savo gaminiui, apsilankykite [www.hp.com/support/ljMFPM125series](http://www.hp.com/support/ljMFPM125series), [www.hp.com/support/ljMFPM126series,](http://www.hp.com/support/ljMFPM126series) [www.hp.com/support/ljMFPM127series](http://www.hp.com/support/ljMFPM127series) arba [www.hp.com/support/](http://www.hp.com/support/ljMFPM128series) [ljMFPM128series](http://www.hp.com/support/ljMFPM128series):

- Spręskite problemas.
- **•** Parsisiųskite programų naujinimus.
- Prisijunkite prie pagalbos forumų.
- Raskite garantiją ir teisinę informaciją.

Taip pat galite apsilankyti [www.hp.com/support](http://www.hp.com/support), kur galite sužinoti apie pasaulinę pagalbą ir kitus HP gaminius.

### <span id="page-11-0"></span>**Gaminio palyginimas**

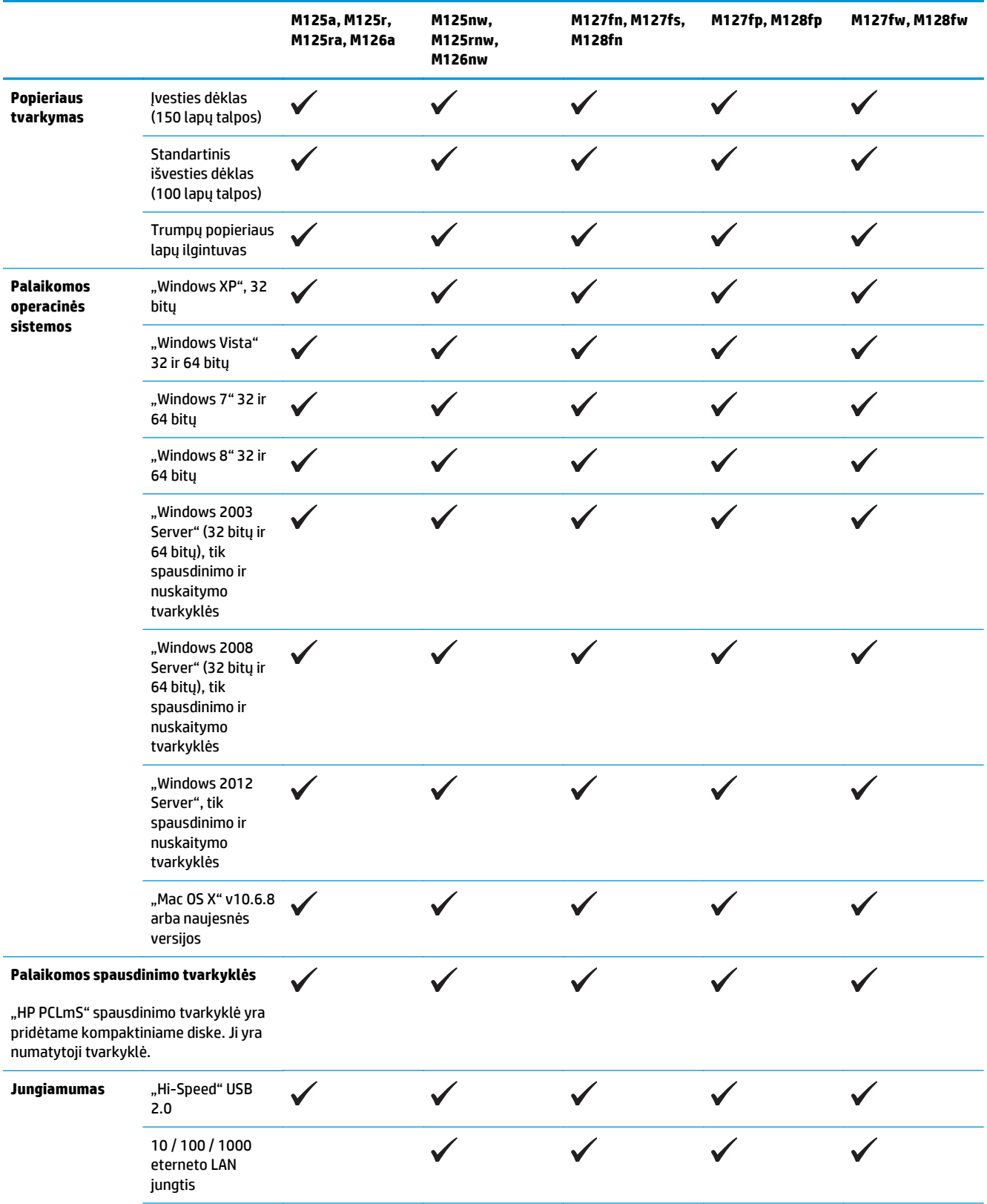

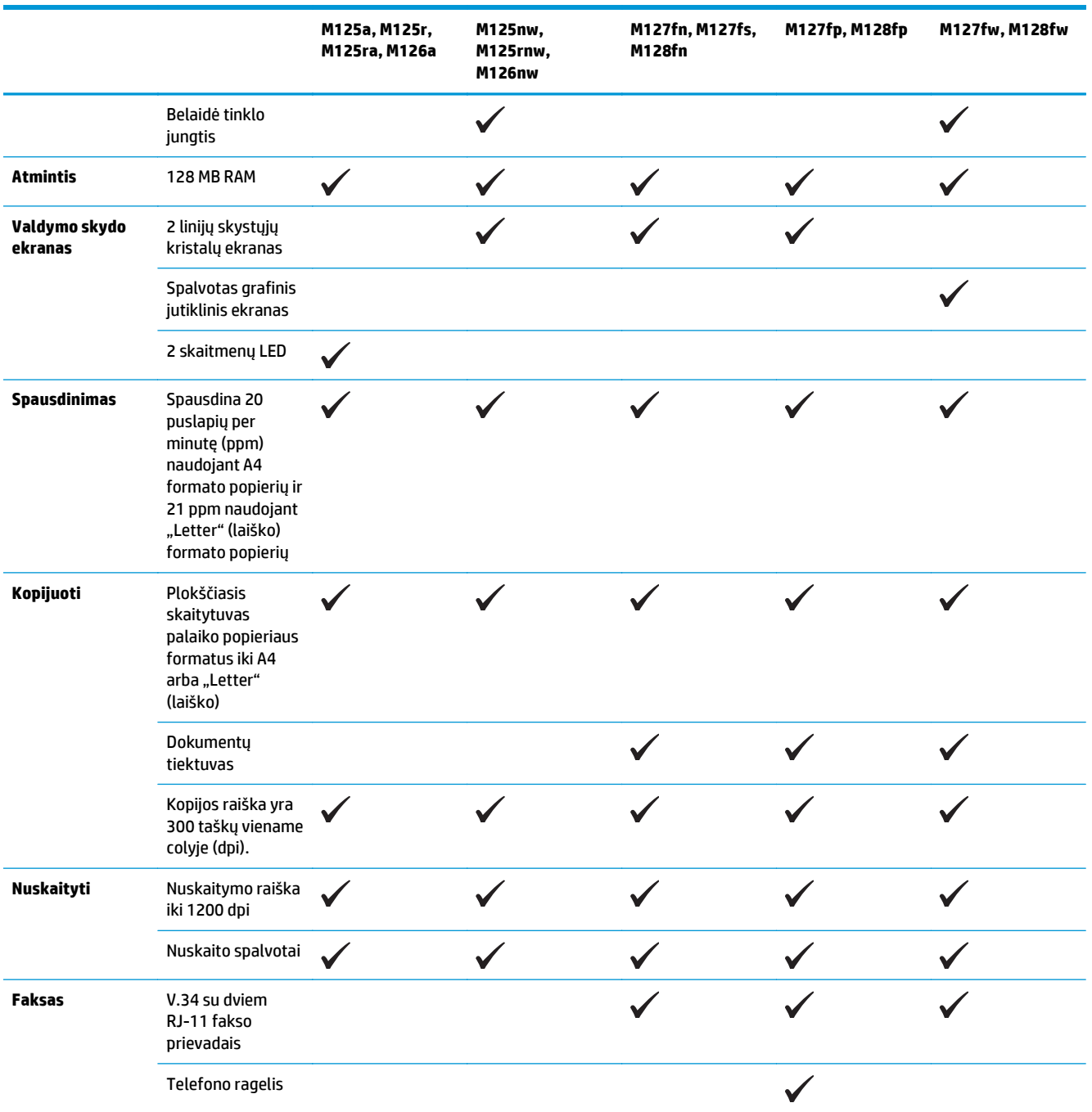

### <span id="page-13-0"></span>**Gaminio išvaizda**

#### **Gaminio vaizdas iš priekio**

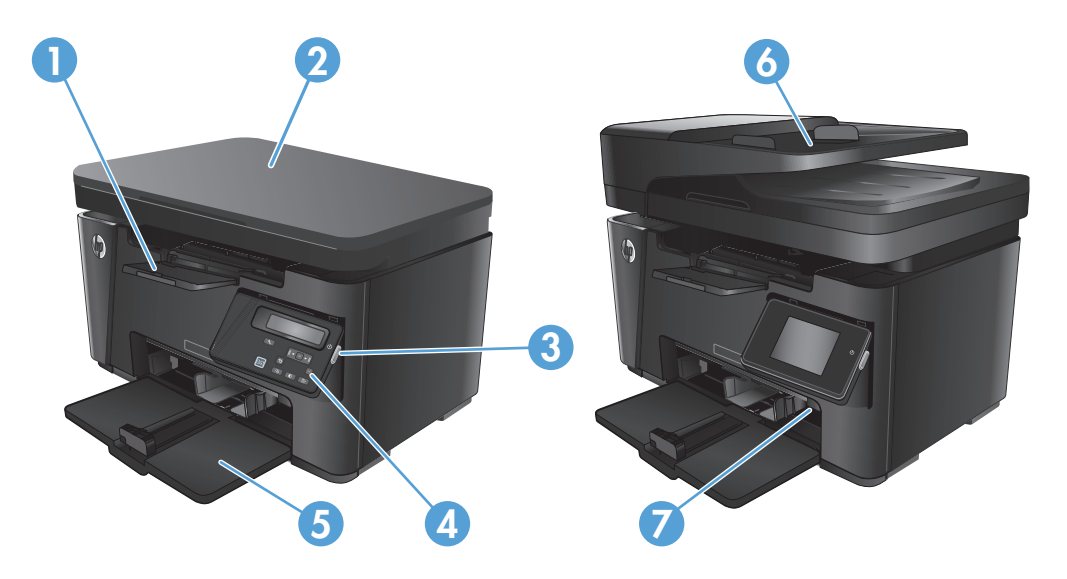

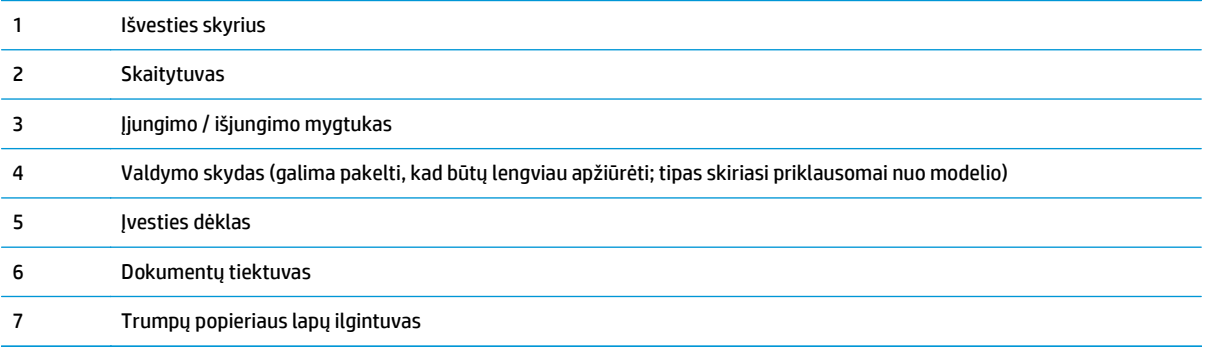

### <span id="page-14-0"></span>**Gaminio vaizdas iš galo**

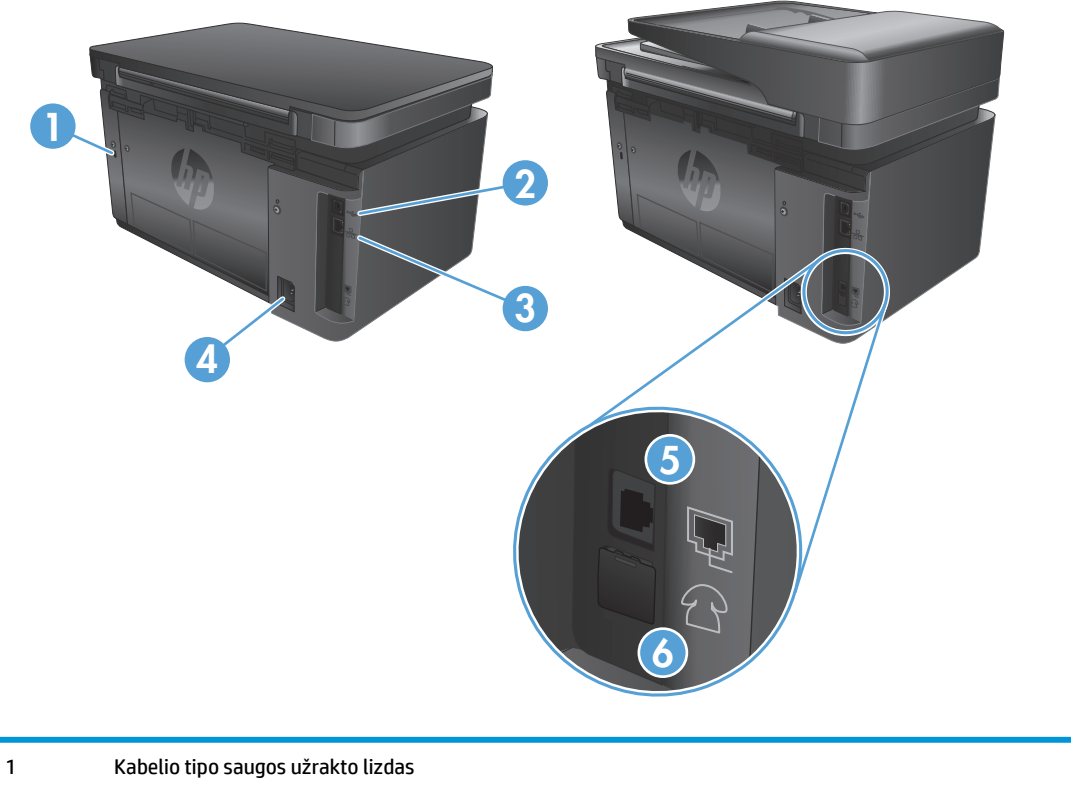

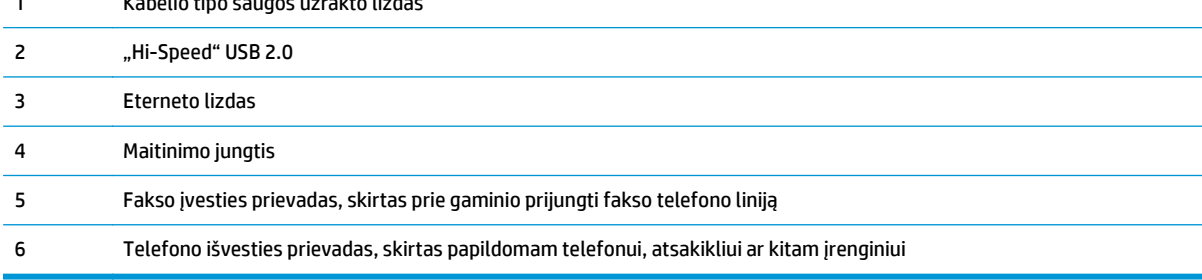

### <span id="page-15-0"></span>**Valdymo skydo apžvalga**

- M125a, M125r, M125ra, M126a
- [M125nw, M125rnw, M126nw](#page-16-0)
- [M127fn, M127fs, M128fn, M127fp, M128fp](#page-17-0)
- [M127fw ir M128fw](#page-18-0)
- [Valdymo skydo pradinis ekranas \(skirta tik jutikliniams ekranams\)](#page-19-0)

#### **M125a, M125r, M125ra, M126a**

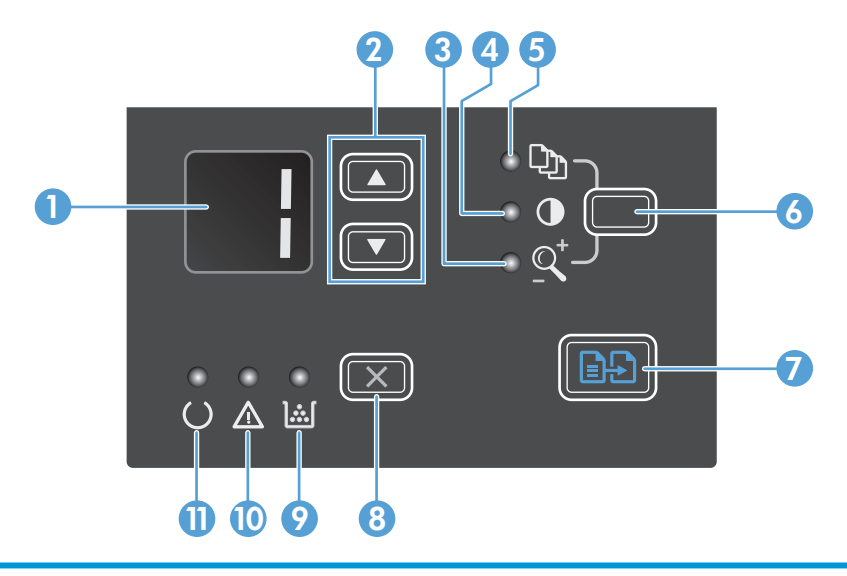

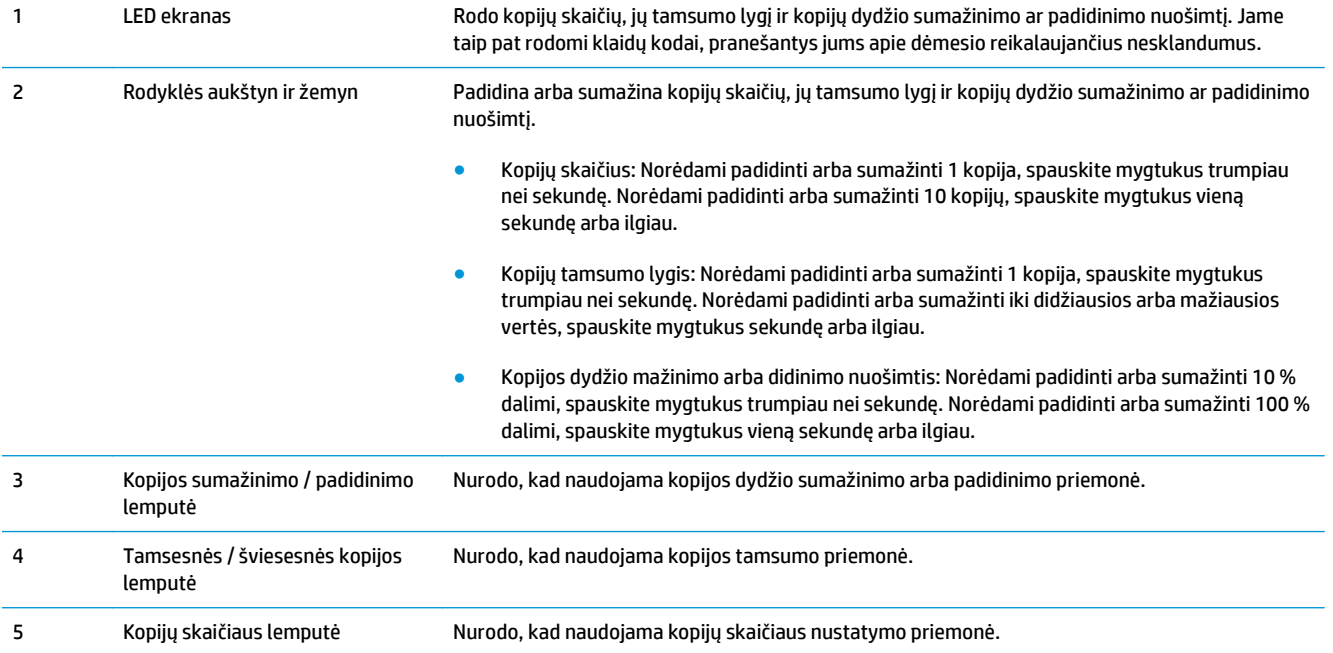

<span id="page-16-0"></span>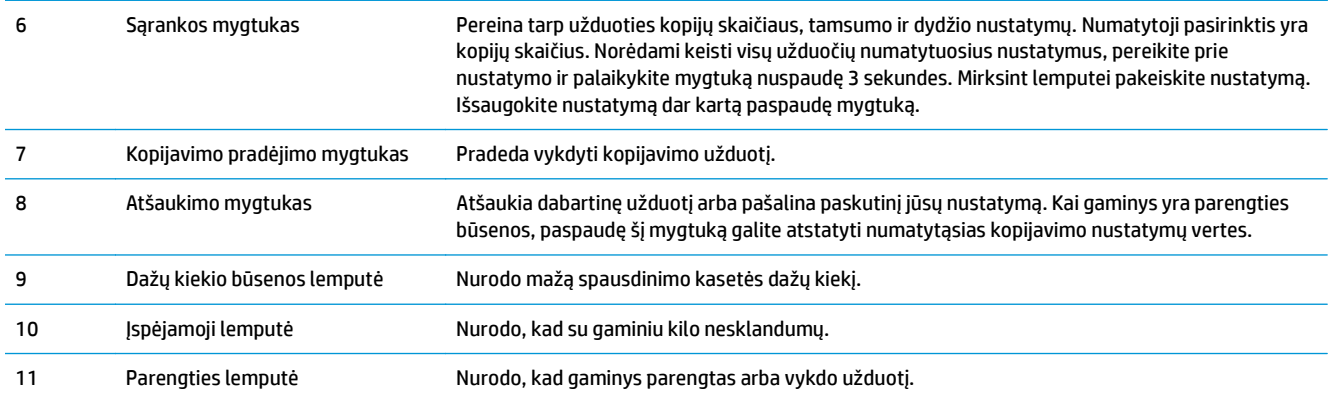

### **M125nw, M125rnw, M126nw**

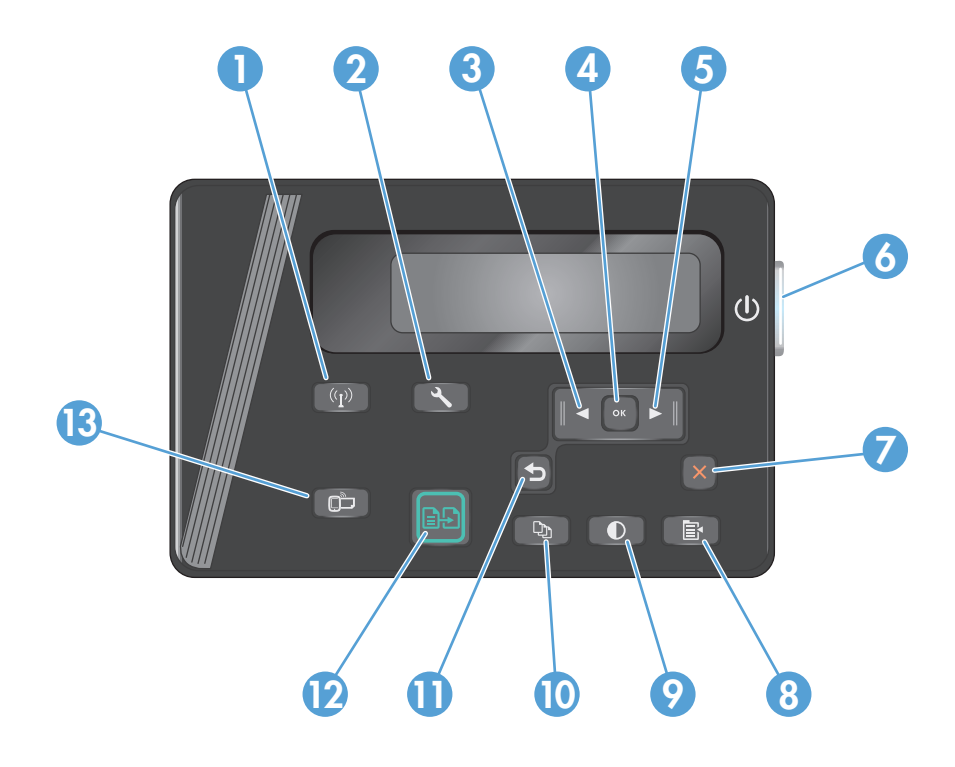

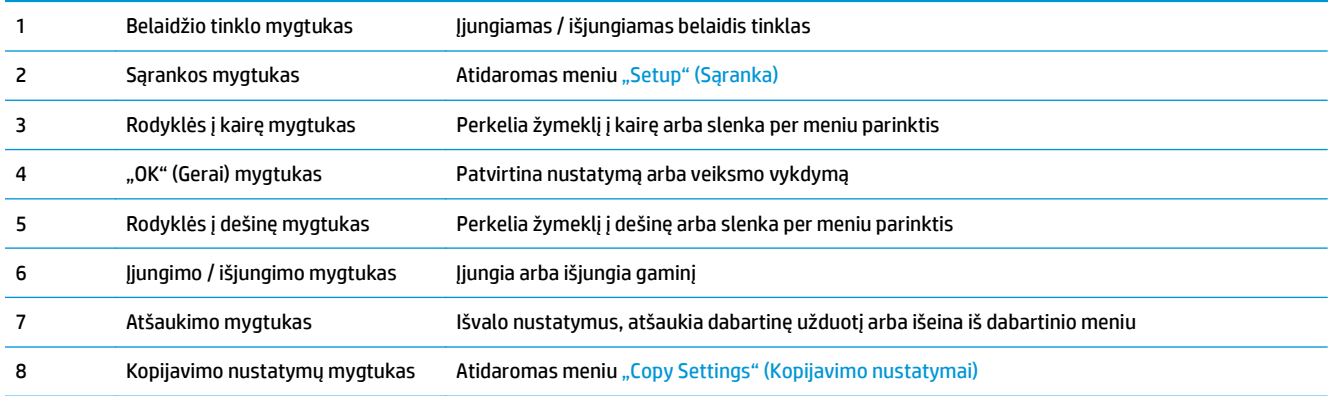

<span id="page-17-0"></span>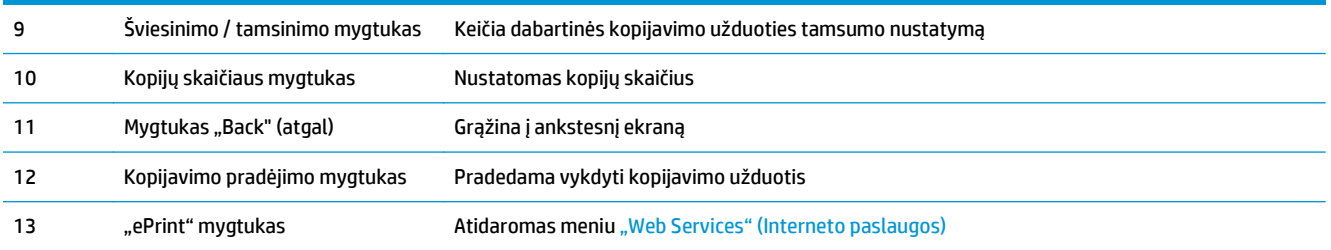

### **M127fn, M127fs, M128fn, M127fp, M128fp**

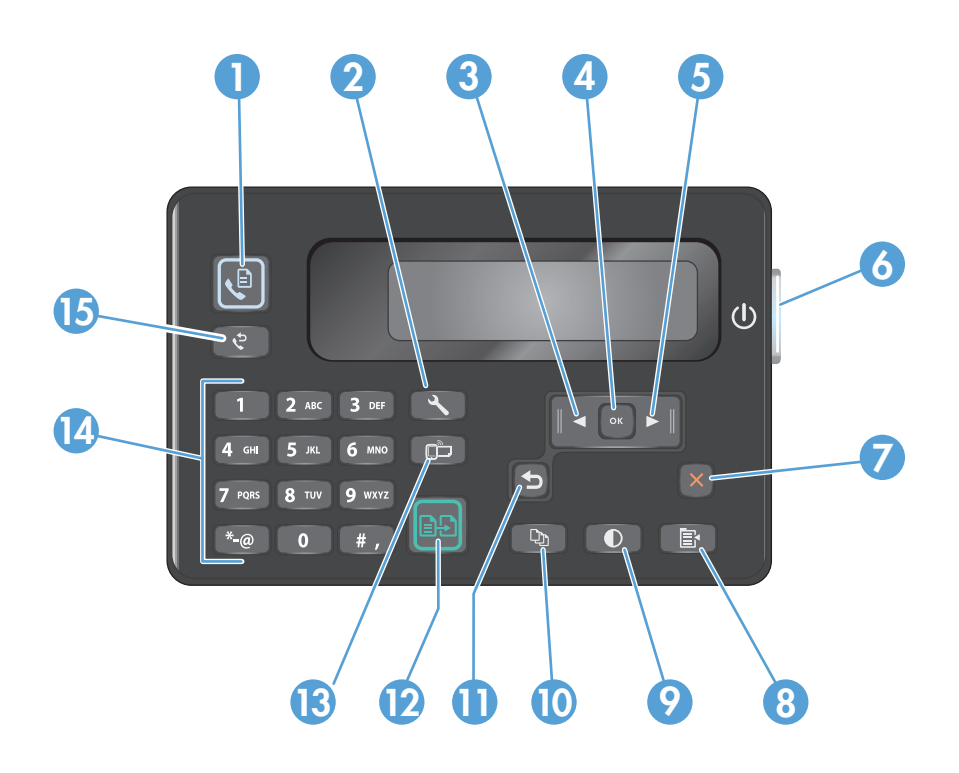

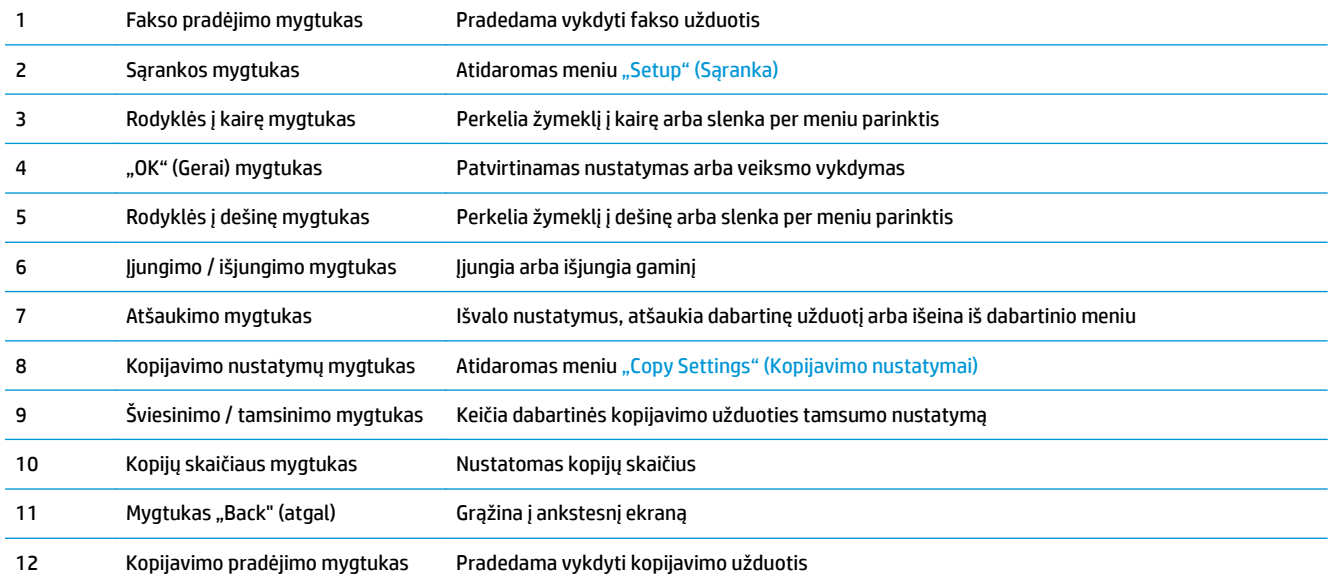

<span id="page-18-0"></span>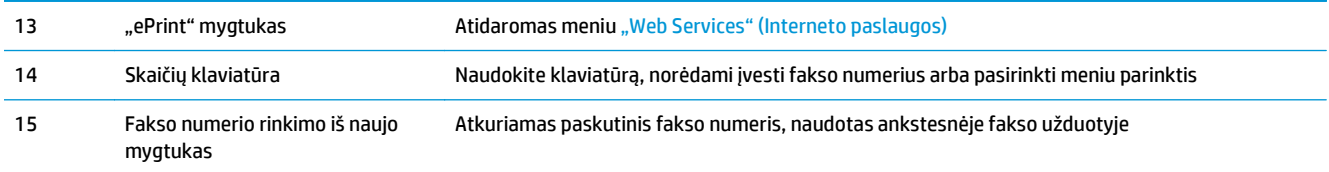

### **M127fw ir M128fw**

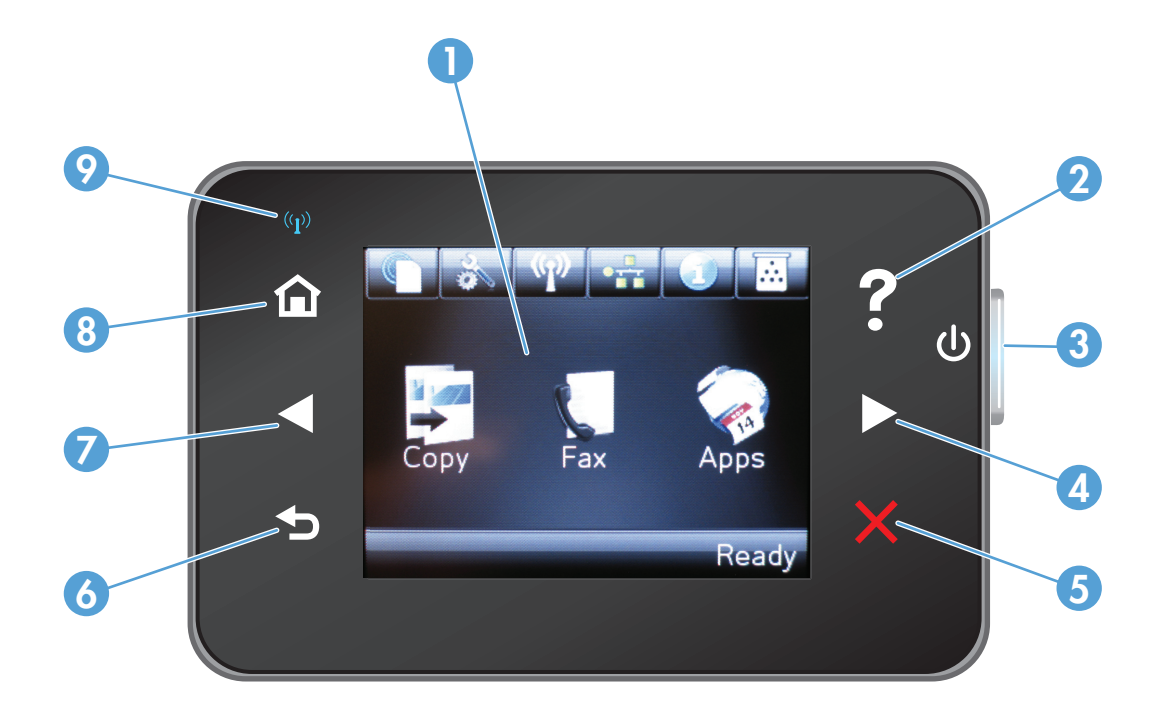

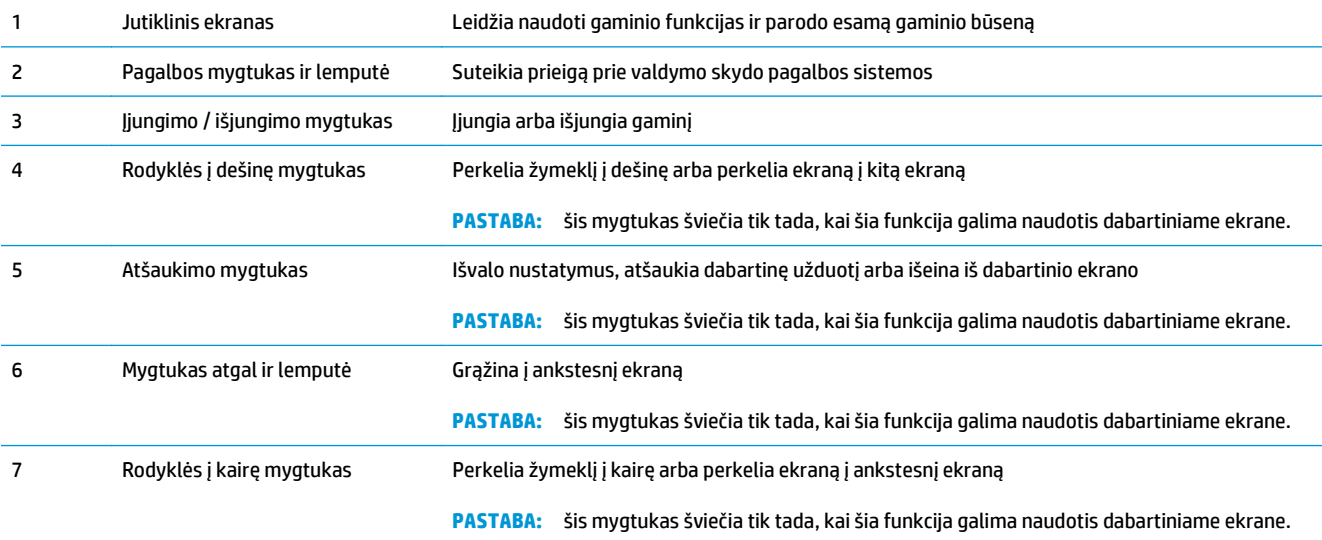

<span id="page-19-0"></span>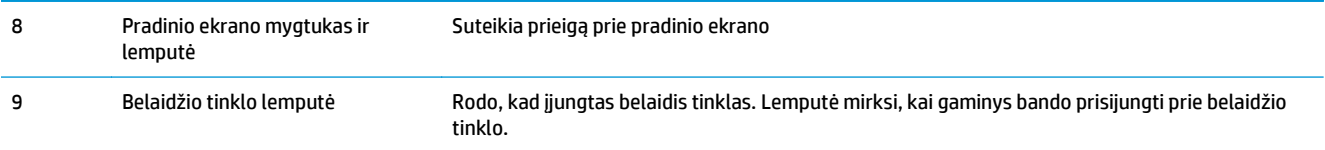

#### **Valdymo skydo pradinis ekranas (skirta tik jutikliniams ekranams)**

Pradiniame ekrane suteikiama prieiga prie gaminio funkcijų, be to, rodoma gaminio būsena.

**PASTABA:** pradiniame ekrane rodomos funkcijos priklauso nuo gaminio konfigūracijos. Be to, kai kurių kalbų atveju gali būti kitoks išdėstymas.

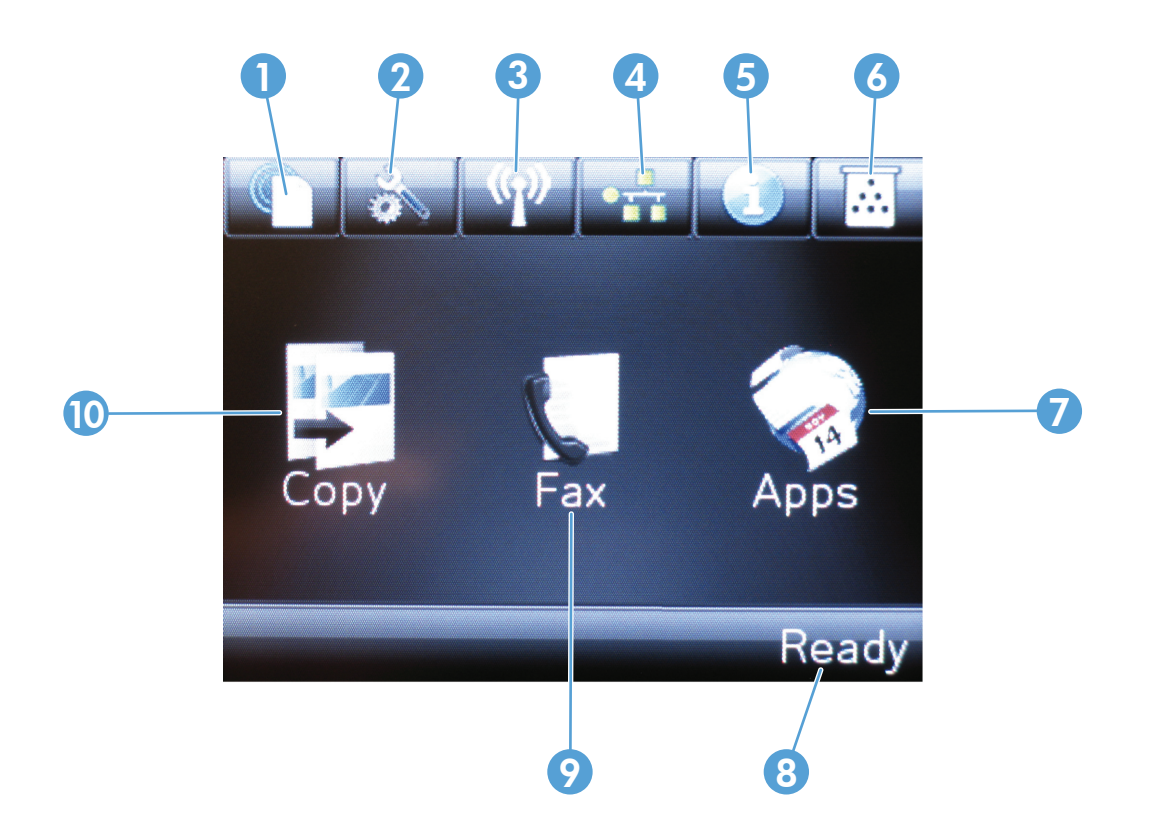

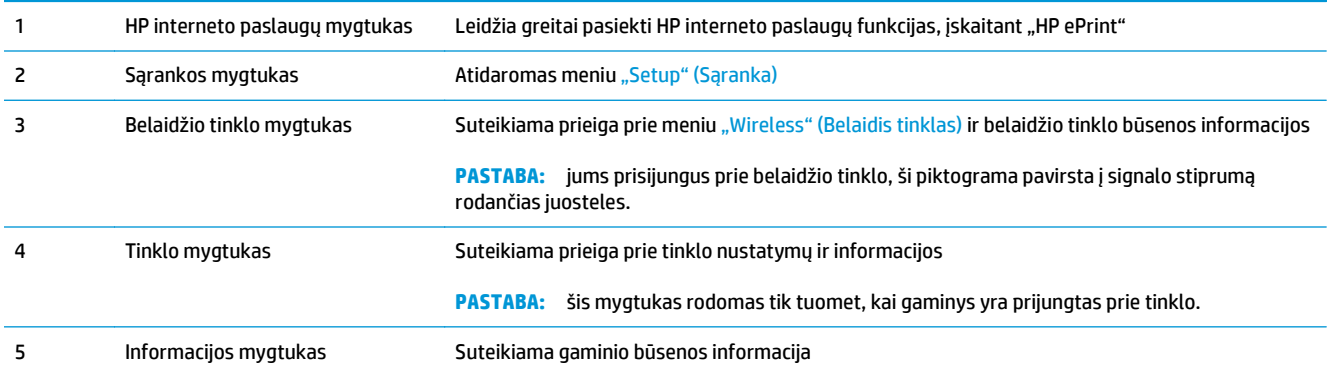

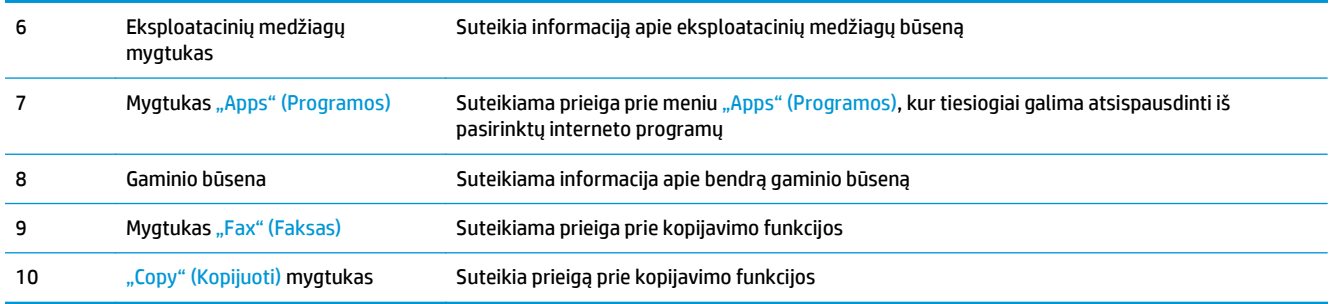

## <span id="page-22-0"></span>**2 Popieriaus dėklai**

- [Palaikomi popieriaus formatai ir tipai](#page-23-0)
- Į įvesties dėklą įdė[kite popieriaus](#page-25-0)

Norėdami gauti nemokamą HP pagalbą savo gaminiui, apsilankykite [www.hp.com/support/ljMFPM125series](http://www.hp.com/support/ljMFPM125series), [www.hp.com/support/ljMFPM126series,](http://www.hp.com/support/ljMFPM126series) [www.hp.com/support/ljMFPM127series](http://www.hp.com/support/ljMFPM127series) arba [www.hp.com/support/](http://www.hp.com/support/ljMFPM128series) [ljMFPM128series](http://www.hp.com/support/ljMFPM128series):

- Spręskite problemas.
- **•** Parsisiųskite programų naujinimus.
- Prisijunkite prie pagalbos forumų.
- Raskite garantiją ir teisinę informaciją.

Taip pat galite apsilankyti [www.hp.com/support](http://www.hp.com/support), kur galite sužinoti apie pasaulinę pagalbą ir kitus HP gaminius.

### <span id="page-23-0"></span>**Palaikomi popieriaus formatai ir tipai**

- Palaikomi popieriaus formatai
- Palaikomi popieriaus formatai

#### **Palaikomi popieriaus formatai**

**PASTABA:** kad gautumėte geriausius rezultatus, prieš spausdindami spausdintuvo tvarkyklėje pasirinkite tinkamo formato ir tipo popierių.

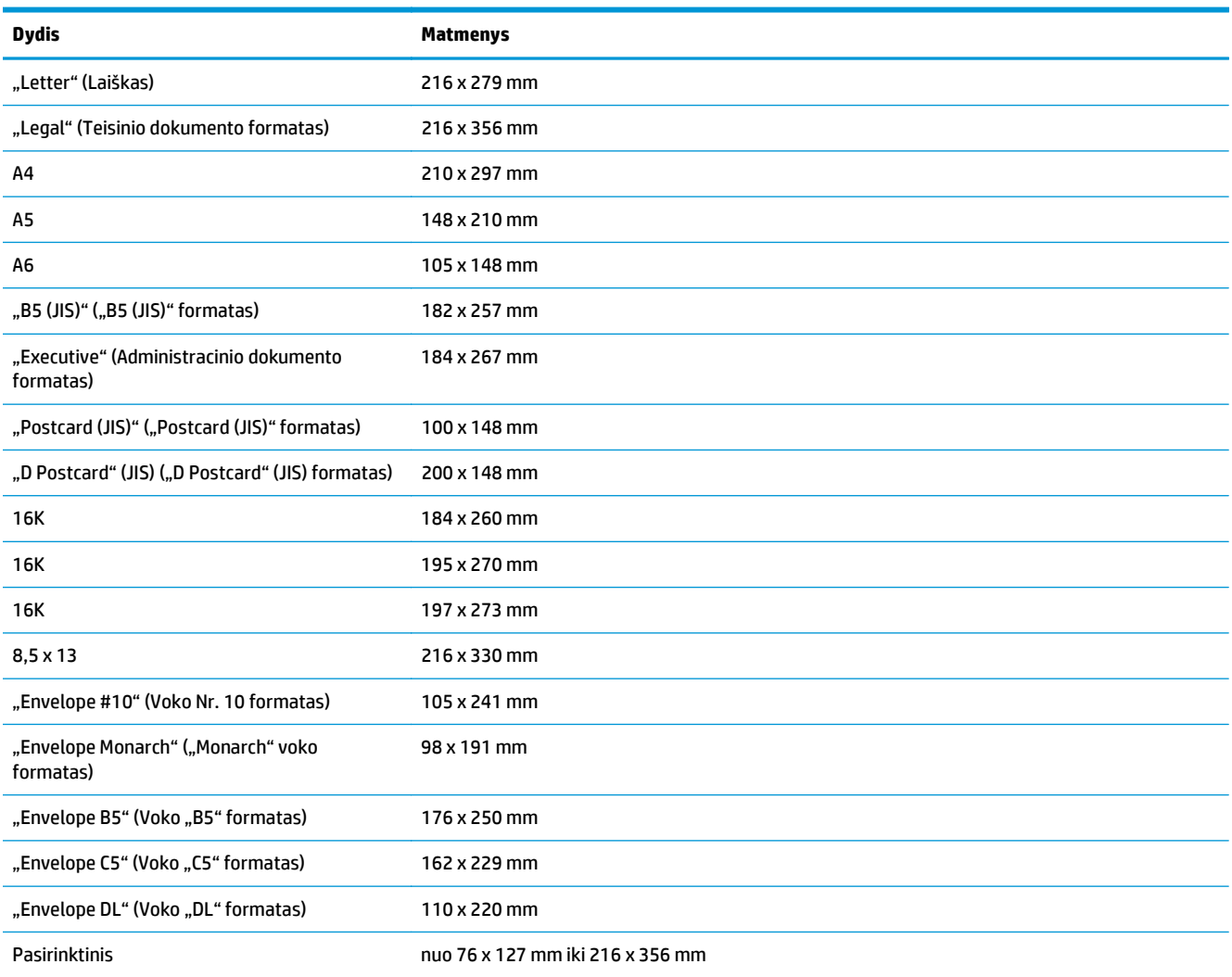

#### **Palaikomi popieriaus formatai**

- **PASTABA:** kad gautumėte geriausius rezultatus, prieš spausdindami spausdintuvo tvarkyklėje pasirinkite tinkamo formato ir tipo popierių.
	- "Plain" (paprastas)
	- Popierius "HP EcoSMART Lite"
- "Light" (lengvas) 60-74 g
- "Midweight" (vidutinis) 96-110 g
- "Heavy" (sunkus) 111–130 g
- "Extra Heavy" (ypač sunkus) 131–175 g
- "Monochrome Laser Transparency" (vienspalvės skaidrės lazeriniams spausdintuvams)
- Etiketės
- "Letterhead" (firminis blankas)
- "Preprinted" (iš anksto išspausdintas)
- "Prepunched" (perforuotas)
- "Colored" (spalvotas)
- "Rough" (grublėtas)
- "Bond" (ypač aukštos kokybės popierius)
- "Recycled" (perdirbtas)
- "Envelope" (vokas)
- Velenas

### <span id="page-25-0"></span>**Į įvesties dėklą įdėkite popieriaus**

- **PASTABA:** prieš pridėdami naujo popieriaus, visada išimkite įvesties dėkle likusį popierių ir ištiesinkite rietuvę. Nesulankstykite popieriaus. Tai padeda išvengti kelių popieriaus lapų įtraukimo į gaminį vienu metu ir sumažina medžiagos įstrigimo tikimybę.
- **1.** Įdėkite popierių į įvesties dėklą spausdinama puse į viršų, viršumi į priekį.

Popieriaus kryptis dėkle skiriasi, priklausomai nuo spausdinimo užduoties tipo. Prireikus daugiau informacijos, žr. <u>2-1 lentelė "Įvesties</u> dė[klo popieriaus kryptis"](#page-26-0) 17 puslapyje.

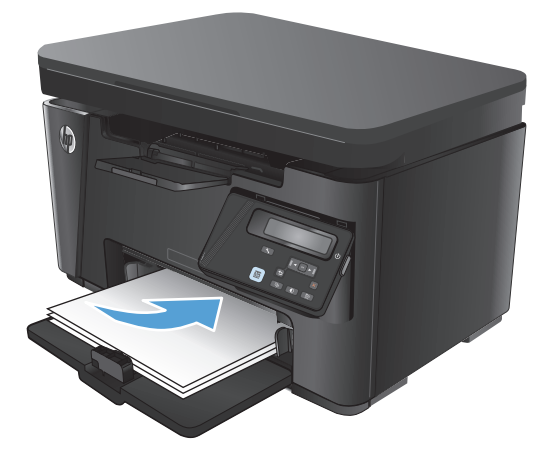

**2.** Koreguokite popieriaus kreiptuvus, kol jie prispaus popieriaus kraštus.

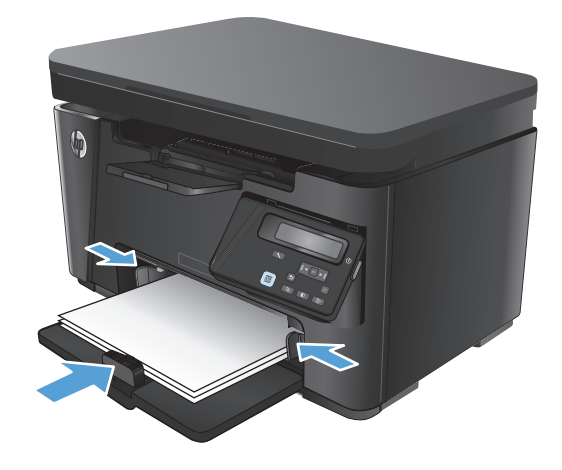

#### <span id="page-26-0"></span>**2-1 lentelė Įvesties dėklo popieriaus kryptis**

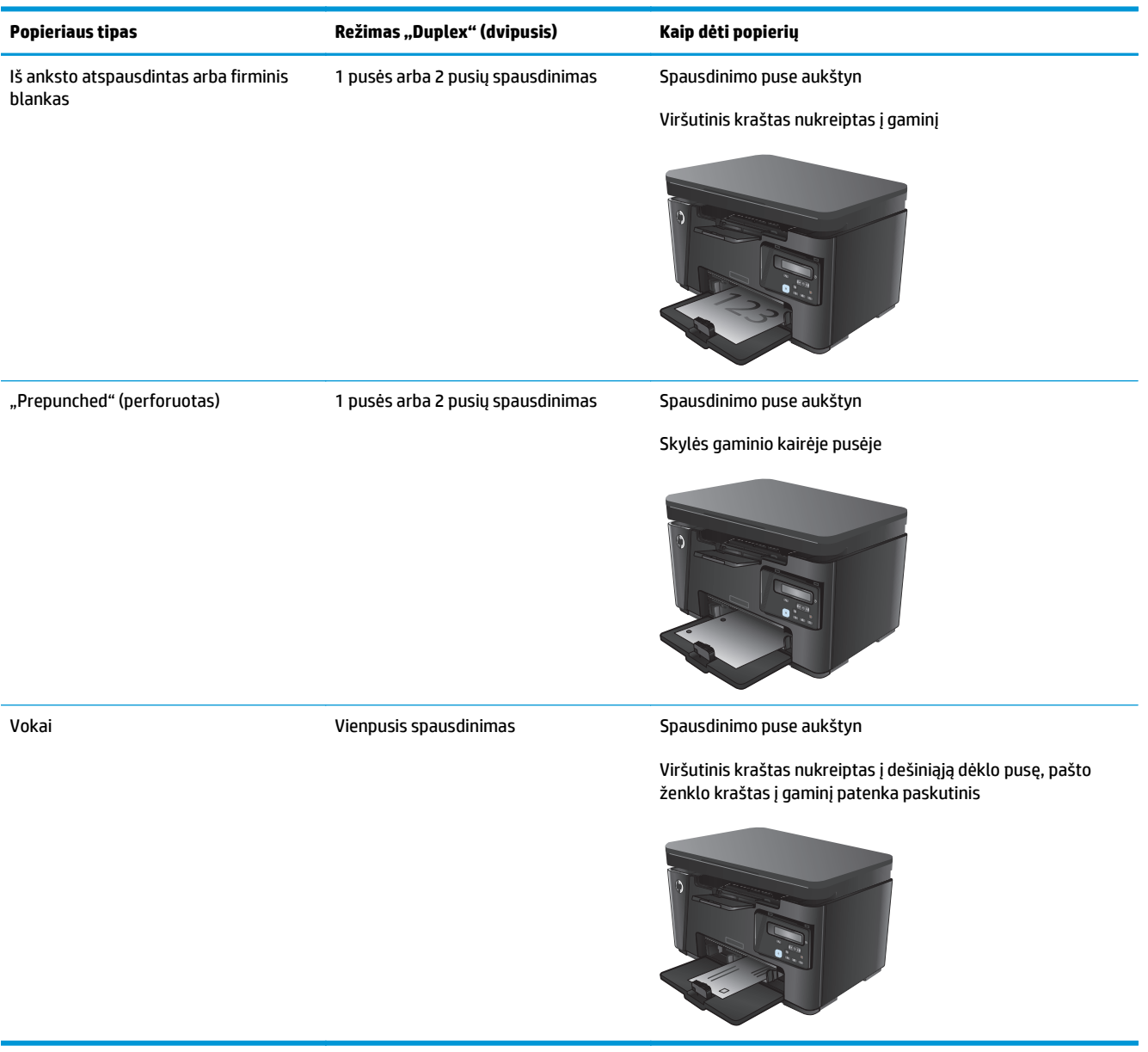

#### **Padėklo reguliavimas naudojant mažus popieriaus formatus**

Norėdami spausdinti ant trumpesnio nei 185 mm (7,3 col.) popieriaus, įvesties dėklą turite reguliuoti trumpo popieriaus ilgintuvu.

**1.** Išimkite trumpo popieriaus ilgintuvo įrankį iš laikymo angos įvesties dešinėje.

**2.** Pritvirtinkite įrankį prie popieriaus ilgio kreiptuvo įvesties dėkle.

**3.** Įdėkite popierių į dėklą ir sureguliuokite popieriaus kreiptuvus, kol jie prispaus popieriaus kraštus.

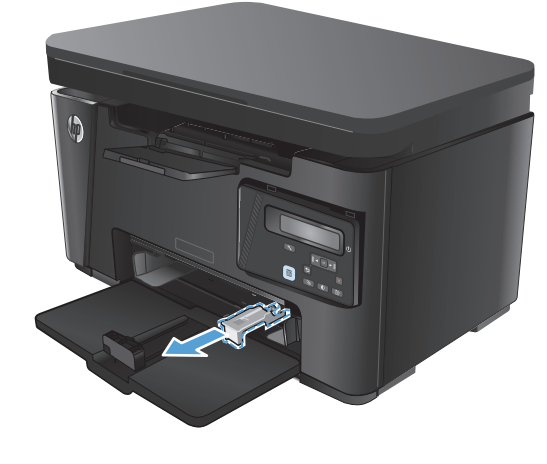

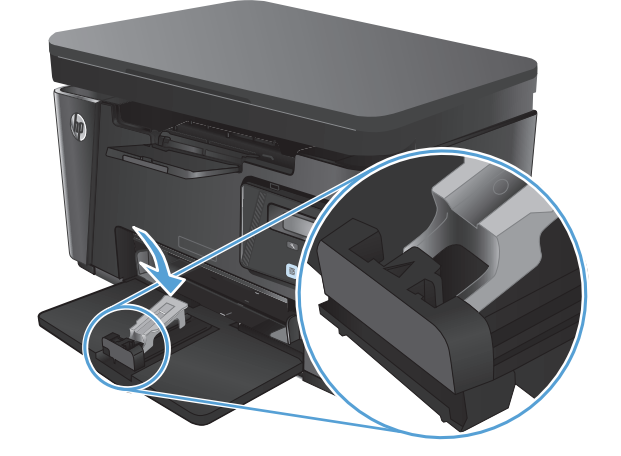

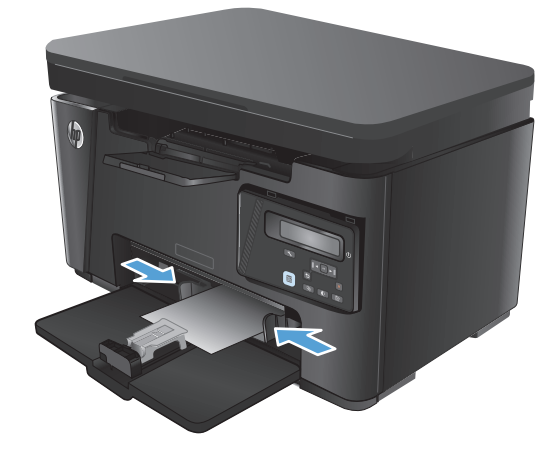

**4.** Stumkite popierių į gaminį, kol jis sustos, tada įstumkite popieriaus ilgio kreiptuvą taip, kad ilgintuvas laikytų popierių.

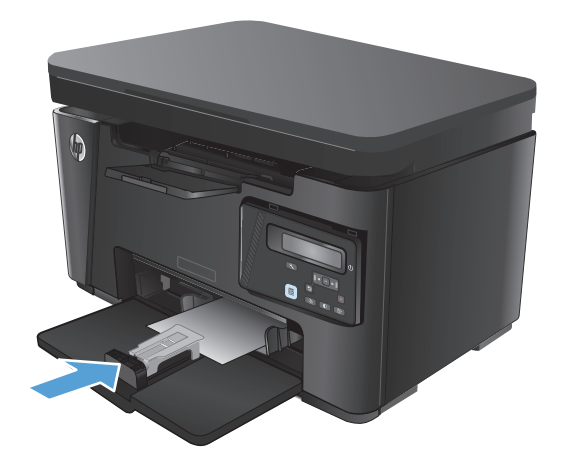

**5.** Kai baigiate spausdinti ant trumpo popieriaus, nuimkite trumpo popieriaus ilgintuvą nuo įvesties dėklo ir padėkite jį į laikymo angą.

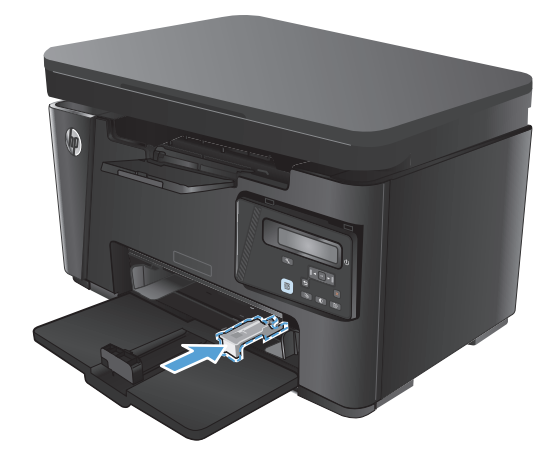

## <span id="page-30-0"></span>**3 Spausdinimas**

- [Spausdinimo užduotys \("Windows"\)](#page-31-0)
- [Spausdinimo užduotys \("Mac OS X"\)](#page-38-0)
- [Internetinis spausdinimas](#page-41-0)
- [HP belaidžio tiesioginio spausdinimo s](#page-43-0)ąranka

Norėdami gauti nemokamą HP pagalbą savo gaminiui, apsilankykite [www.hp.com/support/ljMFPM125series](http://www.hp.com/support/ljMFPM125series), [www.hp.com/support/ljMFPM126series,](http://www.hp.com/support/ljMFPM126series) [www.hp.com/support/ljMFPM127series](http://www.hp.com/support/ljMFPM127series) arba [www.hp.com/support/](http://www.hp.com/support/ljMFPM128series) [ljMFPM128series](http://www.hp.com/support/ljMFPM128series):

- Spręskite problemas.
- Parsisiųskite programų naujinimus.
- Prisijunkite prie pagalbos forumų.
- Raskite garantiją ir teisinę informaciją.

Taip pat galite apsilankyti [www.hp.com/support](http://www.hp.com/support), kur galite sužinoti apie pasaulinę pagalbą ir kitus HP gaminius.

### <span id="page-31-0"></span>**Spausdinimo užduotys ("Windows")**

- Kaip spausdinti ("Windows")
- Rankinis spausdinimas iš abiejų pusių ("Windows")
- Kelių puslapių [spausdinimas viename lape \("Windows"\)](#page-33-0)
- [Popieriaus tipo pasirinkimas \("Windows"\)](#page-35-0)
- [Papildoma informacija apie spausdinim](#page-37-0)ą

#### **Kaip spausdinti ("Windows")**

Toliau pateikiami veiksmai aprašo pagrindinį spausdinimo procesą, skirtą "Windows".

- **1.** Programoje pasirinkite parinktį **Spausdinti**.
- **2.** Pasirinkite gaminį iš spausdintuvų sąrašo, tada spustelėkite mygtuką **Ypatybės** arba **Parinktys**, norėdami atidaryti spausdinimo tvarkyklę.

**PASTABA:** skirtingos programos turi kitokius mygtukų pavadinimus.

- **3.** Norėdami sukonfigūruoti esamas parinktis, spustelėkite arba bakstelėkite skirtukus spausdintuvo tvarkyklėje.
- **4.** Spustelėkite mygtuką **Gerai**, norėdami grįžti į dialogo langą **Spausdinti**. Ekrane pasirinkite norimą spausdinamų kopijų skaičių.
- **5.** Norėdami spausdinti užduotį, spustelėkite mygtuką **Gerai**.

#### **Rankinis spausdinimas iš abiejų pusių ("Windows")**

- **1.** Programoje pasirinkite parinktį "Print" **(Spausdinti)**.
- **2.** Pasirinkite gaminį iš spausdintuvų sąrašo, tada spustelėkite mygtuką **"Properties" (Ypatybės)** arba **"Preferences" (Parinktys)**, norėdami atidaryti spausdinimo tvarkyklę.

**PASTABA:** skirtingos programos turi kitokius mygtukų pavadinimus.

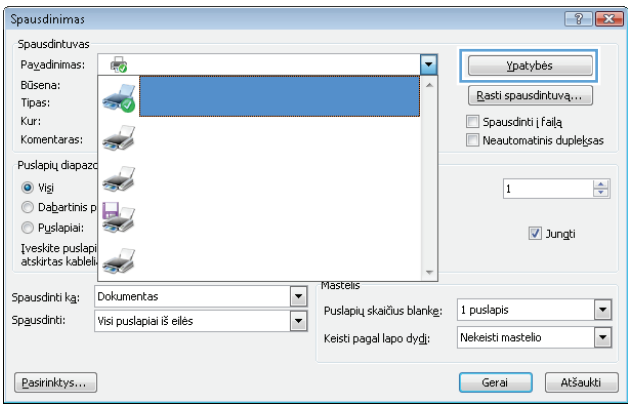

**3.** Spustelėkite arba bakstelėkite skirtuką "Layout" **(Išdėstymas)**.

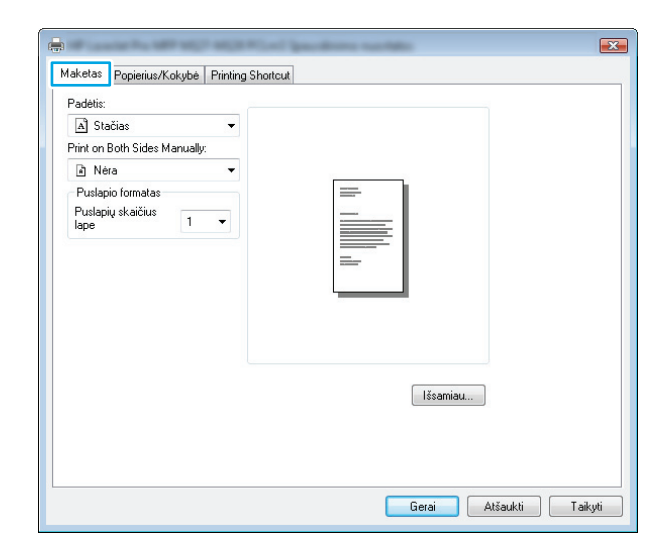

**4.** Išskleidžiamajame sąraše pasirinkite atitinkamą dvipusio spausdinimo parinktį **"Print on Both Sides Manually" (Spausdinimas ant abiejų pusių rankiniu būdu)** ir tada spustelėkite arba bakstelėkite mygtuką "OK" (Gerai).

**5.** Norėdami spausdinti užduotį, dialogo lange **"Print" (Spausdinti)** spustelėkite arba bakstelėkite mygtuką **"OK" (Gerai)**. Gaminys pirmiausia atspausdins visų dokumento lapų pirmąją pusę.

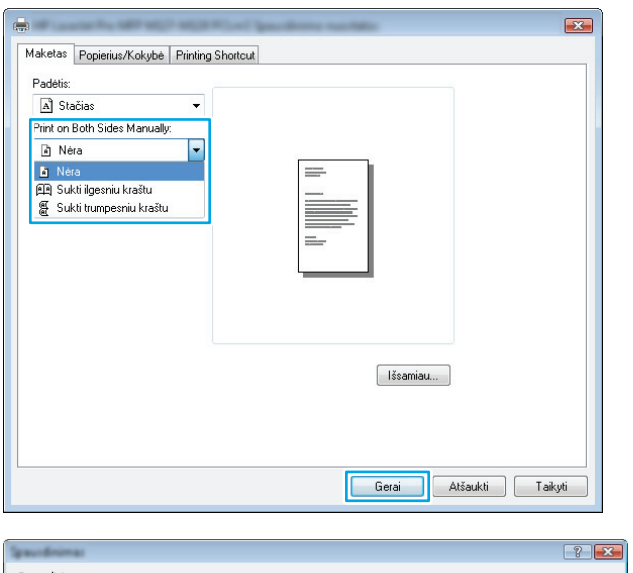

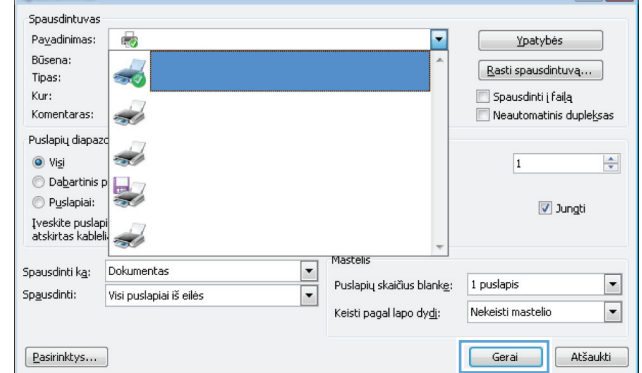

<span id="page-33-0"></span>**6.** Išspausdintus lapus išimkite iš išvesties skyriaus ir įdėkite spausdinta puse žemyn, viršutiniu kampu į priekį į įvesties dėklą.

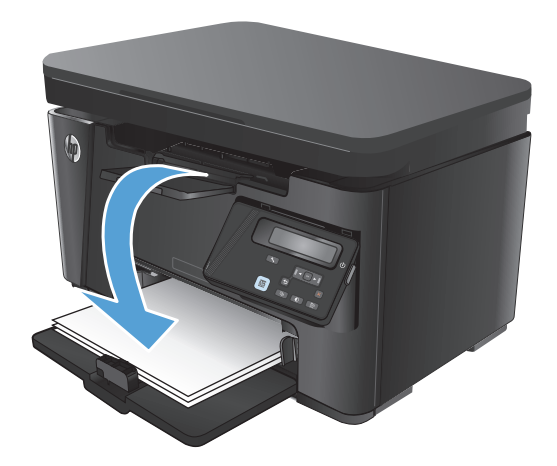

- **7.** Kompiuteryje spustelėkite arba bakstelėkite mygtuką **"OK" (Gerai)**, kad būtų atspausdinta antra užduoties pusė.
- **8.** Jei jus paragins, palieskite arba paspauskite atitinkamą valdymo skydo mygtuką ir tęskite.

#### **Kelių** puslapių spausdinimas viename lape ("Windows")

- **1.** Programoje pasirinkite parinktį "Print" **(Spausdinti)**.
- **2.** Pasirinkite gaminį iš spausdintuvų sąrašo, tada spustelėkite mygtuką **"Properties" (Ypatybės)** arba **"Preferences" (Parinktys)**, norėdami atidaryti spausdinimo tvarkyklę.

**PASTABA:** skirtingos programos turi kitokius mygtukų pavadinimus.

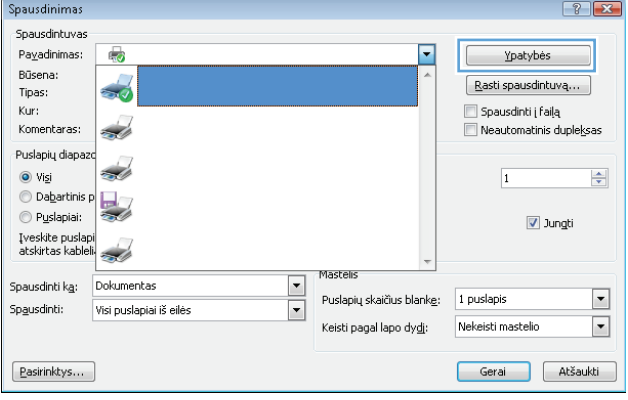

**3.** Spustelėkite arba bakstelėkite skirtuką **"Layout" (Išdėstymas)**.

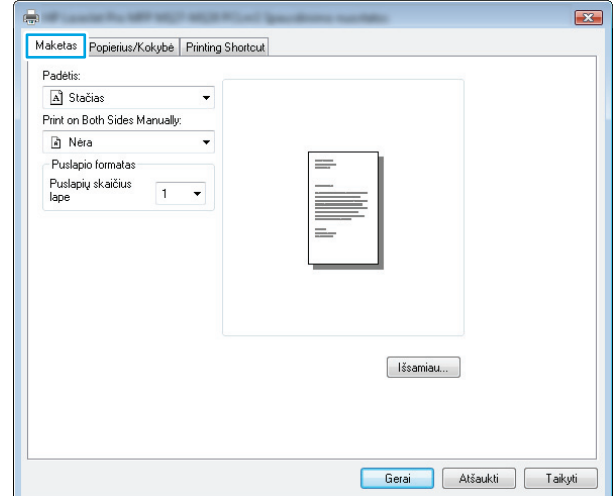

**4.** Išskleidžiamajame sąraše pasirinkite atitinkamą parinktį **"Orientation" (Kryptis)**.

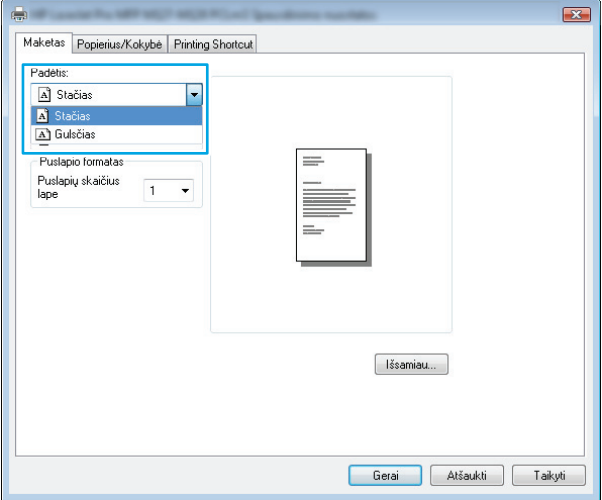

**5.** Išskleidžiamajame sąraše **"Pages per sheet" (Puslapių lape)** pasirinkite puslapių skaičių ir **tada spustelėkite mygtuką <b>"Advanced" (Išplėstiniai)**.

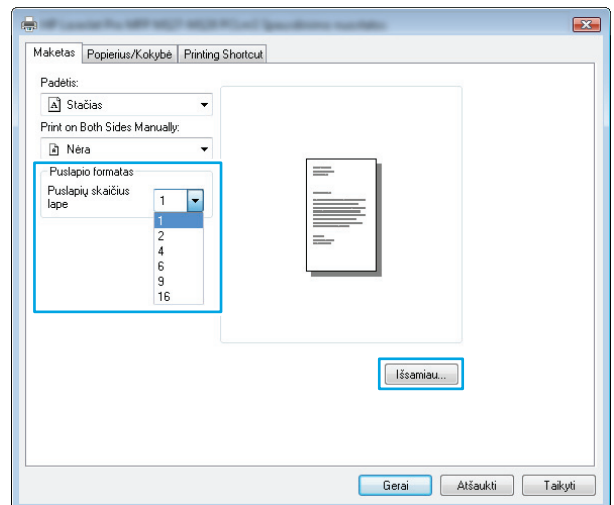

<span id="page-35-0"></span>**6.** Išskleidžiamajame sąraše pasirinkite tinkamą parinktį **"Pages per Sheet Layout" (Puslapių lape išdėstymas)**.

**7.** Išskleidžiamajame sąraše pasirinkite tinkamą parinkt<sup>į</sup> **"Page Borders" (Puslapio rėmeliai)**, spustelėkite arba bakstelėkite mygtuk<sup>ą</sup> **"OK" (Gerai)**, kad uždarytumėte dialogo langą **"Advanced Options" (Išplėstinės parinktys)**, tada bakstelėkite mygtuk<sup>ą</sup> **"OK" (Gerai)**, kad uždarytumėte dialogo langą **"Properties" (Ypatybės)** arba **"Preferences" (Parinktys)**.

**8.** Norėdami spausdinti užduotį, dialogo lange **"Print" (Spausdinti)** spustelėkite arba bakstelėkite mygtuką "OK" (Gerai).

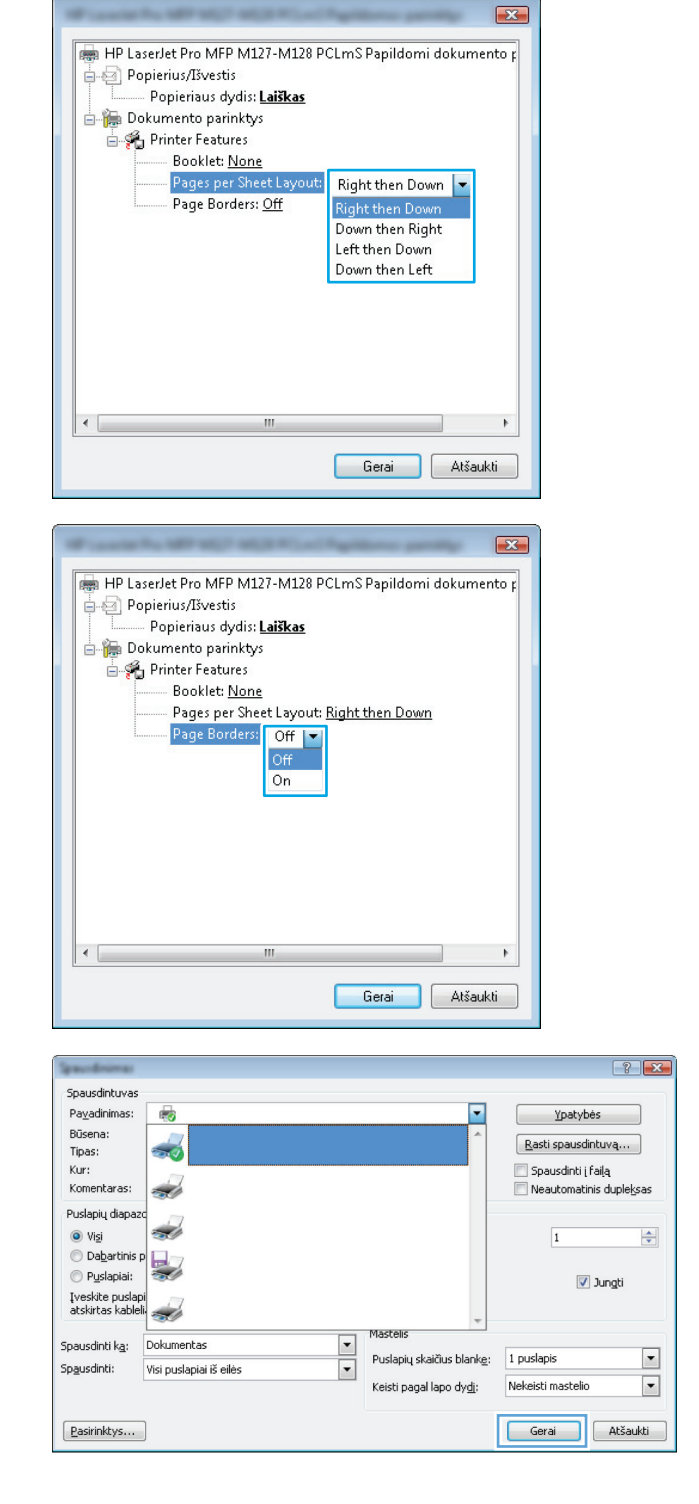

#### **Popieriaus tipo pasirinkimas ("Windows")**

**1.** Programoje pasirinkite parinkti "Print" **(Spausdinti)**.
**2.** Pasirinkite gaminį iš spausdintuvų sąrašo, tada spustelėkite mygtuką **"Properties" (Ypatybės)** arba **"Preferences" (Parinktys)**, norėdami atidaryti spausdinimo tvarkyklę.

**PASTABA:** skirtingos programos turi kitokius mygtukų pavadinimus.

**3.** Spustelėkite skirtuką "Paper / Quality" **(Popierius / kokybė)**.

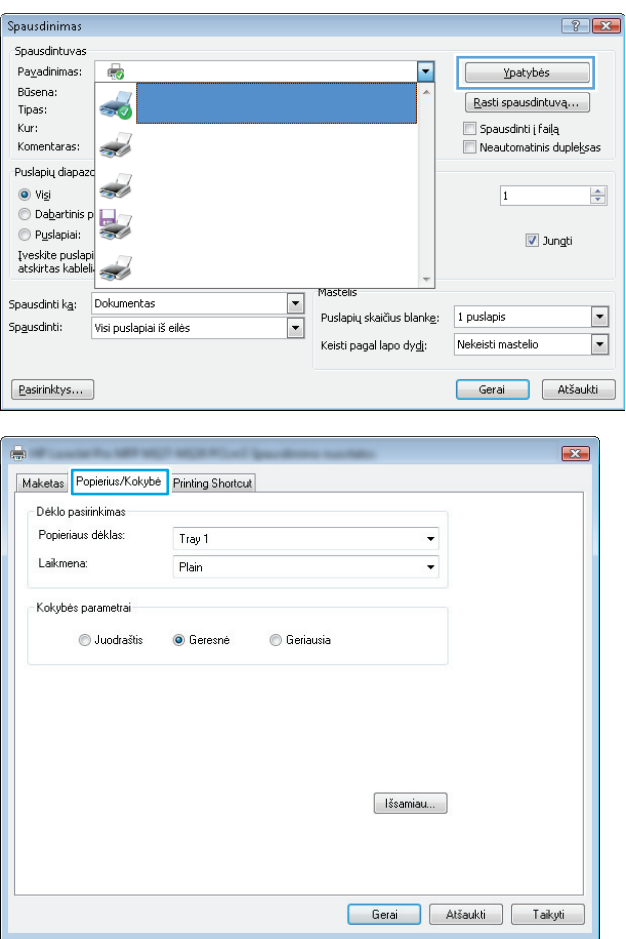

**4.** Išskleidžiamajame sąraše **"Media" (Laikmenos)**: pasirinkite tinkamą popieriaus tipą, tada spustelėkite arba bakstelėkite mygtuką **"OK" (Gerai)**, kad uždarytumėte dialogo langą **"Properties" (Ypatybės)** arba **"Preferences" (Parinktys)**.

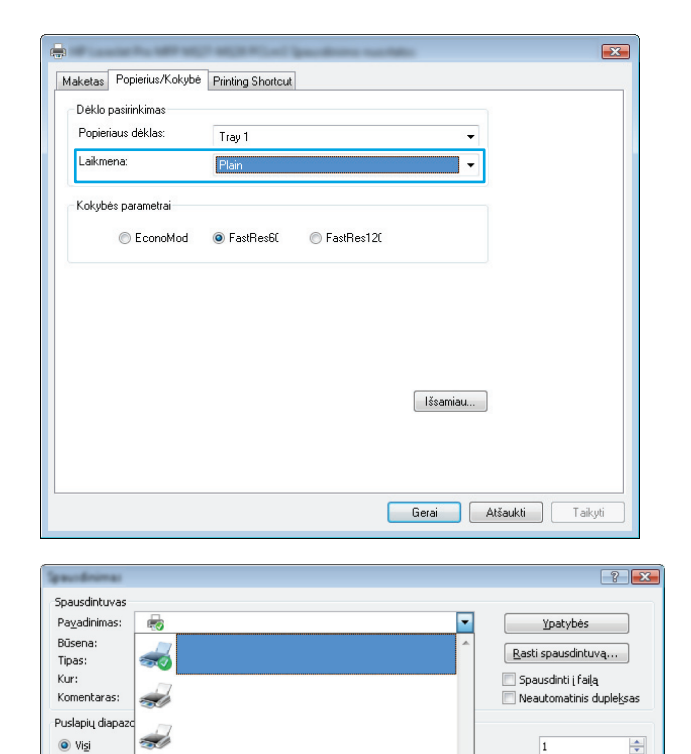

Tastell

Puslapių skaičius blanke:

Keisti pagal lapo dydi:

 $\overline{\phantom{a}}$ 

 $\overline{\phantom{0}}$ 

**5.** Norėdami spausdinti užduotį, dialogo lange **Print" (Spausdinti)** spustelėkite mygtuką **"OK" (Gerai)**.

## **Papildoma informacija apie spausdinimą**

Aplankykite šio gaminio pagalbos internetinę svetainę [www.hp.com/support](http://www.hp.com/support) ir sužinokite daugiau apie konkrečias spausdinimo užduotis, nurodytas toliau:

**Dabartinis** p

Įveskite puslapi<br>atskirtas kableli

Spausdinti ka: Dokumentas

 $\odot$  Puslapiai:

Sp<u>a</u>usdinti:

 $\boxed{\text{Pasirinktys...}}$ 

빛

S.

Visi puslapiai iš eilė:

- **•** Pasirinkite popieriaus formata
- Pasirinkite puslapio padėtį
- Sukurkite lankstinuką
- Pasirinkite kokybės nustatymus
- Pasirinkite puslapio kraštines

V Jungti

1 puslapis

Nekeisti mastelio

Gerai | Atšaukti

 $\Box$ 

 $\boxed{\blacksquare}$ 

## **Spausdinimo užduotys ("Mac OS X")**

- Kaip spausdinti ("Mac OS X")
- Spausdinimas ant abiejų pusių rankinių būdų ("Mac OS X")
- Kelių puslapių [spausdinimas viename lape \("Mac OS X"\)](#page-39-0)
- [Popieriaus tipo pasirinkimas \("Mac OS X"\)](#page-39-0)
- [Papildoma informacija apie spausdinim](#page-39-0)ą

### **Kaip spausdinti ("Mac OS X")**

Toliau pateikiami veiksmai aprašo pagrindinį spausdinimo procesą, skirtą "Mac OS X".

- **1.** Spustelėkite meniu **Failas**, tada spustelėkite parinktį **Spausdinti**.
- **2.** Meniu **Spausdintuvas** pasirinkite gaminį.
- **3.** Atidarykite meniu išskleidžiamąjį sąrašą arba spustelėkite **Rodyti išsamią informaciją**, tada pasirinkite kitus meniu, norėdami pakoreguoti nustatymus.
- **4.** Spustelėkite mygtuką **Spausdinti**.

### **Spausdinimas ant abiejų pusių rankiniu būdu ("Mac OS X")**

- **<sup>2</sup> PASTABA:** ši funkcija yra galima, jei įdiegiate HP spausdinimo tvarkyklę. Ši funkcija gali būti negalima, jei naudojate "AirPrint".
	- 1. Spustelėkite meniu "File" (Failas), tada spustelėkite parinktį "Print" (Spausdinti).
	- 2. Meniu "Printer" (Spausdintuvas) pasirinkite gaminį.
	- 3. Atidarykite meniu išskleidžiamąjį sąrašą arba spustelėkite "Show Details" (Rodyti išsamią **informaciją)**, tada spustelėkite meniu **"Manual Duplex" (Rankinis dvipusis spausdinimas)**.
	- **4.** Spustelėkite langelį **"Manual Duplex" (Rankinis dvipusis spausdinimas)** ir tada pasirinkite atitinkamą parinktį.
	- **5.** Spustelėkite mygtuką **"Print" (Spausdinti)**. Gaminys pirmiausia atspausdins visų dokumento lapų pirmąją pusę.

<span id="page-39-0"></span>**6.** Išspausdintus lapus išimkite iš išvesties skyriaus ir įdėkite spausdinta puse žemyn, viršutiniu kampu į priekį į įvesties dėklą.

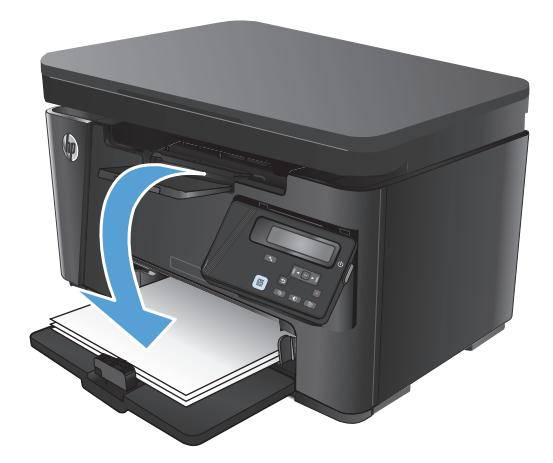

- **7.** Kompiuteryje spustelėkite mygtuką **"Continue" (Tęsti)**, kad būtų atspausdinta antra užduoties pusė.
- **8.** Jei jus paragins, palieskite reikiamą valdymo skydo mygtuką ir tęskite.

### **Kelių** puslapių spausdinimas viename lape ("Mac OS X")

- **1.** Spustelėkite meniu **Failas**, tada spustelėkite parinktį **Spausdinti**.
- **2.** Meniu **Spausdintuvas** pasirinkite gaminį.
- **3.** Atidarykite meniu išskleidžiamąjį sąrašą arba spustelėkite **Rodyti išsamią informaciją**, tada spustelėkite meniu **Išdėstymas**.
- **4.** Išskleidžiamajame sąraše **Puslapių lape** pasirinkite puslapių, kuriuose norite spausdinti, numerius.
- **5.** Srityje **Išdėstymo kryptis**, pasirinkite puslapių lape tvarką ir išdėstymą.
- **6.** Iš meniu **Rėmeliai** pasirinkite, kokio tipo rėmelius norite spausdinti aplink kiekvieną puslapį.
- **7.** Spustelėkite mygtuką **Spausdinti**.

### **Popieriaus tipo pasirinkimas ("Mac OS X")**

- **1.** Spustelėkite meniu **Failas**, tada spustelėkite parinktį **Spausdinti**.
- **2.** Meniu **Spausdintuvas** pasirinkite gaminį.
- **3.** Išskleidžiamuosiuose meniu sąrašuose spustelėkite **Rodyti išsamią informaciją**, tada spustelėkite meniu **Baigimas**.
- **4.** Išskleidžiamajame sąraše **Laikmenos tipas** pasirinkite tipą.
- **5.** Spustelėkite mygtuką **Spausdinti**.

### **Papildoma informacija apie spausdinimą**

Apsilankykite šio gaminio pagalbos internetinėje svetainėje [www.hp.com/support](http://www.hp.com/support) ir sužinokite daugiau apie konkrečias spausdinimo užduotis, nurodytas toliau:

- Kurkite ir naudokite spausdinimo nuorodas arba išankstines pasirinktis
- Pasirinkite popieriaus dydį arba naudokite pasirinktinį popieriaus didį
- Pasirinkite puslapio padėtį
- Sukurkite lankstinuką
- Pritaikykite dokumentą prie konkretaus popieriaus dydžio
- Pirmą ar paskutinį puslapius spausdinkite ant kitokio popieriaus
- Spausdinkite vandens ženklus ant dokumento

## **Internetinis spausdinimas**

Siūlomi keli variantai nuotoliniam spausdinimui per internetą.

### **"HP ePrint"**

Naudokite "HP ePrint" dokumentams spausdinti išsiunčiant juos kaip el. laiško priedus gaminio el. pašto adresu iš bet kurio įtaiso su el. paštu.

Jei norite naudotis "HP ePrint" programa, produktas turi atitikti šiuos reikalavimus:

- Gaminys turi būti prijungtas prie laidinio arba belaidžio tinklo ir turėti interneto prieigą.
- Gaminyje turi būti jiungtos HP interneto paslaugos ir gaminys turi būti registruotas "HP Connected" svetainėje.

#### **LCD valdymo skydas**

- **1.** Suraskite gaminio IP adresą.
	- **a.** Gaminio valdymo skyde paspauskite mygtuką "Setup" (Sąranka) .
	- **b.** Atidarykite šiuos meniu:
		- **"Network Setup" (Tinklo sąranka);**
		- **Rodyti IP adresą**
- **2.** Kad atidarytumėte HP įterptinį interneto serverį, kompiuterio interneto naršyklės adreso eilutėje įveskite gaminio IP adresą.
- **3.** HP įterptiniame interneto serveryje spustelėkite skirtuką "HP Web Services" (HP interneto paslaugos) ir tada spustelėkite "Enable" (Įjungti). Gaminys įjungia interneto paslaugas, tada išspausdina informacinį puslapį.

Informaciniame puslapyje rasite spausdintuvo kodą, kuriuo užregistruosite savo HP gaminį "HP Connected" svetainėje.

**4.** Norėdami sukurti "HP ePrint" paskyrą ir baigti paskyros procedūrą, apsilankykite [www.hpconnected.com.](http://www.hpconnected.com)

#### **Jutiklinio ekrano valdymo skydas**

- **1.** Pradiniame gaminio valdymo skydo ekrane spustelėkite interneto paslaugų mygtuką  $\mathbf{q}_i$ .
- **2.** Spustelėkite mygtuką Įjungti interneto paslaugas. Gaminys įjungia interneto paslaugas, tada išspausdina informacinį puslapį.

Informaciniame puslapyje rasite spausdintuvo kodą, kuriuo užregistruosite savo HP gaminį "HP Connected" svetainėje.

**3.** Norėdami sukurti "HP ePrint" paskyrą ir baigti paskyros procedūrą, apsilankykite [www.hpconnected.com.](http://www.hpconnected.com)

Norėdami peržiūrėti papildomą gaminio informaciją, apsilankykite [www.hp.com/support.](http://www.hp.com/support)

### **"HP ePrint" programinė įranga**

"HP ePrint" programa leidžia lengvai spausdinti iš stacionaraus arba nešiojamo kompiuterio į bet kurį gaminį, kuriame yra "HP ePrint". Jdiegę programinę įrangą, savo programoje atidarykite parinktį "Print" **(Spausdinti)**, tada iš įdiegtų spausdintuvų sąrašo pasirinkite **"HP ePrint"**. Ši programa leidžia lengvai rasti "HP ePrint" programą naudojančius gaminius, kurie yra registruoti jūsų "HP Connected" paskyroje. Tikslinis HP gaminys gali būti ant jūsų stalo arba tolesnėje vietoje, pvz., filiale ar kitame pasaulio krašte.

"Windows" sistemai skirta "HP ePrint" programinė įranga palaiko tradicinį tiesioginį IP spausdinimą į vietinio tinklo spausdintuvus per (LAN arba WAN) tinklą palaikantiems "PostScript®" gaminiams.

Daugiau informacijos apie tvarkykles rasite [www.hp.com/go/eprintsoftware](http://www.hp.com/go/eprintsoftware).

**<sup>2</sup> PASTABA:** "HP ePrint " programa yra pagalbinė PDF failo darbo eigos priemonė, skirta "Mac"sistemai, techniškai, ji nėra spausdinimo tvarkyklė. "Mac" sistemai skirta "HP ePrint" programa palaiko tik "HP Connected" spausdinimo kelius – ji nepalaiko tiesioginio IP spausdinimo į vietinio tinklo spausdintuvus.

### **"AirPrint"**

Tiesioginis spausdinimas naudojant "Apple" "AirPrint" yra palaikomas iOS 4,2 arba naujesnėse versijose. Naudokite "AirPrint" šiose programose, norėdami spausdinti tiesiogiai gaminyje iš "iPad", "iPhone" (3GS arba naujesnio) arba "iPod touch" (trečiosios kartos arba naujesnės):

- El. paštas
- **Nuotraukos**
- "Safari"
- ..iBooks"
- Pasirinkite trečiosios šalies programas

Norėdami naudotis "AirPrint", gaminį turite prijungti prie to paties belaidžio ryšio tinklo, kurį naudoja "Apple" įrenginys. Išsamesnės informacijos apie "AirPrint" naudojimą ir apie tai, kurie HP gaminiai yra suderinami su "AirPrint", ieškokite [www.hp.com/go/airprint](http://www.hp.com/go/airprint).

**PASTABA:** "AirPrint" nepalaiko USB jungčių. "AirPrint" užtikrina tik mobilaus spausdinimo funkciją. "AirPrint" nepalaiko skenavimo.

## **HP belaidžio tiesioginio spausdinimo sąranka**

**<sup>2</sup> PASTABA:** ši funkcija naudojama tik belaidžiuose modeliuose ir, jei norite naudotis šia funkcija, gaminiui gali reikėti mikroprograminės įrangos naujinimo.

HP belaidžio tiesioginio spausdinimo funkcija per belaidžio mobiliojo prietaisą leidžia spausdinti tiesiai iš HP gaminio su belaidžio tiesioginio spausdinimo funkcija, nesijungiant prie tinklo ar interneto. Su HP belaidžio tiesioginio spausdinimo funkcija galite per belaidį tinklą spausdinti iš tokių prietaisų:

- …iPhone", "iPad" arba "iTouch" naudodamiesi "Apple AirPrint" arba "HP ePrint" mobiliosiomis programomis;
- mobiliųjų prietaisų su "Android" arba "Symbian"sistema, naudodamiesi programa "HP ePrint Home & Biz";
- bet kokio kompiuterio su bet kokia operacine sistema, kuris turi "Wi-Fi".

Daugiau informacijos apie HP belaidį tiesioginį spausdinimą ieškokite [www.hp.com/go/wirelessprinting,](http://www.hp.com/go/wirelessprinting) tada spustelėkite **"HP Wireless Direct" (HP belaidis tiesioginis spausdinimas)**.

Kad iš valdymo skydo nustatytumėte HP belaidžio tiesioginio spausdinimo funkciją, atlikite tokius veiksmus:

#### **Skystakristalio ekrano valdymo skydas**

- **1.** Gaminio valdymo skyde paspauskite mygtuką "OK" (Gerai), kad atidarytumėte meniu.
- **2.** Atidarykite šiuos meniu:
	- **Tinklo sąranka**
	- **Belaidžio ryšio meniu**
	- **Tiesioginis belaidis ryšys**
- **3.** Pasirinkite parinktį "On" (ljungta), tada paspauskite mygtuką "OK" (Gerai). Gaminys išsaugo nustatymą ir tada grąžina valdymo skydą į meniu "Wir**eless Direct Settings" (Tiesioginio belaidžio ryšio nustatymai)**.

- **1.** Pradiniame gaminio valdymo skydo ekrane spustelėkite mygtuką "Wireless" (Belaidis ryšys)  $\gamma$ ».
- **2.** Atidarykite šiuos meniu:
	- Belaidžio ryšio meniu
	- Tiesioginio belaidžio ryšio nustatymai
	- Įjungti / išjungti
- **3.** Spustelėkite meniu elementą "On" (Jjungti). Gaminys išsaugo nustatymą ir tada grąžina valdymo skydą į meniu "Wireless Direct Settings" (Tiesioginio belaidžio ryšio nustatymai).

# **4 Kopijuoti**

- [Kopijos darymas](#page-45-0)
- Spausdinimas iš abiejų pusių [\(dvipusis spausdinimas\)](#page-46-0)
- [Kopijavimo kokyb](#page-47-0)ės optimizavimas
- Reguliuoti kopijų šviesumą arba tamsumą [\(tik LED valdymo skydelis\)](#page-48-0)
- [Sumažinti arba padidinti kopijas \(tik LED valdymo skydelis\)](#page-49-0)

Norėdami gauti nemokamą HP pagalbą savo gaminiui, apsilankykite [www.hp.com/support/ljMFPM125series](http://www.hp.com/support/ljMFPM125series), [www.hp.com/support/ljMFPM126series,](http://www.hp.com/support/ljMFPM126series) [www.hp.com/support/ljMFPM127series](http://www.hp.com/support/ljMFPM127series) arba [www.hp.com/support/](http://www.hp.com/support/ljMFPM128series) [ljMFPM128series](http://www.hp.com/support/ljMFPM128series):

- Spręskite problemas.
- Parsisiųskite programų naujinimus.
- Prisijunkite prie pagalbos forumų.
- Raskite garantiją ir teisinę informaciją.

Taip pat galite apsilankyti [www.hp.com/support](http://www.hp.com/support), kur galite sužinoti apie pasaulinę pagalbą ir kitus HP gaminius.

## <span id="page-45-0"></span>**Kopijos darymas**

#### **LED valdymo skydas**

- **1.** Dokumentą padėkite ant skaitytuvo stiklo pagal ant gaminio nurodytas žymes.
- **2.** Uždarykite skaitytuvą.
- **3.** Gaminio valdymo skyde paspauskite mygtuką "Setup" (Sąranka) ir įsitikinkite, kad šviečia kopijų skaičiaus lemputė  $D<sub>n</sub>$ .
- **4.** Rodyklių klavišais nustatykite kopijų skaičių.
- **5.** Paspauskite mygtuką "Start Copy" (Pradėti kopijuoti) **, kad pradėtumėte kopijuoti.**

#### **Skystakristalio ekrano valdymo skydas**

- **1.** Dokumentą padėkite ant skaitytuvo stiklo pagal ant gaminio nurodytas žymes.
- **2.** Uždarykite skaitytuvą.
- 3. Gaminio valdymo skyde paspauskite mygtuką "Number of Copies" (Kopijų skaičius)  $\mathbb{B}_n$ .
- **4.** Pasirinkite kopijų skaičių.
- **5.** Paspauskite mygtuką "Start Copy" (Pradėti kopijuoti) , kad pradėtumėte kopijuoti.

- **1.** Dokumentą padėkite ant skaitytuvo stiklo pagal ant gaminio nurodytas žymes.
- **2.** Uždarykite skaitytuvą.
- **3.** Pradiniame gaminio valdymo skydo ekrane palieskite mygtuką "Copy" (Kopijuoti).
- **4.** Palieskite rodykles, kad pakeistumėte kopijų skaičių arba palieskite pateiktą skaičių ir įveskite naują kopijų skaičių.
- 5. Palieskite mygtuką "Start Copy" (Pradėti kopijavimą), kad pradėtumėte kopijuoti.

## <span id="page-46-0"></span>**Spausdinimas iš abiejų pusių (dvipusis spausdinimas)**

- **1.** Dokumentą padėkite ant skaitytuvo stiklo pagal ant gaminio nurodytas žymes.
- **2.** Uždarykite skaitytuvą.
- **3.** Pradėkite kopijuoti.
	- **LED ir LCD valdymo skydai:** Gaminio valdymo skyde paspauskite "Start Copy" (Pradėti kopijuoti) mygtuką **B**D
	- **Jutiklinio ekrano valdymo skydas.** Pradiniame gaminio valdymo skydo ekrane palieskite mygtuką "Copy" (Kopijuoti).
- **4.** Išspausdintą puslapį išimkite iš išvesties skyriaus ir įdėkite spausdinta puse žemyn, viršutiniu kampu į priekį į įvesties dėklą.
- **5.** Apverskite originalų dokumentą ant skaitytuvo stiklo, kad nukopijuotumėte antrą pusę.
- **6.** Pradėkite kopijuoti.
	- **LED ir LCD valdymo skydai:** Gaminio valdymo skyde paspauskite "Start Copy" (Pradėti kopijuoti) mygtuką **B**D
	- **Jutiklinio ekrano valdymo skydas.** Pradiniame gaminio valdymo skydo ekrane palieskite mygtuką "Copy" (Kopijuoti).
- **7.** Kartokite procesą, kol nuskaitysite visus lapus.

## <span id="page-47-0"></span>**Kopijavimo kokybės optimizavimas**

Galimi šie kopijos kokybės nustatymai:

- Automatinis pasirinkimas: šį nustatymą naudokite, kai nereikia kokybiškos kopijos.
- "Mixed" (Mišrusis): šį nustatymą naudokite dokumentams, kuriuose yra tiek teksto tiek atvaizdų.
- Tekstas: šį nustatymą naudokite dokumentams, kuriuose yra beveik vien tekstas. Tai numatytasis kopijos optimizavimo nustatymas.
- "Picture" (Nuotrauka): šį nustatymą naudokite dokumentams, kuriuos daugiausiai sudaro grafiniai elementai.

#### **LED valdymo skydas**

- **1.** Spustelėkite mygtuką **"Start" (Paleisti)**, tada spustelėkite elementą **"Programs" (Programos)**.
- **2.** Spustelėkite HP gaminių grupę, tada spustelėkite **"HP Device Toolbox" (HP prietaiso įrankių juostos)** elementą.
- **3.** Skirtuke **"Systems" (Sistemos)** spustelėkite **"Copy Setup" (Kopijos sąranka)**.

#### **Skystakristalio ekrano valdymo skydas**

- **1.** Dokumentą padėkite ant skaitytuvo stiklo pagal ant gaminio nurodytas žymes.
- **2.** Uždarykite skaitytuvą.
- **3.** Gaminio valdymo skyde paspauskite mygtuką "Copy Menu" (Kopijavimo meniu)  $\equiv$ .
- **4.** Atidarykite meniu "Optimize" (Optimizavimas).
- 5. Rodyklių mygtukais slinkite per parinktis, tada paspauskite mygtuką "OK" (Gerai), kad pasirinktumėte.
- **6.** Paspauskite mygtuką "Start Copy" (Pradėti kopijuoti) **(Aps**), kad pradėtumėte kopijuoti.

- **1.** Dokumentą padėkite ant skaitytuvo stiklo pagal ant gaminio nurodytas žymes.
- **2.** Uždarykite skaitytuvą.
- **3.** Pradiniame gaminio valdymo skydo ekrane palieskite mygtuką "Copy" (Kopijuoti).
- **4.** Palieskite mygtuką "Settings" (Nustatymai), tada slinkite prie mygtuko "Optimize" (Optimizavimas) ir jį palieskite.
- **5.** Bakstelėkite rodyklių mygtukus, kad slinktumėte per parinktis, tada palieskite parinktį, kad ją pasirinktumėte.
- **6.** Palieskite mygtuką "Start Copy" (Pradėti kopijavimą), kad pradėtumėte kopijuoti.

## <span id="page-48-0"></span>**Reguliuoti kopijų šviesumą arba tamsumą (tik LED valdymo skydelis)**

- 1. Gaminio valdymo skydelyje pakartotinai spauskite mygtuką "Setup" (Sąranka) <sub>(a</sub>), kol pradės šviesti tamsumo / šviesumo lemputė  $\mathbb O$ .
- **2.** Rodyklių mygtukais padidinkite arba sumažinkite tamsumo / šviesumo nustatymą.

**<sup>2</sup> PASTABA:** Nustatymas atsistato į ankstesnę vertę po dviejų minučių.

## <span id="page-49-0"></span>**Sumažinti arba padidinti kopijas (tik LED valdymo skydelis)**

- **1.** Dokumentą padėkite ant skenerio stiklo.
- 2. Gaminio valdymo skydelyje pakartotinai spauskite mygtuką "Setup" (Sąranka) , kol pradės šviesti sumažinimo / padidinimo lemputė «.
- **3.** Norėdami padidinti kopiją, paspauskite rodyklę į viršų, o norėdami sumažinti kopiją, paspauskite rodyklę į apačią.
- 4. Paspauskite mygtuką "Start Copy" (Pradėti kopijuoti) **. kad pradėtumėte kopijuoti.**

# **5 Nuskaityti**

- [Nuskaitymas naudojant programin](#page-51-0)ę įrangą "HP Scan" ("Windows")
- [Nuskaitymas naudojant programin](#page-52-0)ę įrangą "HP Scan" ("Mac OS X")

Norėdami gauti nemokamą HP pagalbą savo gaminiui, apsilankykite [www.hp.com/support/ljMFPM125series](http://www.hp.com/support/ljMFPM125series), [www.hp.com/support/ljMFPM126series,](http://www.hp.com/support/ljMFPM126series) [www.hp.com/support/ljMFPM127series](http://www.hp.com/support/ljMFPM127series) arba [www.hp.com/support/](http://www.hp.com/support/ljMFPM128series) [ljMFPM128series](http://www.hp.com/support/ljMFPM128series):

- Spręskite problemas.
- **•** Parsisiųskite programų naujinimus.
- Prisijunkite prie pagalbos forumų.
- Raskite garantiją ir teisinę informaciją.

Taip pat galite apsilankyti [www.hp.com/support](http://www.hp.com/support), kur galite sužinoti apie pasaulinę pagalbą ir kitus HP gaminius.

## <span id="page-51-0"></span>**Nuskaitymas naudojant programinę įrangą "HP Scan" ("Windows")**

Norėdami pradėti nuskaitymą jūsų kompiuteryje esančia programa, naudokite programinę įrangą "HP Scan". Jūs galite išsaugoti nuskaitytą paveikslėlį kaip failą arba jį išsiųsti į kitą programinės įrangos programą.

- **1.** Dokumentą padėkite ant skaitytuvo stiklo pagal ant gaminio nurodytas žymes.
- **PASTABA:** norėdami pasiekti geriausius rezultatus, padėkite mažo formato popierių ("Letter" (Laiškas), A4 arba mažesnį) ilguoju kraštu palei kairę skaitytuvo stiklo pusę.
- **2.** Spustelėkite **"Start" (Pradėti)**, tada spustelėkite **"Programs" (Programos)** (arba **"All Programs" (Visos programos)**, jei naudojama "Windows XP").
- **3.** Spustelėkite **HP** ir tada pasirinkite savo gaminį.
- **4.** Spustelėkite **"HP Scan" (HP nuskaitymas)**, kad pasirinktumėte nuskaitymo nuorodą, tada, jei reikia, sureguliuokite nustatymus.
- **5.** Spustelėkite "Scan" (Skaityti).

**<sup>2</sup> PASTABA:** spustelėkite **"Advanced Settings" (Papildomos nuostatos)**, kad pasiektumėte daugiau parinkčių.

Spustelėkite **"Create New Shortcut" (Sukurti naują nuorodą)**, kad sukurtumėte parinktinių nuostatų rinkinį ir išsaugotumėte jį nuorodų sąraše.

## <span id="page-52-0"></span>**Nuskaitymas naudojant programinę įrangą "HP Scan" ("Mac OS X")**

Norėdami pradėti nuskaitymą su kompiuteryje esančia programa, naudokite programinę įrangą "HP Scan".

- **1.** Dokumentą padėkite ant skaitytuvo stiklo pagal žymes, nurodytas ant gaminio.
	- **PASTABA:** norėdami pasiekti geriausią rezultatą, padėkite mažo formato popierių (laišką, A4 arba mažesnį) išilgai ilguoju kraštu ant kairės skaitytuvo stiklo pusės.
- 2. Atidarykite programinę įrangą "HP Scan", kuri yra aplanko HP aplanke "Applications" (Programos).
- **3.** Laikykitės ekrane pateiktų nurodymų ir nuskaitykite dokumentą.
- **4.** Kai nuskaitėte visus puslapius, paspauskite mygtuką **Atlikta**, kad išsaugotumėte juos faile.

# **6 Faksas**

- [Prijunkite ir sukonfig](#page-55-0)ūruokite gaminį faksui
- [Faksogramos siuntimas](#page-61-0)
- Sparčiojo rinkimo įrašų kū[rimas, redagavimas ir trynimas](#page-63-0)

Norėdami gauti nemokamą HP pagalbą savo gaminiui, apsilankykite [www.hp.com/support/ljMFPM125series](http://www.hp.com/support/ljMFPM125series), [www.hp.com/support/ljMFPM126series,](http://www.hp.com/support/ljMFPM126series) [www.hp.com/support/ljMFPM127series](http://www.hp.com/support/ljMFPM127series) arba [www.hp.com/support/](http://www.hp.com/support/ljMFPM128series) [ljMFPM128series](http://www.hp.com/support/ljMFPM128series):

- Spręskite problemas.
- Parsisiųskite programų naujinimus.
- Prisijunkite prie pagalbos forumų.
- Raskite garantiją ir teisinę informaciją.

Taip pat galite apsilankyti [www.hp.com/support](http://www.hp.com/support), kur galite sužinoti apie pasaulinę pagalbą ir kitus HP gaminius.

## <span id="page-55-0"></span>**Prijunkite ir sukonfigūruokite gaminį faksui**

- Gaminio prijungimas
- Gaminio konfigūravimas
- J[diekite HP fakso programin](#page-60-0)ę įrangą ("Windows", pasirenkama įranga)

### **Gaminio prijungimas**

Gaminys yra analoginis įrenginys. HP rekomenduoja naudoti gaminį su tam skirta analogine telefono linija.

 $\mathbb R$ **PASTABA:** kai kuriose šalyse / regionuose telefono laidui, kurį gavote su gaminiu, gali reikėti adapterio.

- **1.** Prijunkite telefono laidą prie fakso prievado gaminyje ir prie sieninio telefono lizdo.
- 
- **2.** (Pasirinktinai) Jei norite prijungti atsakiklį arba papildomą telefoną, ištraukite guminį kištuką iš gaminyje esančio telefono prievado ?. Prie gaminio telefono prievado ir atsakiklio įvesties prievado ar papildomo telefono prijunkite kitą telefono kabelį.

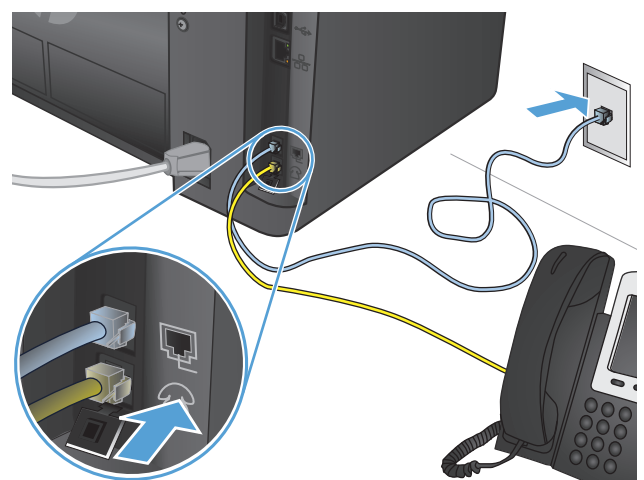

### **Gaminio konfigūravimas**

Gaminio konfigūracija priklauso nuo to, ar jūs jį konfigūruojate kaip atskirą faksą, su atsakikliu ar su papildomu telefonu.

**<sup>2</sup> PASTABA:** kad galėtumėte naudotis fakso funkcija, reikia sukonfigūruoti fakso laiką, datą ir antraštės nustatymus.

- Fakso laiko, datos ir antraštės konfigūravimas
- [Atskiro fakso konfig](#page-57-0)ūravimas
- [Atsakiklio konfig](#page-58-0)ūravimas
- [Papildomo telefono konfig](#page-58-0)ūravimas

#### **Fakso laiko, datos ir antraštės konfigūravimas**

Gali būti, kad šiuos nustatymus sukonfigūravote, kai įdiegėte programinę įrangą. Šiuos nustatymus galite bet kada konfigūruoti, naudodami gaminio valdymo pultą arba "HP Fax Setup Wizard" (HP fakso sąrankos vedlį).

- Valdymo skydas
- HP fakso aparato są[rankos vedlys \("Windows"\)](#page-57-0)

#### **Valdymo skydas**

#### **Skystakristalio ekrano valdymo skydas**

- 1. Gaminio valdymo skyde paspauskite mygtuką "Setup" (Sąranka) **)**.
- **2.** Pasirinkite **"System Setup" (Sistemos sąranka)** ir tada pasirinkite **"Time / Date" (Laikas / data)**.
- **3.** Pasirinkite 12 valandų laikrodį arba 24 valandų laikrodį.
- **4.** Klaviatūra įveskite esamą laiką ir tada paspauskite mygtuką "OK" (Gerai).
- **5.** Pasirinkite datos formatą.
- **6.** Klaviatūra įveskite esamą datą ir tada paspauskite mygtuką "OK" (Gerai).
- **7.** Pasirinkite **"Fax Setup" (Fakso sąranka)** ir tada pasirinkite **"Fax Header" (Fakso antraštė)**.
- **8.** Klaviatūra įveskite savo fakso numerį ir tada paspauskite mygtuką "OK" (Gerai).

**PASTABA:** fakso numerį gali sudaryti daugiausia 20 simbolių.

9. Klaviatūra įveskite savo įmonės pavadinimą arba antraštę ir tada paspauskite mygtuką "OK" (Gerai).

**PASTABA:** fakso antraštę gali sudaryti daugiausia 40 simbolių.

- **1.** Pradiniame gaminio valdymo skydelio ekrane bakstelėkite mygtuką "Setup" (sąranka)  $\aleph$ .
- **2.** Pasirinkite "Fax Setup" (Fakso sąranka) ir tada pasirinkite "Basic Setup" (Pagrindinė sąranka).
- **3.** Pasirinkite "Time / Date" (Laikas / data).
- **4.** Pasirinkite 12 valandų laikrodį arba 24 valandų laikrodį.
- **5.** Klaviatūra įveskite esamą laiką ir tada palieskite mygtuką "OK" (Gerai).
- **6.** Pasirinkite datos formatą.
- **7.** Klaviatūra įveskite esamą datą ir tada palieskite mygtuką "OK" (Gerai).
- **8.** Pasirinkite "Fax Header" (Fakso antraštė).
- <span id="page-57-0"></span>9. Klaviatūra įveskite savo fakso numerį ir tada palieskite mygtuką "OK" (Gerai).
- *PASTABA:* fakso numerį gali sudaryti daugiausia 20 simbolių.
- 10. Klaviatūra įveskite savo įmonės pavadinimą arba antrašte ir tada palieskite mygtuką "OK" (Gerai).

Norėdami įvesti ypatingus simbolius, kuriu nėra standartinėje klaviatūroje, palieskite mygtuką "@#\$", kad atidarytumėte ypatingų simbolių klaviatūrą.

**<sup>2</sup> PASTABA:** fakso antraštę gali sudaryti daugiausia 40 simbolių.

#### **HP fakso aparato sarankos vedlys ("Windows")**

- **1.** Spustelėkite **"Start" (Pradėti)**, tada paspauskite **"Programs" (Programos)**.
- **2.** Spustelėkite **HP**, spustelėkite gaminio pavadinimą ir spustelėkite **"Fax Setup Wizard" (Fakso sąrankos vedlys)**.
- **3.** Norėdami sukonfigūruoti fakso nustatymus, laikykitės ekrane pateiktų nurodymų.

#### **Atskiro fakso konfigūravimas**

Gaminį galite naudoti kaip atskirą fakso aparatą, neprijungdami jo prie kompiuterio ar tinklo.

#### **Skystakristalio ekrano valdymo skydas**

- 1. Gaminio valdymo skyde paspauskite mygtuką "Setup" (Sąranka) **)**.
- **2.** Pasirinkite **"System Setup" (Sistemos sąranka)** ir tada pasirinkite **"Time / Date" (Laikas / data)**.
- **3.** Pasirinkite 12 valandų laikrodį arba 24 valandų laikrodį.
- **4.** Klaviatūra įveskite esamą laiką ir tada paspauskite mygtuką "OK" (Gerai).
- **5.** Pasirinkite datos formatą.
- **6.** Klaviatūra įveskite esamą datą ir tada paspauskite mygtuką "OK" (Gerai).
- **7.** Pasirinkite **"Fax Setup" (Fakso sąranka)** ir tada pasirinkite **"Fax Header" (Fakso antraštė)**.
- **8.** Klaviatūra įveskite savo fakso numerį ir tada paspauskite mygtuką "OK" (Gerai).
- **<sup>2</sup> PASTABA:** fakso numerį gali sudaryti daugiausia 20 simbolių.
- **9.** Klaviatūra įveskite savo įmonės pavadinimą arba antraštę ir tada paspauskite mygtuką "OK" (Gerai).

**PASTABA:** fakso antraštę gali sudaryti daugiausia 40 simbolių.

- **1.** Pradiniame gaminio valdymo skydo ekrane pasirinkite mygtuką "Setup" (Sąranka)  $\&$ .
- **2.** Pasirinkite "Fax Setup" (Fakso sąranka) ir tada pasirinkite "Fax Set-Up Utility" (Fakso sąrankos pagalbinė priemonė).
- **3.** Laikykitės ekrane rodomų komandų ir kiekvienam klausimui pasirinkite tinkamą atsakymą.

**<sup>2</sup> PASTABA:** fakso numerį gali sudaryti daugiausia 20 simbolių. Fakso antraštę gali sudaryti daugiausia 40 simbolių.

#### <span id="page-58-0"></span>**Atsakiklio konfigūravimas**

Jei prie gaminio prijungiate telefono atsakiklį, turite sukonfigūruoti gaminio "Rings to Answer" (Signalų iki atsiliepimo) ir "Answer Mode" (Atsiliepimo režimo) parinkčių nustatymus. Norėdami sukonfigūruoti gaminį, atlikite šiuos veiksmus:

#### **Skystakristalio ekrano valdymo skydas**

- 1. Gaminio valdymo skyde paspauskite mygtuką "Setup" (Sąranka) **)**.
- **2.** Pasirinkite **"Fax Setup" (Fakso sąranka)** ir tada pasirinkite **"Fax Recv. Setup" (Fakso gavimo sąranka)**.
- **3.** Pasirinkite "Rings to Answer" (Signalai iki atsiliepimo).
- **4.** Nustatykite gamino signalų iki atsakymo skaičių bent vienu signalu daugiau nei signalų skaičius, kuriam nustatytas autoatsakiklis. Klaviatūra įveskite skambučių skaičių ir tada paspauskite mygtuką "OK" (Gerai).
- **5.** Paspauskite mygtuką "Back" (Grižti)  $\leftarrow$ , kad grižtumėte į meniu parinktį **"Fax Recv. Setup" (Fakso gavimo sąranka)**.
- **6.** Pasirinkite **"Answer Mode" (Atsiliepimo režimas)**.
- **7.** Pasirinkite "TAM" ir paspauskite mygtuką "OK" (Gerai).

Naudojant šį nustatymą, gaminys klausosi fakso tonų, kai atsakiklis priima skambutį. Gaminys atsiliepia į skambutį, jei aptinkami fakso tonai.

#### **Jutiklinio ekrano valdymo skydas**

- **1.** Pradiniame gaminio valdymo skydo ekrane pasirinkite mygtuką "Setup" (Sąranka)  $\gg$ .
- 2. Pasirinkite "Fax Setup" (Fakso sąranka) ir tada pasirinkite "Basic Setup" (Pagrindinė sąranka).
- **3.** Pasirinkite "Rings to Answer" (Signalai iki atsiliepimo).
- **4.** Nustatykite gamino signalų iki atsakymo skaičių bent vienu signalu daugiau nei signalų skaičius, kuriam nustatytas autoatsakiklis. Klaviatūra įveskite skambučių skaičių ir tada palieskite mygtuką "OK" (Gerai).
- **5.** Pasirinkite mygtuką "Back" (Atgal) →, kad grįžtumėte į meniu "Basic Setup" (Pagrindinė sąranka).
- **6.** Pasirinkite "Answer Mode" (Atsiliepimo režimas).
- **7.** Pasirinkite "TAM" ir tada palieskite "OK" (Gerai).

Naudojant šį nustatymą, gaminys klausosi fakso tonų, kai atsakiklis priima skambutį. Gaminys atsiliepia į skambutį, jei aptinkami fakso tonai.

#### **Papildomo telefono konfigūravimas**

Jei prie gaminio prijungiate papildomą telefoną, turite pakeisti kai kuriuos fakso nustatymus, kad gaminys veiktų pagal konfigūraciją. Norėdami sukonfigūruoti gaminį, atlikite šiuos veiksmus:

#### **Skystakristalio ekrano valdymo skydas**

- 1. Gaminio valdymo skyde paspauskite mygtuką "Setup" (Sąranka) **)**.
- **2.** Pasirinkite **"Fax Setup" (Fakso sąranka)** ir tada pasirinkite **"Fax Recv. Setup" (Fakso gavimo sąranka)**.
- **3.** Pasirinkite "Extension Phone" (Papildomas telefonas).
- **4.** Įsitikinkite, kad pasirinkta parinktis **"On" (Įjungta)**.

Įjungę šį nustatymą galite nurodyti gaminiui priimti gaunamą fakso skambutį vieną po kito telefono klaviatūroje surinkdami 1-2-3. Išjunkite šį nustatymą tik jei naudojate pulsinį rinkimą arba jei jūsų telefono įmonė teikia paslaugą, kuri taip pat naudoja seką 1-2-3. Telefono įmonės paslauga neveiks, jei kyla konfliktas tarp jos ir gaminio.

- **5.** Paspauskite mygtuką "Back" (Grįžti)  $\bigtriangleup$ , kad grįžtumėte į meniu parinktį **"Fax Recv. Setup" (Fakso gavimo sąranka)**.
- **6.** Pasirinkite "Answer Mode" (Atsiliepimo režimas).
- 7. Pasirinkite "**Fax / Tel" (Faksas / tel.)** ir tada paspauskite mygtuką "OK" (Gerai).

Naudojant šį nustatymą, gaminys automatiškai priima skambučius ir nustato, ar tai balso, ar fakso skambutis. Jei skambutis yra fakso skambutis, gaminys apdoros skambutį kaip gaunamą faksogramą. Jei įeinantis skambutis yra aptinkamas kaip balso skambutis, gaminys generuoja girdimą sintezuotą skambutį, kuriuo įspėjamas vartotojas apie įeinantį skambutį.

- **8.** Paspauskite mygtuką "Back" (Grįžti)  $\bigtriangleup$ , kad grįžtumėte į meniu parinktį **"Fax Recv. Setup" (Fakso gavimo sąranka)**.
- **9.** Pasirinkite **"Fax / Tel Ring Time" (Fakso / tel. skambėjimo laikas)**.
- **10.** Pasirinkite sekundžių skaičių, po kurio gaminys turėtų sustabdyti fakso / tel. skambėjimą, įspėjantį apie įeinantį garso skambutį, ir tada paspauskite mygtuką "OK" (Gerai).

#### **Jutiklinio ekrano valdymo skydas**

- 1. Pradiniame gaminio valdymo skydo ekrane pasirinkite mygtuką "Setup" (Sąranka)  $\&$ .
- **2.** Pasirinkite "Fax Setup" (Fakso sąranka) ir tada pasirinkite "Advanced Setup" (Išplėstinė sąranka).
- **3.** Pasirinkite "Extension Phone" (Papildomas telefonas).
- **4.** Įsitikinkite, kad pasirinkta parinktis "On" (Įjungta).

Įjungę šį nustatymą galite nurodyti gaminiui priimti gaunamą fakso skambutį vieną po kito telefono klaviatūroje surinkdami 1-2-3. Išjunkite šį nustatymą tik jei naudojate pulsinį rinkimą arba jei jūsų telefono įmonė teikia paslaugą, kuri taip pat naudoja seką 1-2-3. Telefono įmonės paslauga neveiks, jei kyla konfliktas tarp jos ir gaminio.

- **5.** Dukart pasirinkite "Back" (Atgal)  $\rightarrow$ , kad grįžtumėte į meniu "Fax Setup" (Fakso sąranka).
- 6. Pasirinkite "Basic Setup" (Pagrindinė sąranka) ir tada pasirinkite "Answer Mode" (Atsiliepimo režimas).
- **7.** Pasirinkite "Fax / Tel" (Faksas / tel.).

Naudojant šį nustatymą, gaminys automatiškai priima skambučius ir nustato, ar tai balso, ar fakso skambutis. Jei skambutis yra fakso skambutis, gaminys apdoros skambutį kaip gaunamą faksogramą. Jei įeinantis skambutis yra aptinkamas kaip balso skambutis, gaminys generuoja girdimą sintezuotą skambutį, kuriuo įspėjamas vartotojas apie įeinantį skambutį.

- <span id="page-60-0"></span>8. Dukart pasirinkite "Back" (Atgal)  $\bigcirc$ , kad grįžtumėte į meniu "Fax Setup" (Fakso sąranka).
- **9.** Pasirinkite "Advanced Setup" (Išplėstinė sąranka) ir tada pasirinkite "Fax/Tel Ring Time" (Fakso / tel. skambėjimo laikas).
- **10.** Pasirinkite sekundžių skaičių, po kurio gaminys turėtų sustabdyti fakso / tel. skambėjimą, įspėjantį apie įeinantį garso skambutį.

### **Įdiekite HP fakso programinę įrangą ("Windows", pasirenkama įranga)**

Naudodamiesi HP fakso programine įranga galite siųsti faksu elektroninius dokumentus iš kompiuterio, jei atitinkami šie reikalavimai:

- Gaminys yra prijungtas tiesiogiai prie kompiuterio arba tinklo, prie kurio yra prijungtas kompiuteris.
- Kompiuteryje įdiegta gaminio programinė įranga.
- Kompiuterio operacinė sistema yra vieną iš šio gaminio palaikomų sistemų.
- **PASTABA:** HP fakso programinė įranga, kurią gavote kartu su šiuo gaminiu, yra vienintelė kompiuterinio fakso programa, veikianti su šiuo gaminiu. Gaminys yra nesuderinamas su kitų gamintojų programine įranga.

HP fakso programinė įranga nėra įdiegta jūsų kompiuteryje, įdiekite programinę įrangą vienu iš toliau išvardytų metodų.

- **Programinės įrangos kompaktinis diskas**: įdėkite kartu su jūsų HP gaminiu pristatytą programinės įrangos kompaktinį diską į kompiuterį ir atlikite ekrane pateiktus nurodymus.
- **Atsisiųskite iš interneto**: eikite į [www.hp.com/support](http://www.hp.com/support), spustelėkite **"Drivers & Software" (Tvarkyklės ir programinė įranga)** ir sekite ekrane pateiktais nurodymais, kad parsisiųstumėte naujausią HP programinę įrangą.
- **PASTABA:** kai programinės įrangos įdiegimo metu esate užklausiami, įsitikinkite, kad **"HP Fax Software**" **(HP fakso programinė įranga)** yra pasirinkta kaip viena iš įdiegiamų programinės įrangos komponentų.

## <span id="page-61-0"></span>**Faksogramos siuntimas**

- Siųskite faksogramą valdymo skyde ranka įvesdami numerį
- Siuskite faksograma [naudodamiesi HP programine](#page-62-0) įranga ("Windows")

**ĮSPĖJIMAS:** norėdami apsaugoti gaminį nuo sugadinimo, nenaudokite originalų, kuriuose yra korekcijos juostelės, korekcijos skysčio, popieriaus segtukų ar sąvaržėlių. Taip pat į dokumentų tiektuvą nedėkite nuotraukų, nedidelių ar trapių dokumentų originalų.

### **Siųskite faksogramą valdymo skyde ranka įvesdami numerį**

#### **Skystakristalio ekrano valdymo skydas**

- **1.** Įdėkite dokumentą.
	- Jei ant skaitytuvo stiklo dedate originalą, dėkite jį spausdinimo puse žemyn, ties kairiuoju apatiniu skaitytuvo stiklo kampu.
	- Jei į dokumentų tiektuvą dedate daug lapų, dėkite lapus spausdinimo puse aukštyn, tuomet sureguliuokite popieriaus kreiptuvus, kol jie prispaus popieriaus kraštus.

**PASTABA:** jei dokumentai tuo pačiu metu yra dokumentų tiektuve ir ant skaitytuvo stiklo, gaminys apdoros dokumentą, esantį dokumentų tiektuve, o ne ant skaitytuvo stiklo.

**2.** Gaminio valdymo skydo klaviatūra įveskite fakso numerį.

**PASTABA:** jei norite naudoti prieigos kodus, kreditines korteles arba skambinimo korteles, privalote rankiniu būdu surinkti fakso numerį, kad būtų skirta laiko pauzėms ir rinkimo kodams. Jei norite siųsti faksogramą gavėjui kitoje šalyje, rinkite rankiniu būdu, kad galėtumėte įvesti pauzes ir tarptautinio rinkimo kodus. Sparčiojo rinkimo įrašų negalima naudoti su prieigos kodais, kreditinėmis kortelėmis, skambinimo kortelėmis ar rinkti tarptautinių numerių.

- **3.** Paspauskite mygtuką "Start Fax" (Fakso pradėjimas)  $\bigcirc$ i. Gaminys pradeda fakso užduotį.
- **PASTABA:** jei siunčiate faksą nuo skaitytuvo stiklo, o jūsų dokumentas susideda iš daug puslapių, vadovaukitės valdymo skyde rodomomis komandomis, kad patvirtintumėte ir padėtumėte papildomus lapus.

- **1.** Įdėkite dokumentą.
	- Jei ant skaitytuvo stiklo dedate originalą, dėkite jį spausdinimo puse žemyn, ties kairiuoju apatiniu skaitytuvo stiklo kampu.
	- Jei į dokumentų tiektuvą dedate daug lapų, dėkite lapus spausdinimo puse aukštyn, tuomet sureguliuokite popieriaus kreiptuvus, kol jie prispaus popieriaus kraštus.
		- **PASTABA:** jei dokumentai tuo pačiu metu yra dokumentų tiektuve ir ant skaitytuvo stiklo, gaminys apdoros dokumentą, esantį dokumentų tiektuve, o ne ant skaitytuvo stiklo.
- **2.** Pradiniame gaminio valdymo skydo ekrane pasirinkite mygtuką "Fax" (Faksas).
- **3.** Pasinaudokite klaviatūra ir įveskite fakso numerį.
- <span id="page-62-0"></span>**<sup>2</sup> PASTABA:** jei norite naudoti prieigos kodus, kreditines korteles arba skambinimo korteles, privalote rankiniu būdu surinkti fakso numerį, kad būtų skirta laiko pauzėms ir rinkimo kodams. Jei norite siųsti faksogramą gavėjui kitoje šalyje, rinkite rankiniu būdu, kad galėtumėte įvesti pauzes ir tarptautinio rinkimo kodus. Sparčiojo rinkimo įrašų negalima naudoti su prieigos kodais, kreditinėmis kortelėmis, skambinimo kortelėmis ar rinkti tarptautinių numerių.
- **4.** Pasirinkite "Start Fax" (Paleisti faksą).
- **<sup>2</sup> PASTABA:** Jei siunčiate faksą nuo skaitytuvo stiklo, o jūsų dokumentas susideda iš daug puslapių, vadovaukitės valdymo skyde rodomomis komandomis, kad patvirtintumėte ir padėtumėte papildomus lapus.

### **Siųskite faksogramą naudodamiesi HP programine įranga ("Windows")**

- **1.** Įdėkite dokumentą.
	- Jei ant skaitytuvo stiklo dedate originalą, dėkite jį spausdinimo puse žemyn, ties kairiuoju apatiniu skaitytuvo stiklo kampu.
	- Jei į dokumentų tiektuvą dedate daug lapų, dėkite lapus spausdinimo puse aukštyn, tuomet sureguliuokite popieriaus kreiptuvus, kol jie prispaus popieriaus kraštus.

**PASTABA:** jei dokumentai tuo pačiu metu yra dokumentų tiektuve ir ant skaitytuvo stiklo, gaminys apdoros dokumentą, esantį dokumentų tiektuve, o ne ant skaitytuvo stiklo.

- **2.** Spustelėkite **"Start" (Pradėti)**, **"Programs" (Programos)** (arba **"All Programs" (Visos programos)**, jei naudojatės "Windows XP") ir tada spustelėkite **HP**.
- **3.** Spustelėkite gaminio pavadinimą ir tada **"HP Send Fax" (HP siųsti faksogramą)**. Atidaroma fakso programinė įranga.
- **4.** Įveskite vieno ar daugiau gavėjų fakso numerį.
- **5.** Spustelėkite "Send Now" (siųsti dabar).

## <span id="page-63-0"></span>**Sparčiojo rinkimo įrašų kūrimas, redagavimas ir trynimas**

Galite saugoti dažnai renkamus fakso numerius (iki 100 įrašų) kaip greitojo rinkimo numerius.

- Greitojo rinkimo įrašų kūrimas ir redagavimas
- Sparčiojo rinkimo įrašų trynimas

### **Greitojo rinkimo įrašų kūrimas ir redagavimas**

#### **Skystakristalio ekrano valdymo skydas**

- 1. Gaminio valdymo skyde paspauskite mygtuką "Setup" (Sąranka) **)**.
- **2.** Pasirinkite **"Fax Setup" (Fakso sąranka)**, tada pasirinkite **"Phone Book" (Telefonų knyga)**.
- **3.** Pasirinkite **"Add / Edit" (Pridėti / redaguoti)**.
- **4.** Naujam įrašui pasirinkite nepriskirtą skaičių ir paspauskite mygtuką "OK" (Gerai).
- 5. Klaviatūra įveskite įrašo fakso numerį ir tada paspauskite mygtuką OK ("Gerai").
- 6. Klaviatūra įveskite įrašo pavadinimą ir tada paspauskite mygtuką "OK" (Gerai).

#### **Jutiklinio ekrano valdymo skydas**

- 1. Pradiniame gaminio valdymo skydo ekrane palieskite mygtuką "Fax" (Faksas).
- 2. Pasirinkite "Fax Menu" (Fakso meniu) ir tada pasirinkite "Phone Book Setup" (Telefonų knygos sąranka).
- **3.** Pasirinkite "Individual Setup" (Atskira sąranka).
- **4.** Iš sąrašo pasirinkite nepriskirtą skaičių.
- **5.** Klaviatūra įveskite įrašo pavadinimą ir tada palieskite mygtuką "OK" (Gerai).
- **6.** Klaviatūra įveskite įrašo fakso numerį ir tada palieskite mygtuką "OK" (Gerai).

### **Sparčiojo rinkimo įrašų trynimas**

#### **Skystakristalio ekrano valdymo skydas**

- 1. Gaminio valdymo skyde paspauskite mygtuką "Setup" (Sąranka) **)**.
- **2.** Pasirinkite **"Fax Setup" (Fakso sąranka)**, tada pasirinkite **"Phone Book" (Telefonų knyga)**.
- **3.** Pasirinkite "Delete" (Trinti).
- 4. Pasirinkite norimą ištrinti įrašą, tada paspauskite mygtuką "OK" (Gerai).

**PASTABA:** jei norite ištrinti visus sparčiojo rinkimo įrašus, pasirinkite **"Delete All" (Trinti viską)**.

- **1.** Pradiniame gaminio valdymo skydo ekrane palieskite mygtuką "Fax" (Faksas).
- 2. Pasirinkite "Fax Menu" (Fakso meniu) ir tada pasirinkite "Phone Book Setup" (Telefonų knygos sąranka).
- **3.** Pasirinkite "Delete Entry" (Trinti įrašą).
- 4. Pasirinkite norimą ištrinti įrašą, tada palieskite mygtuką "OK" (Gerai).
- **PASTABA:** jei norite ištrinti visus sparčiojo rinkimo įrašus, pasirinkite "Delete All Entries" (Trinti visus įrašus).

# **7 Gaminio tvarkymas**

- [Pakeiskite produkto ryšio tip](#page-67-0)ą ("Windows")
- ["HP Web Services" \(HP interneto paslaug](#page-68-0)ų) programų naudojimas (tik jutiklinį ekraną turintiems [modeliams\)](#page-68-0)
- HP prietaisų įrankių [juosta \("Windows"\)](#page-69-0)
- · ["HP Utility" \(HP pagalbin](#page-71-0)ė priemonė), skirta "Mac OS X"
- [Gaminio saugos savyb](#page-73-0)ės
- [Ekonomijos nustatymai](#page-75-0)
- [Gaminio valdymo skyde pasirodo pranešimas "Cartridge is low" \(Spausdintuvo kaset](#page-77-0)ėje mažai dažų) [arba "Cartridge is very low" \(Spausdintuvo kaset](#page-77-0)ėje labai mažai dažų).
- Dažų kasetė[s pakeitimas](#page-79-0)

Norėdami gauti nemokamą HP pagalbą savo gaminiui, apsilankykite [www.hp.com/support/ljMFPM125series](http://www.hp.com/support/ljMFPM125series), [www.hp.com/support/ljMFPM126series,](http://www.hp.com/support/ljMFPM126series) [www.hp.com/support/ljMFPM127series](http://www.hp.com/support/ljMFPM127series) arba [www.hp.com/support/](http://www.hp.com/support/ljMFPM128series) [ljMFPM128series](http://www.hp.com/support/ljMFPM128series):

- Spręskite problemas.
- **•** Parsisiųskite programų naujinimus.
- Prisijunkite prie pagalbos forumų.
- Raskite garantiją ir teisinę informaciją.

Taip pat galite apsilankyti [www.hp.com/support](http://www.hp.com/support), kur galite sužinoti apie pasaulinę pagalbą ir kitus HP gaminius.

## <span id="page-67-0"></span>**Pakeiskite produkto ryšio tipą ("Windows")**

Jeigu jau naudojatės gaminiu, bet norite pakeisti ryšio tipą, ryšį nustatykite su jūsų kompiuteryje esančia nuoroda **Perkonfigūruokite savo HP įrenginį**. Pavyzdžiui, galite perkonfigūruoti gaminį taip, kad būtų naudojamas kitas belaidžio tinklo adresas, kad būtų jungiamasi prie laidinio arba belaidžio tinklo arba kad tinklo ryšys būtų pakeistas į USB ryšį. Konfigūracijai pakeisti nereikia įdėti gaminio kompaktinio disko. Kai pasirinksite pageidaujamą ryšio tipą, programa pereis tiesiai į tą sąrankos procedūros etapą, kurį reikia pakeisti.

## <span id="page-68-0"></span>**"HP Web Services" (HP interneto paslaugų) programų naudojimas (tik jutiklinį ekraną turintiems modeliams)**

Yra kelios naujoviškos šiam gaminiui skirtos programos, kurias galite atsisiųsti iš interneto. Daugiau informacijos apie šias programas rasite ir jas atsisiųsti galėsite iš "HP Connected" svetainės [www.hpconnected.com.](http://www.hpconnected.com)

Kad galėtumėte šia funkcija naudotis, gaminys turi būti prijungtas prie kompiuterio arba tinklo, per kurį prieinamas interneto ryšys. Gaminyje turi būti jjungtos "HP Web Services" (HP interneto paslaugos).

- 1. Pradiniame gaminio valdymo skydo ekrane spustelėkite mygtuką "Web Services" (Interneto paslaugų) q.
- **2.** Spustelėkite mygtuką "Enable Web Services" (liungti interneto paslaugas).

Kai iš "HP Connected" svetainės atsisiųsite programą, ji bus pasiekiama per gaminio valdymo skydo meniu "Apps" (Programos). Šis procesas įjungia "HP Web Services" (HP interneto paslaugas) ir meniu "Apps" (Programos).

## <span id="page-69-0"></span>**HP prietaisų įrankių juosta ("Windows")**

"Windows" sistemai skirtą HP prietaiso įrankių juostą galite naudoti gaminio būsenai patikrinti arba nustatymams iš kompiuterio peržiūrėti ar pakeisti. Šis įrankis atidaro gaminio HP įterptinį interneto serverį.

**PASTABA:** šis įrankis prieinamas tik tada, kai diegdami gaminį atliekate išsamųjį įdiegimą. Priklausomai nuo prijungimo būdo, kai kuriomis funkcijomis gali būti negalima naudotis.

- 1. Spustelėkite mygtuką "Start" (Paleisti), tada spustelėkite elementą "Programs" (Programos).
- **2.** Spustelėkite HP gaminių grupę, tada spustelėkite **"HP Device Toolbox" (HP prietaiso įrankių juostos)** elementą.

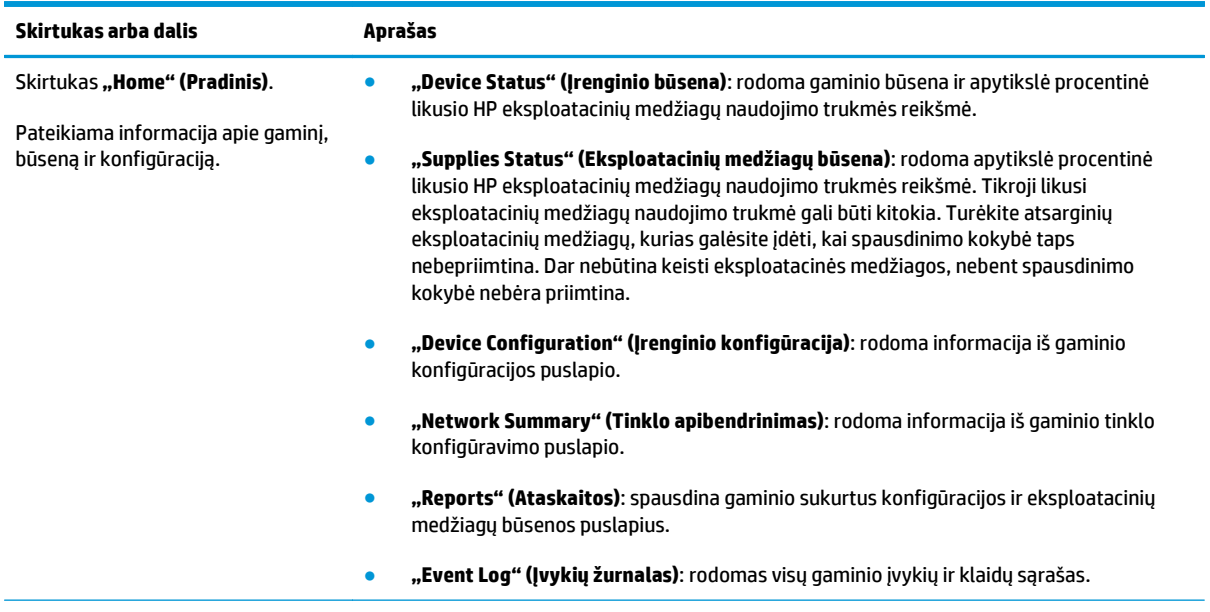

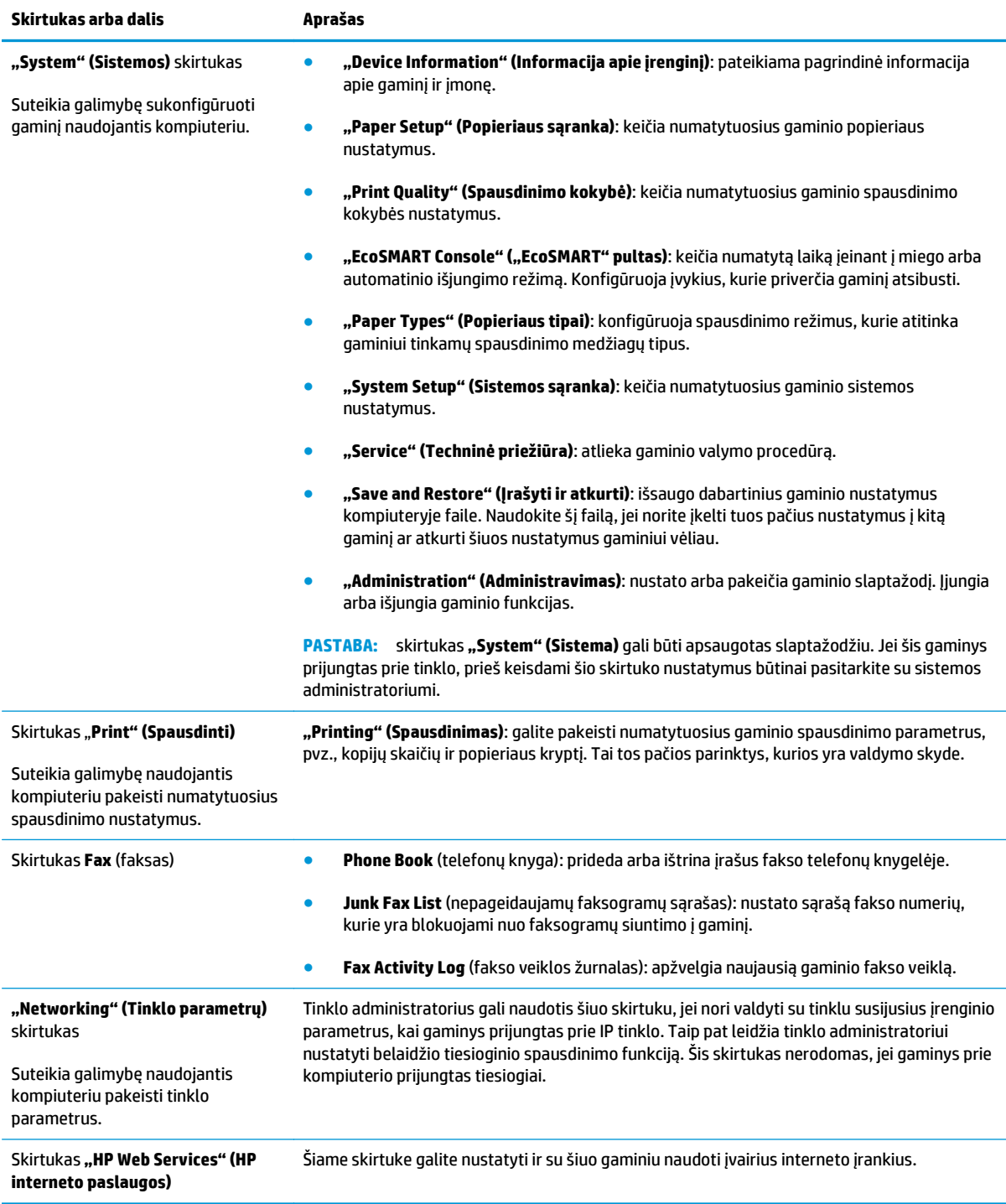

## <span id="page-71-0"></span>**"HP Utility" (HP pagalbinė priemonė), skirta "Mac OS X"**

"Mac OS X" sistemai skirtą "HP Utility" (HP pagalbinę priemonę) galite naudoti gaminio nustatymams iš kompiuterio peržiūrėti ar pakeisti.

"HP Utility" (HP pagalbinę priemonę) galite naudoti, kai gaminys prijungtas USB kabeliu arba prijungtas prie tinklo, veikiančio pagal TCP / IP protokolą.

### **Atidarykite "HP Utility" (HP pagalbinę priemonę)**

Ieškiklyje spustelėkite **"Applications" (Programos)**, pasirinkite **"HP"**, tada spustelėkite **"HP Utility" (HP pagalbinė priemonė)**.

Jei "HP Utility" (HP pagalbinė priemonė) nėra įtraukta, atidarykite ją atlikdami toliau apibūdintą procedūrą:

- 1. Kompiuteryje atidarykite "Apple" meniu é, spustelėkite meniu "System Preferences" (Sistemos **parinktys)**, tada spustelėkite piktogramą **"Print & Fax" (Spausdinimas ir faksas)** arba **"Print & Scan" (Spausdinimas ir nuskaitymas)**.
- **2.** Kairėje langelio pusėje pasirinkite gaminį.
- **3.** Spustelėkite mygtuką "Options & Supplies" (Parinktys ir atsargos).
- **4.** Spustelėkite skirtuką **"Utility" (Pagalbinė priemonė)**.
- **5.** Spustelėkite mygtuką **"Open Printer Utility" (Atidaryti spausdintuvo pagalbinė priemonę)**.

### **"HP Utility" (HP pagalbinės priemonės) funkcijos**

"HP Utility" įrankių juosta yra kiekvieno puslapio viršuje. Jai priklauso šie elementai:

- **"Devices" (Įrenginiai)**: spustelėkite mygtuką, norėdami parodyti arba paslėpti "Mac" gaminius, kuriuos rado "HP Utility"(HP pagalbinė priemonė) kairėje ekrano pusėje esančiame laukelyje **"Printers" (Spausdintuvai)**.
- **"All Settings" (Visi nustatymai)**: spustelėkite šį mygtuką, jei norite sugrįžti į "HP Utility"(HP pagalbinės priemonės) pagrindinį puslapį.
- **"HP Support" (HP pagalba)**: spustelėkite šį mygtuką, jei norite atidaryti naršyklę ir apsilankyti šio gaminio HP pagalbos internetinėje svetainėje.
- **"Supplies" (Eksploatacinės medžiagos)**: spustelėkite šį mygtuką, jei norite apsilankyti "HP SureSupply" svetainėje.
- **"Registration" (Registracija)**: spustelėkite šį mygtuką, jei norite atidaryti HP registracijos svetainę.
- "Recycling" (Perdirbimas): spustelėkite šį mygtuką, jei norite atidaryti "HP Planet Partners" perdirbimo programos svetainę.

HP paslaugų programą sudaro puslapiai, kuriuos atidarote spustelėdami sąraše **"All Settings" (Visi nustatymai)**. Šioje lentelėje aprašomos užduotys, kurias galite atlikti su HP paslaugų programa.

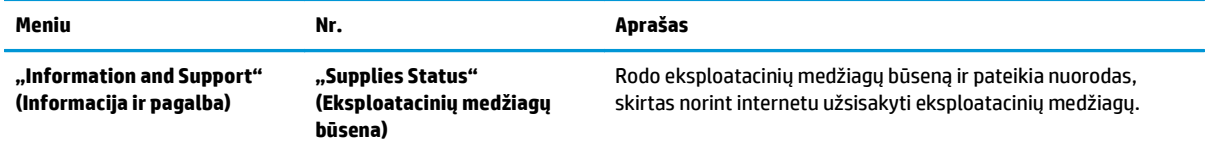
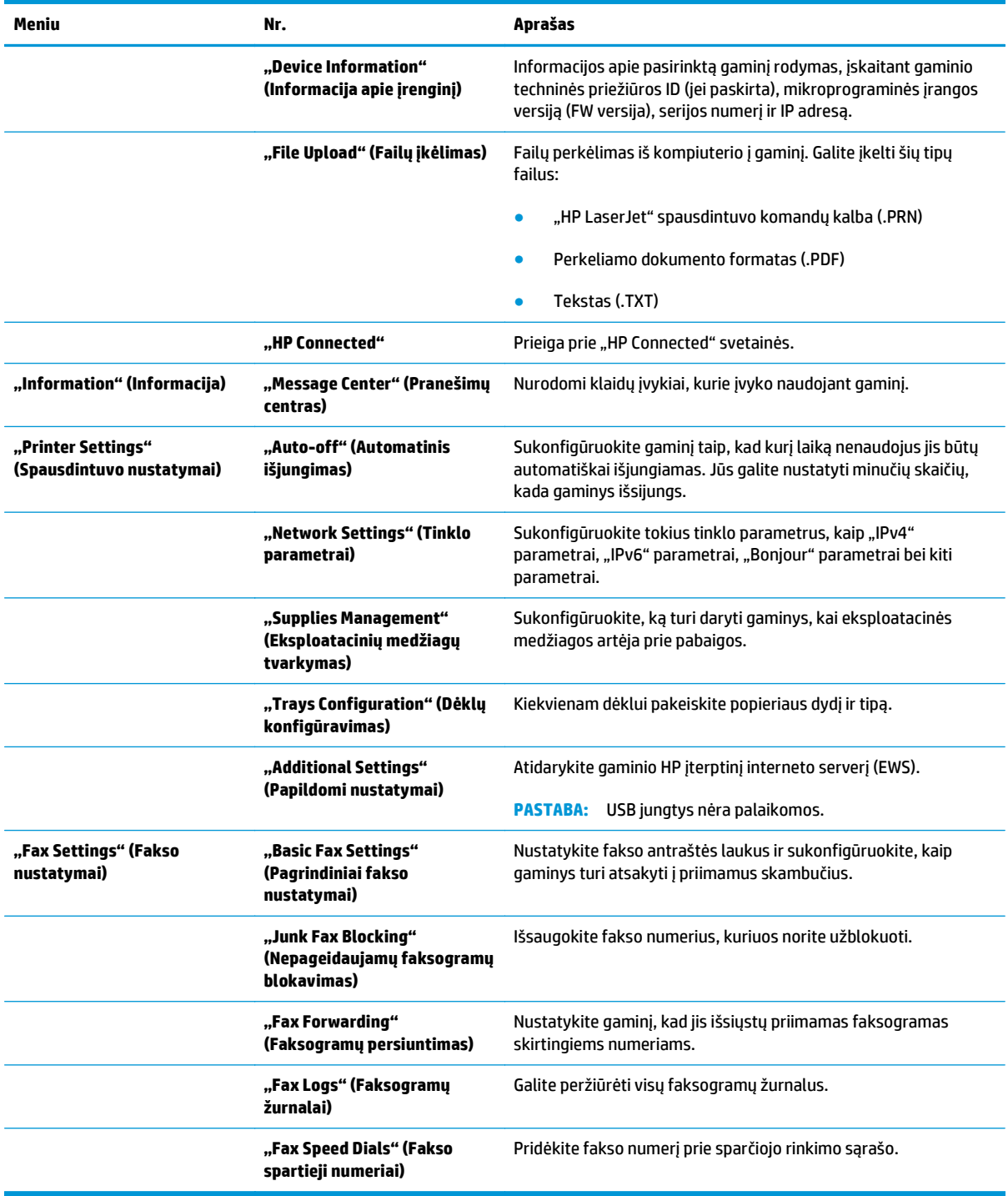

## **Gaminio saugos savybės**

Gaminys atitinka saugos standartus ir rekomenduojamus protokolus, kurie padeda išlaikyti jį saugų, apsaugoti ypač svarbią informaciją tinkle ir supaprastinti gaminio valdymą ir priežiūrą.

Jei pageidaujate daugiau informacijos apie HP saugius vaizdo gavimo ir spausdinimo sprendimus, apsilankykite [www.hp.com/go/secureprinting.](http://www.hp.com/go/secureprinting) Svetainėje rasite nuorodas į oficialius ir dažniausiai užduodamų klausimų apie saugos funkcijas dokumentus.

## **Nustatykite arba pakeiskite gaminio slaptažodį**

Naudokite HP įterptinį interneto serverį, kad nustatytumėte slaptažodį arba pakeistumėte esamą slaptažodį, naudojamą prie tinklo prijungtam gaminiui apsaugoti.

### **Skystakristalio ekrano valdymo skydas**

- **1.** Suraskite gaminio IP adresą.
	- a. Gaminio valdymo skyde paspauskite mygtuką "Setup" (Sąranka) **)**.
	- **b.** Atidarykite šiuos meniu:
		- **Tinklo sąranka**
		- **Rodyti IP adresą**
- **2.** Kad atidarytumėte HP įterptinį interneto serverį, interneto naršyklės adreso eilutėje įveskite gaminio IP adresą.
	- **PASTABA:** HP įterptinį interneto serverį galite pasiekti ir per HP prietaisų įrankių dėžę, skirtą "Windows", arba HP pagalbinę priemonę, skirtą "Mac OS X".
- **3.** Spustelėkite skirtuką **"System" (Sistema)**, tada spustelėkite nuorodą **"Product Security" (Gaminio sauga)**.
- **PASTABA:** jei esate nustatę slaptažodį, jūs esate paprašomas jį įvesti. Įveskite slaptažodį ir tada spustelėkite mygtuką "Apply" (Taikyti).
- **4.** Langeliuose **"New Password" (Naujas slaptažodis)** ir **"Verify Password" (Patvirtinti slaptažodį)** įveskite naują slaptažodį.
- 5. Norėdami išsaugoti slaptažodį, spustelėkite lango apačioje esantį mygtuką "Apply" (Taikyti).

### **Jutiklinio ekrano valdymo skydas**

- 1. Pradiniame gaminio valdymo skydo ekrane spustelėkite mygtuką "Network" (Tinklas)  $\mathbb{Q}$ s, kad susirastumėte gaminio IP adresą.
- **2.** Kad atidarytumėte HP įterptinį interneto serverį, interneto naršyklės adreso eilutėje įveskite gaminio IP adresą.
- **PASTABA:** HP įterptinį interneto serverį galite pasiekti ir per HP prietaisų įrankių dėžę, skirtą "Windows", arba HP pagalbinę priemonę, skirtą "Mac OS X".
- **3.** Spustelėkite skirtuką **"System" (Sistema)**, tada spustelėkite nuorodą **"Product Security" (Gaminio sauga)**.
- **PASTABA:** jei esate nustatę slaptažodį, jūs esate paprašomas jį įvesti. Įveskite slaptažodį ir tada spustelėkite mygtuką "Apply" (Taikyti).
- **4.** Langeliuose **"New Password" (Naujas slaptažodis)** ir **"Verify Password" (Patvirtinti slaptažodį)** įveskite naują slaptažodį.
- 5. Norėdami išsaugoti slaptažodį, spustelėkite lango apačioje esantį mygtuką "Apply" (Taikyti).

## **Gaminio užrakinimas**

**1.** Apsauginį kabelį galite įkišti į angą, esančią užpakalinėje gaminio pusėje.

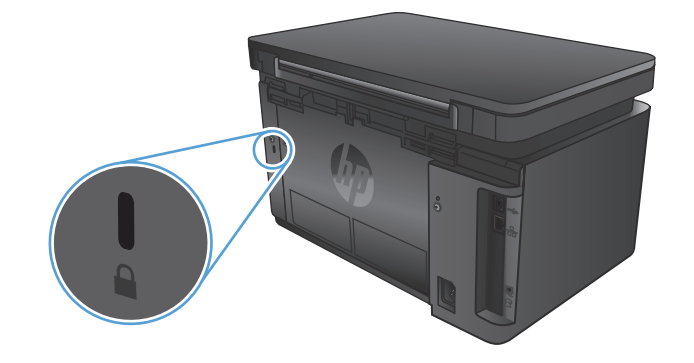

## **Ekonomijos nustatymai**

- Spausdinimas "EconoMode" režimu
- Po nustatymo sukonfigūruokite "Sleep / Auto Off After" (Miego / automatinio išiungimo) būsena

## **Spausdinimas "EconoMode" režimu**

Šis gaminys turi parinkti "EconoMode", skirtą dokumentų juodraščiams spausdinti. Spausdinant "EconoMode" išeikvojama mažiau dažų. Tačiau "EconoMode" naudojimas gali sumažinti spausdinimo kokybę.

HP nerekomenduoja naudoti "EconoMode" visą laiką. Jei režimas "EconoMode" naudojamas visą laiką, tikėtina, kad dažų kasetės mechaninės dalys susidėvės dar nepasibaigus dažams. Jei spausdinimo kokybė ims prastėti ir taps nebepriimtina, pakeiskite dažų kasetę.

**PASTABA:** jeigu spausdinimo tvarkyklėje šios parinkties nėra, galite ją nustatyti per HP įterptinį interneto serverį.

- 1. Programoje pasirinkite parinktj "Print" (Spausdinti).
- **2.** Pasirinkite gaminį ir spustelėkite mygtuką **"Properties" (Ypatybės)** arba **"Preferences" (Nuostatos)**.
- **3.** Spustelėkite skirtuką **"Paper / Quality" (Popierius / kokybė)**.
- **4.** Spustelėkite žymimąjį laukelį **"EconoMode" (Ekonomiškas režimas)**.

## **Po nustatymo sukonfigūruokite "Sleep / Auto Off After" (Miego / automatinio išjungimo) būseną**

### **Skystųjų kristalų ekrano valdymo skydas**

- 1. Gaminio valdymo skyde spustelėkite mygtuką "Setup" (Sąranka) **)**.
- **2.** Atidarykite šiuos meniu:
	- **"System Setup" (Sistemos sąranka)**
	- **"Energy Settings" (Energijos nustatymai)**
	- **"Sleep / Auto Off After" (Miegas / automatinis išjungimas)**
- **3.** Rodyklių mygtukais pasirinkite laiką, kada atidėsite "Sleep / Auto Off" (Miego / automatinį išjungimą), tada paspauskite mygtuką "OK" (Gerai).

### **PASTABA:** numatytoji reikšmė yra **15 minučių**.

- **4.** Gaminys automatiškai suaktyvinamas iš miego režimo, kai priima užduotis arba yra paspaudžiamas valdymo skydo mygtukas. Galite patys nustatyti, kokie įvykiai privers gaminį atsibusti. Atidarykite šiuos meniu:
	- **"System Setup" (Sistemos sąranka)**
	- **"Energy Settings" (Energijos nustatymai)**
	- **"Wake/Auto On Events" (Pabudimo / automatinio įjungimo įvykiai)**

Norėdami išjungti suaktyvinantį įvykį, pasirinkite jį ir pasirinkite parinktį "No" (Ne).

#### **Jutiklinio ekrano valdymo skydas**

- **1.** Pradiniame gaminio valdymo skydelio ekrane palieskite mygtuką "Setup" (Sąranka)  $\aleph$ .
- **2.** Atidarykite šiuos meniu:
	- "System Setup" (Sistemos sąranka)
	- "Energy Settings" (Energijos nustatymai)
	- "Sleep / Auto Off After" (Miegas / automatinis išjungimas)
- **3.** Pasirinkite "Sleep / Auto Off" (Miego / automatinio išjungimo) atidėjimo laiką.

**PASTABA:** numatytoji reikšmė yra 15 minučių.

- **4.** Gaminys automatiškai suaktyvinamas iš miego režimo, kai priima užduotis arba kai paspaudžiamas valdymo skydo mygtukas. Galite patys nustatyti, kokie įvykiai privers gaminį atsibusti. Atidarykite šiuos meniu:
	- "System Setup" (Sistemos sąranka)
	- "Energy Settings" (Energijos nustatymai)
	- "Wake/Auto On Events" (Pabudimo / automatinio įjungimo įvykiai)

Norėdami išjungti suaktyvinantį įvykį, pasirinkite jį ir pasirinkite parinktį "No" (Ne).

## Gaminio valdymo skyde pasirodo pranešimas "Cartridge is low" **(Spausdintuvo kasetėje mažai dažų) arba "Cartridge is very low" (Spausdintuvo kasetėje labai mažai dažų).**

Gaminio valdymo skyde pasirodo pranešimas **"Cartridge is low" (Spausdintuvo kasetėje mažai dažų)** arba **"Cartridge is very low" (Spausdintuvo kasetėje labai mažai dažų)** ir spausdintuvas nespausdina.

**PASTABA:** dažų lygio įspėjimai ir indikatoriai nurodo apytikrius duomenis, skirtus tik planavimo tikslams. Kai indikatorius parodo žemą dažų kiekį kasetėje, turėkite atsarginę dažų kasetę, kad išvengtumėte galimų spausdinimo vėlavimų. Jums nereikia pakeisti dažų kasetės, kol jus tenkina spausdinimo kokybė.

Kai HP dažų kasetėje lieka "labai mažai", baigiasi šiai dažų kasetei taikoma HP "Premium" apsaugos garantija.

Galite pakeisti gaminio reakciją į tai, kad eksploatacinių medžiagų liko labai mažai. Įdėjus naują dažų kasetę šių nustatymų iš naujo nustatyti nereikia.

## **Įjunkite arba išjunkite beveik tuščios kasetės nustatymus**

Numatytuosius nustatymus bet kuriuo metu galite įjungti arba išjungti ir jų nereikia vėl įjungti, kai pakeičiate dažų kasetę.

### **Skystakristalio ekrano valdymo skydas**

- 1. Gaminio valdymo skyde paspauskite mygtuką "Setup" (Sąranka) **)**.
- **2.** Atidarykite šiuos meniu:
	- **"System Setup" (Sistemos sąranka)**
	- **"Supply Settings" (Tiekimo nustatymai)**
	- **"Black Cartridge" (Juodos spalvos kasetė)**
	- **"Very Low Setting" (Labai mažas nustatymas)**
- **3.** Pasirinkite vieną iš galimų parinkčių, o tada paspauskite mygtuką "OK" (Gerai):
	- Pasirinkite parinktį **"Stop" (Stabdyti)**, kad gaminys sustabdytų spausdinimą, kol pakeisite dažų kasetę.
	- Pasirinkite parinkti "Prompt" (Raginti), kad gaminys sustabdytų spausdinimą ir paragintų jus pakeisti dažų kasetę. Galite patvirtinti raginimą ir spausdinti toliau.
	- Pasirinkite parinktį **"Continue" (Tęsti)**, kad nustatytumėte, ar gaminys turi jus įspėti, kad dažų kasetėje liko labai mažai, ir spausdinti toliau.

### **Jutiklinio ekrano valdymo skydas**

- **1.** Pradiniame gaminio valdymo skydelio ekrane bakstelėkite mygtuką "Setup" (sąranka)  $\sum_{n=1}^{\infty}$
- **2.** Atidarykite šiuos meniu:
	- "System Setup" (Sistemos sąranka)
	- "Supply Settings" (Tiekimo nustatymai)
- "Black Cartridge" (Juodos spalvos kasetė)
- "Very Low Setting" (Labai mažas nustatymas)
- **3.** Pasirinkite vieną iš šių parinkčių:
	- Pasirinkite parinkti "Stop" (Stabdyti), kad gaminys sustabdytų spausdinimą, kol pakeisite dažų kasetę.
	- Pasirinkite parinktį "Prompt" (Raginti), kad gaminys sustabdytų spausdinimą ir paragintų jus pakeisti dažų kasetę. Galite patvirtinti raginimą ir spausdinti toliau.
	- Pasirinkite parinktį "Continue" (Tęsti), kad nustatytumėte, ar gaminys turi jus įspėti, kad dažų kasetėje liko labai mažai, ir spausdinti toliau.

Fakso įrenginį turintiems modeliams, kai gaminys yra įjungtas į parinktį "Stop" (Stabdyti), iškyla tam tikras pavojus, kad faksogramos nebus spausdinamos įdėjus naują kasetę, jei tuo metu į jūsų gaminį atėjo daugiau faksogramų nei telpa atmintyje.

Fakso įrenginį turintiems modeliams, kai gaminys yra įjungtas į parinktį "Prompt" (Raginti), iškyla tam tikras pavojus, kad faksogramos nebus spausdinamos įdėjus naują kasetę, jei gaminio laukimo metu, kol bus patvirtinta komanda, į jūsų gaminį atėjo daugiau faksogramų nei telpa atmintyje.

Kai HP dažų kasetės lygio jutiklis pasiekia **"Very Low"** (labai mažai), baigiasi šiai dažų kasetei taikoma HP "Premium" apsaugos garantija. Visi spausdinimo defektai ar kasetės sutrikimai, įvykę naudojant HP dažų kasetę pasirinkus parinktį "Continue" (Tęsti), kai ji beveik tuščia, pagal HP spausdinimo kasečių garantijos pareiškimą nebus laikomi medžiagų ar darbo kokybės defektais.

## **Dažų kasetės pakeitimas**

Kai priartės dažų kasetės naudojimo laiko pabaiga, būsite paraginti užsakyti pakaitinę kasetę. Galite ir toliau spausdinti su šia kasete tol, kol dėl dažų perskirstymo spausdinimo kokybė taps nebetinkama.

**1.** Pakelkite skaitytuvo bloką.

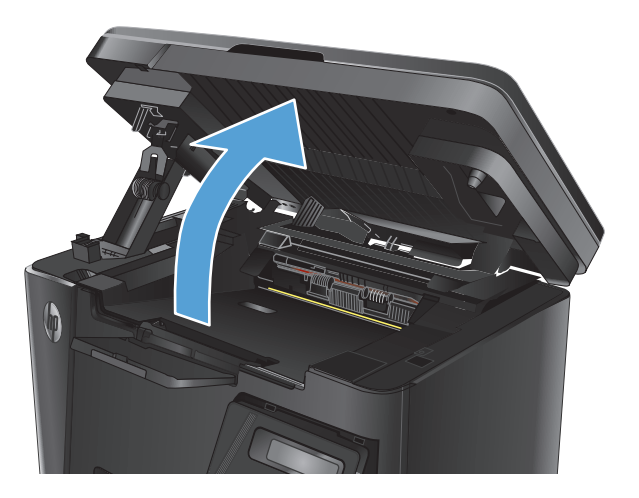

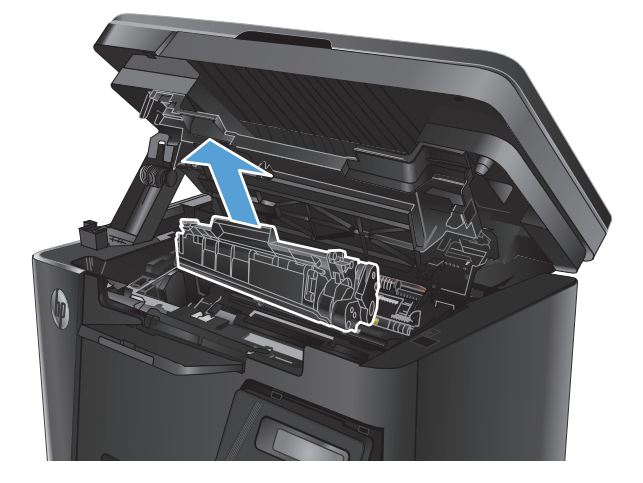

**2.** Atidarykite viršutinį dangtį.

**3.** Išimkite dažų kasetę.

**4.** Išimkite naują dažų kasetę iš maišelio. Panaudotą dažų kasetę įdėkite į maišelį perdirbimui.

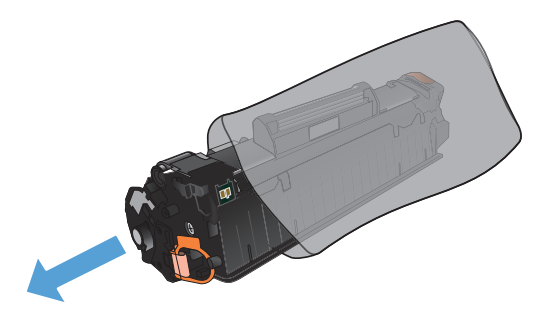

**5.** Suimkite dažų kasetę už abiejų šonų ir nestipriai papurtykite, kad dažai vienodai pasiskirstytų.

**ĮSPĖJIMAS:** nelieskite užrakto arba volelio paviršiaus.

**6.** Lenkite kairėje kasetės pusėje esančią ąselę tol, kol ji atsilaisvins. Suimkite ąselę ir patraukite taip, kad nuo kasetės nuplėštumėte visą juostelę. Įdėkite ąselę ir juostelę į dažų kasetės dėžutę ir grąžinkite perdirbti.

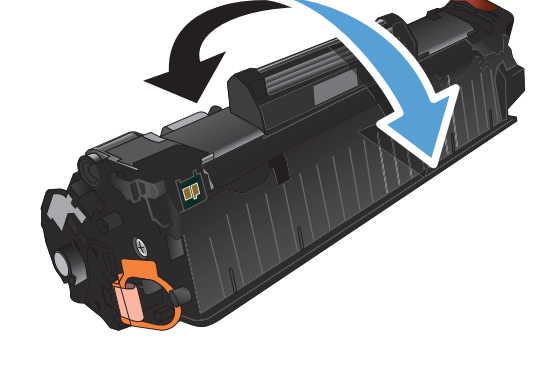

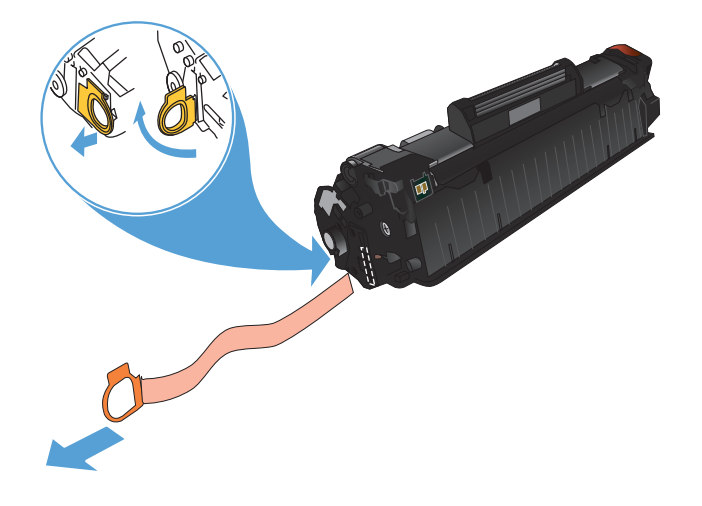

- **7.** Išlygiuokite dažų kasetę su grioveliais gaminio viduje ir tada kiškite dažų kasetę tol, kol ji bus tvirtai įstatyta.
- 

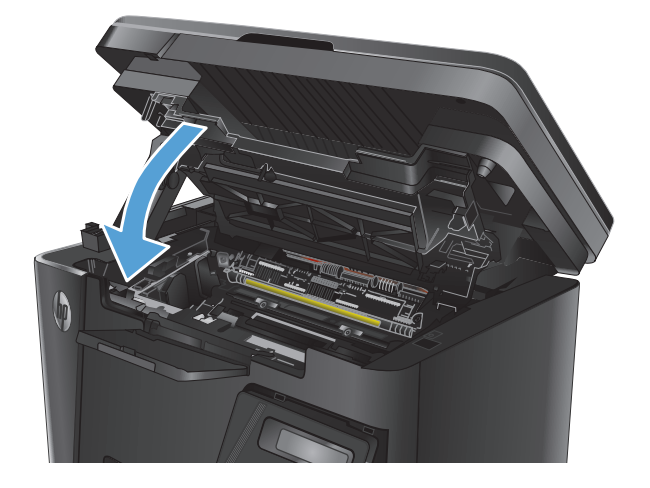

**9.** Nuleiskite skaitytuvo bloką.

**8.** Uždarykite viršutinį dangtį.

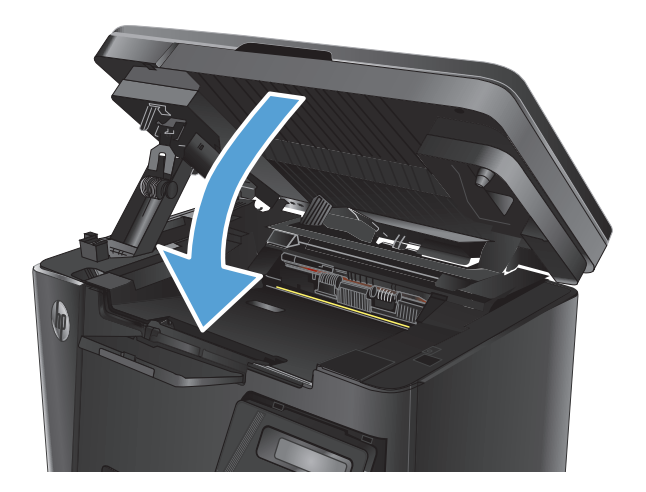

# **8 Spręskite problemas**

- [Valdymo skydo žinyno sistema \(skirta tik jutiklinio ekrano modeliams\)](#page-83-0)
- [Valdymo skydo lempu](#page-84-0)čių signalų reikšmės (tik LED modeliai)
- [Informacijos puslapi](#page-87-0)ų spausdinimas
- Atkurkite numatytą[sias gamyklines reikšmes](#page-89-0)
- Išsprę[skite popieriaus tiekimo arba strigties problemas](#page-90-0)
- [Užstrigusio popieriaus šalinimas iš](#page-93-0) įvesties dėklo
- [Pašalinkite spausdinimo kaset](#page-96-0)ės srityje esančias strigtis
- [Pašalinkite strigtis iš išvesties d](#page-99-0)ėklo
- Pašalinkite įstrigusį popierių [iš dokument](#page-102-0)ų tiektuvo
- [Spausdinimo kokyb](#page-104-0)ės gerinimas
- [Kopijavimo ir nuskaitymo kokyb](#page-108-0)ės gerinimas
- [Pagerinkite fakso vaizdo kokyb](#page-112-0)ę
- [Laidinio tinklo problem](#page-116-0)ų sprendimas
- Sprę[skite belaidžio tinklo problemas](#page-118-0)
- [Fakso problem](#page-122-0)ų sprendimas

Norėdami gauti nemokamą HP pagalbą savo gaminiui, apsilankykite [www.hp.com/support/ljMFPM125series](http://www.hp.com/support/ljMFPM125series), [www.hp.com/support/ljMFPM126series,](http://www.hp.com/support/ljMFPM126series) [www.hp.com/support/ljMFPM127series](http://www.hp.com/support/ljMFPM127series) arba [www.hp.com/support/](http://www.hp.com/support/ljMFPM128series) [ljMFPM128series](http://www.hp.com/support/ljMFPM128series):

- Spręskite problemas.
- **•** Parsisiųskite programų naujinimus.
- Prisijunkite prie pagalbos forumų.
- Raskite garantiją ir teisinę informaciją.

Taip pat galite apsilankyti [www.hp.com/support](http://www.hp.com/support), kur galite sužinoti apie pasaulinę pagalbą ir kitus HP gaminius.

## <span id="page-83-0"></span>**Valdymo skydo žinyno sistema (skirta tik jutiklinio ekrano modeliams)**

Gaminyje įdiegta žinyno sistema, paaiškinanti, kaip naudoti kiekvieną ekraną. Norėdami atidaryti žinyno sistemą, viršutiniame dešiniajame ekrano kampe spustelėkite mygtuką "Help" (Žinynas)?

Kai kuriuose ekranuose žinynas atsidaro kaip bendras meniu, kuriame galite ieškoti paskirų temų. Meniu struktūrą galite žvalgyti bakstelėdami meniu esančius mygtukus.

Kai kuriuose žinyno ekranuose yra animuotų objektų, kurie padės geriau suprasti procesus, tokius kaip užstrigusio popieriaus šalinimas.

Ekranuose, kuriuose pasirenkami paskirų užduočių nustatymai, žinynas atsidaro kaip tema, kurioje paaiškinamos to ekrano parinktys.

Jei gaminys praneša apie klaidą arba pateikia įspėjimą, palieskite mygtuką "Help" (Žinynas) ?, kad atidarytumėte pranešimą, kuriame apibūdinama problema. Tame pranešime bus ir nurodymai, kai problemą išspręsti.

## <span id="page-84-0"></span>**Valdymo skydo lempučių signalų reikšmės (tik LED modeliai)**

Jei gaminiui reikalinga priežiūra, valdymo pulto ekrane atsiranda klaidos kodas.

#### **8-1 lentelė Būsenos lempučių legenda**

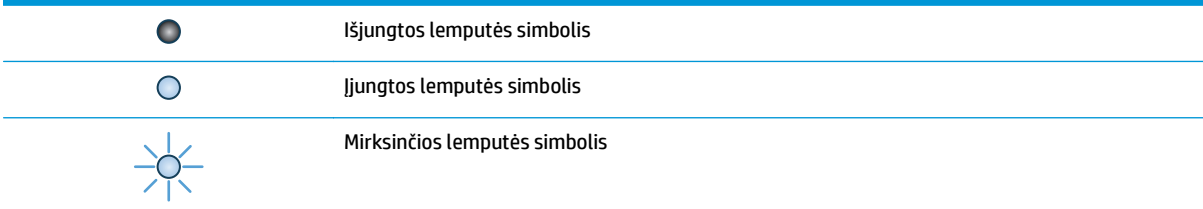

#### **8-2 lentelė Valdymo pulto lempučių signalai**

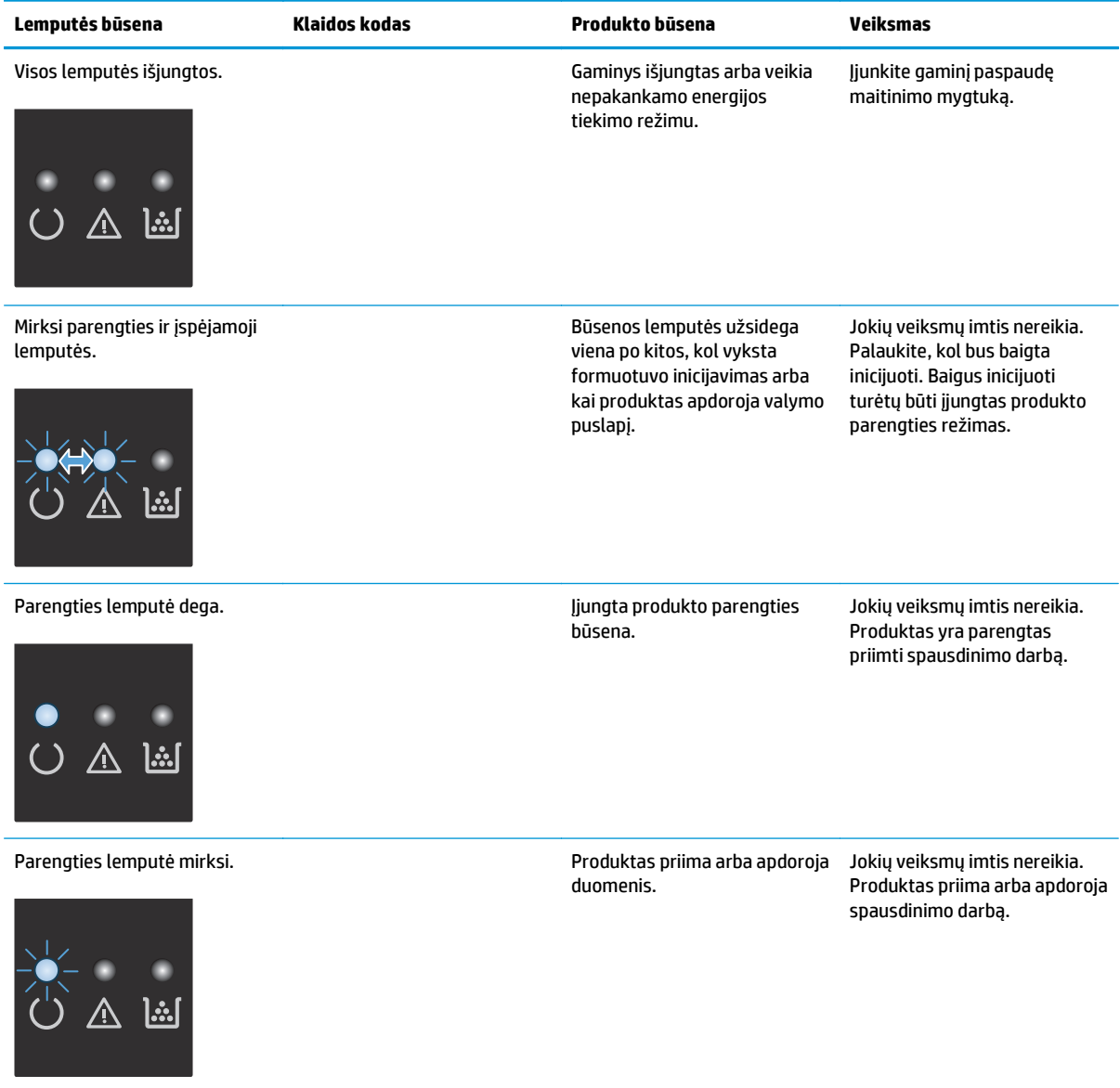

### **8-2 lentelė Valdymo pulto lempučių signalai (tęsinys)**

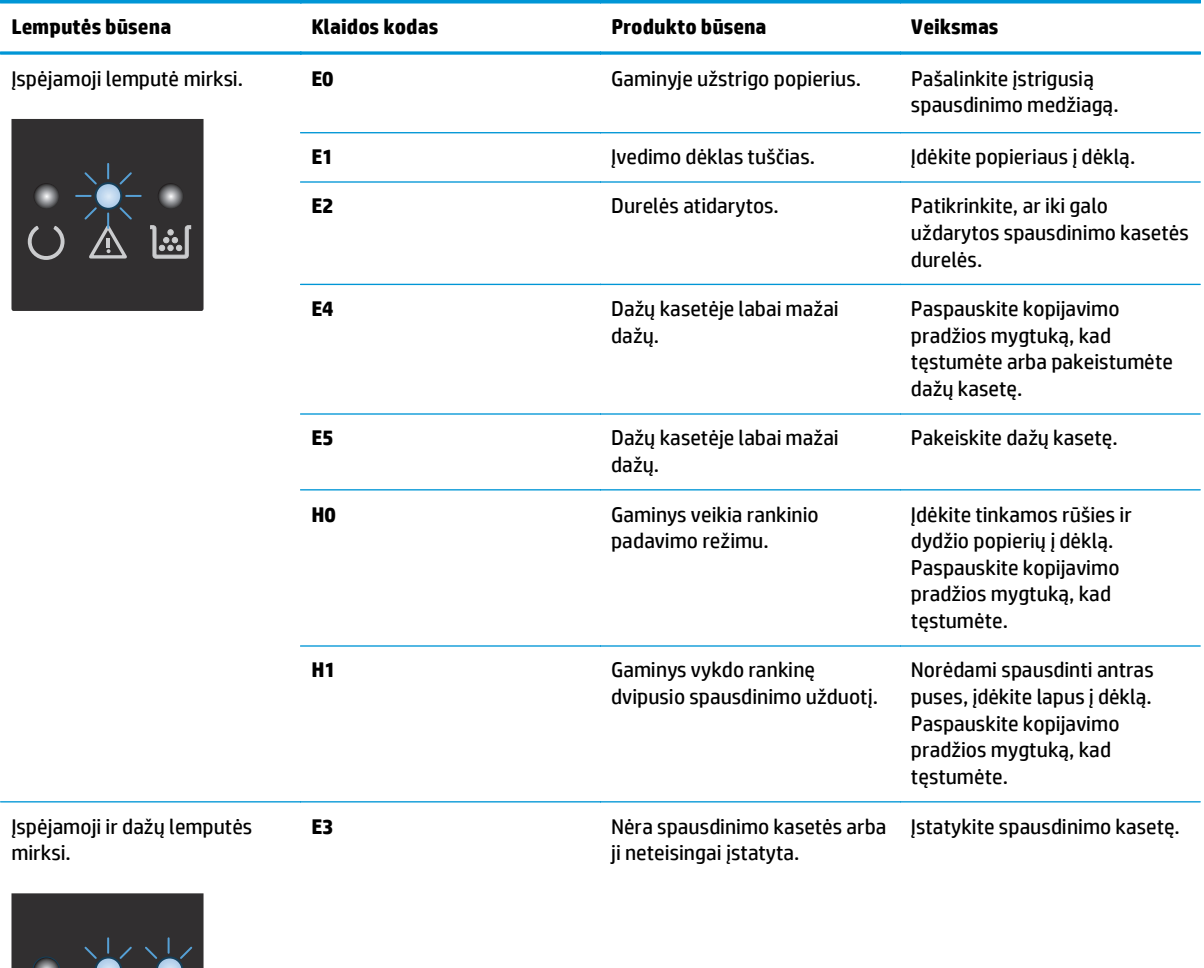

76 8 skyrius Spręskite problemas LTWW

 $O$   $\mathbb{Z}$   $\mathbb{F}$ 

## **8-2 lentelė Valdymo pulto lempučių signalai (tęsinys)**

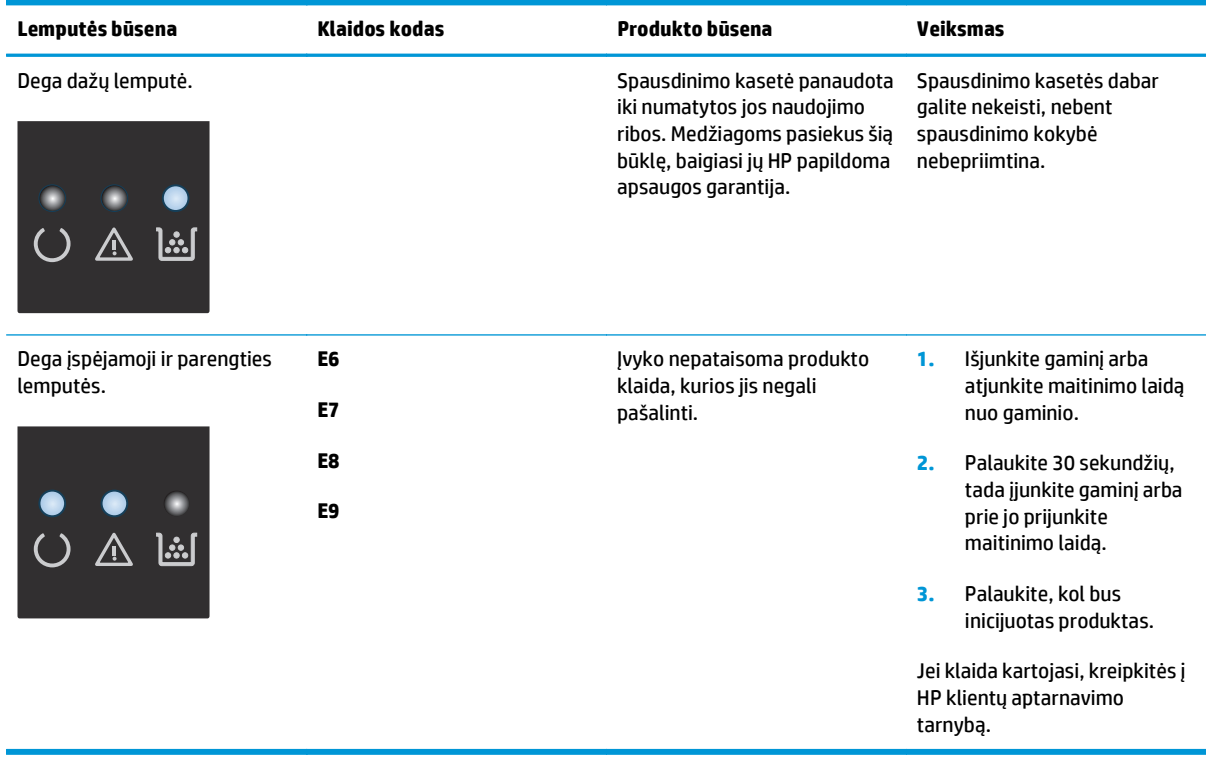

## <span id="page-87-0"></span>**Informacijos puslapių spausdinimas**

Informaciniai puslapiai yra gaminio atmintyje. Šie puslapiai padeda diagnozuoti ir spręsti su gaminiu iškilusias problemas.

## **Konfigūracijos puslapis**

Konfigūracijos puslapyje yra gaminio parametrų ir savybių sąrašas. Puslapyje taip pat pateikta būsenos registracijos ataskaita. Norėdami išspausdinti konfigūracijos puslapį, atlikite vieną iš šių veiksmų:

### **LED valdymo skydas**

- **1.** Gaminio valdymo skyde paspauskite ir palaikykite mygtuką "Cancel" (Atšaukti)  $\boxtimes$  10 sek.
- **2.** Atleiskite mygtuką "Cancel" (Atšaukti)  $\bar{x}$ ).

#### **Skystakristalio ekrano valdymo skydas**

- 1. Gaminio valdymo skyde paspauskite mygtuka "Setup" (Saranka) \.
- **2.** Atidarykite meniu "Reports" (Ataskaitos).
- **3.** Rodyklių klavišais pasirinkite **"Config Report" (Konfigūravimo ataskaita)** ir tada paspauskite mygtuką "OK" (Gerai), kad pradėtumėte spausdinti ataskaitą.

#### **Jutiklinio ekrano valdymo skydas**

- 1. Pradiniame gaminio valdymo skydelio ekrane bakstelėkite mygtuką "Setup" (sąranka) ...
- **2.** Palieskite meniu "Reports" (Ataskaitos).
- **3.** Palieskite mygtuką "Configuration Report" (Konfigūracijos ataskaita).

## **Eksploatacinių medžiagų būsenos puslapis**

### **LED valdymo skydas**

- **1.** Gaminio valdymo skyde paspauskite ir palaikykite mygtuką "Cancel" (Atšaukti)  $\boxtimes$  10 sek.
- **2.** Atleiskite mygtuką "Cancel" (Atšaukti)  $\bar{x}$ ).

Eksploatacinių medžiagų būsenos lapas yra atspausdinamas po konfigūracijos lapo atspausdinimo.

#### **Skystakristalio ekrano valdymo skydas**

- 1. Gaminio valdymo skyde paspauskite mygtuką "Setup" (Sąranka) **)**.
- **2.** Atidarykite šiuos meniu:
	- **Ataskaitos**
	- **Eksploatacinių medžiagų būsena**
- **3.** Rodyklių mygtukais pasirinkite **"Print Supplies status page" (Spausdinimo medžiagų būsenos puslapis)** ir tada paspauskite mygtuką "OK" (Gerai).

### **Jutiklinio ekrano valdymo skydas**

- **1.** Pradiniame gaminio valdymo skydo ekrane spustelėkite eksploatacinių medžiagų mygtuką **...**
- 2. Norėdami atspausdinti medžiagų būsenos puslapį, palieskite mygtuką "Report" (Ataskaita).

## <span id="page-89-0"></span>**Atkurkite numatytąsias gamyklines reikšmes**

Atkūrus numatytąsias gamyklines reikšmes grąžinamos numatytosios gamyklinės visų gaminio ir tinklo nustatymų reikšmės. Puslapių skaičius, dėklo dydis ir kalba neatkuriama. Norėdami atkurti numatytuosius gamyklinius nustatymus, atlikite šiuos veiksmus.

**ĮSPĖJIMAS:** atkūrus numatytąsias gamyklines reikšmes grąžinamos numatytosios gamyklinės visų nustatymų reikšmės, be to, pašalinami visi atmintyje laikomi puslapiai.

### **Skystakristalio ekrano valdymo skydas**

- 1. Gaminio valdymo skyde paspauskite mygtuką "Setup" (Sąranka) **)**.
- **2.** Atidarykite meniu **"Service" (Techninė priežiūra)**.
- **3.** Pasirinkite parinktį **"Restore Defaults" (Atkurti numatytąsias reikšmes)**, tada palieskite mygtuką "OK" (Gerai).

Gaminys automatiškai paleidžiamas iš naujo.

#### **Jutiklinio ekrano valdymo skydas**

- **1.** Pradiniame gaminio valdymo skydo ekrane spustelėkite sąrankos mygtuką  $\&$ .
- **2.** Spustelėkite meniu **Techninė priežiūra**.
- **3.** Pasirinkite parinktį **"Restore Defaults" (Atkurti numatytąsias reikšmes)**, tada palieskite mygtuką "OK" (Gerai).

Gaminys automatiškai paleidžiamas iš naujo.

## <span id="page-90-0"></span>**Išspręskite popieriaus tiekimo arba strigties problemas**

Jei problemos dėl gaminio popieriaus tiekimo ar strigties pasikartoja, pasinaudokite toliau pateikta informacija, kad sumažintumėte šių atvejų skaičių.

### **Gaminys nepaima popieriaus**

Jei gaminys nepaima popieriaus iš dėklo, išbandykite šiuos sprendimus.

- **1.** Atidarykite gaminį ir pašalinkite įstrigusį popierių.
- **2.** Įdėkite į dėklą tinkamo dydžio popieriaus, kurio reikės spausdinimo užduočiai atlikti.
- **3.** Įsitikinkite, kad gaminio valdymo skyde yra nustatytas teisingas popieriaus formatas ir tipas.
- **4.** Įsitikinkite, kad popieriaus kreiptuvai tinkamai sureguliuoti pagal popieriaus dydį. Nustatykite kreiptuvus tinkamose dėklo išėmose.
- **5.** Patikrinkite gaminio valdymo skydą, kad sužinotumėte, ar gaminys laukia, kol įvykdysite raginimą paduoti popieriaus rankiniu būdu. Idėkite popieriaus ir teskite.
- **6.** Gali būti užteršti griebimo voleliai ir atskyrimo plokštė.

### **Gaminys paima kelis popieriaus lapus**

Jei gaminys iš dėklo paima kelis popieriaus lapus, išbandykite šiuos sprendimus.

- **1.** Išimkite popieriaus rietuvę iš dėklo ir palankstykite ją, apsukite 180 laipsnių ir apverskite. *Nesulankstykite popieriaus.* Popieriaus rietuvę vėl įdėkite į dėklą.
- **2.** Šiame gaminyje naudokite tik HP specifikacijas atitinkantį popierių.
- **3.** Naudokite nesulamdytą, neperlenktą ar nesuplėšytą popierių. Jei reikia, naudokite popierių iš kitos pakuotės.
- **4.** Įsitikinkite, kad dėkle nėra įdėta per daug popieriaus. Jei taip, išimkite visą popieriaus šūsnį iš dėklo, ištiesinkite ją ir vėl įdėkite dalį popieriaus.
- **5.** Įsitikinkite, kad popieriaus kreiptuvai tinkamai sureguliuoti pagal popieriaus dydį. Nustatykite kreiptuvus tinkamose dėklo išėmose.
- **6.** Įsitikinkite, kad spausdinimo aplinka atitinka rekomenduojamas specifikacijas.

## **Dažnos arba pasikartojančios popieriaus strigtys**

Norėdami išspręsti dažnų popieriaus strigčių problemas, atlikite šiuos veiksmus. Jei pirmas veiksmas neišsprendžia problemos, atlikite kitą veiksmą, kol išspręsite problemą.

- **1.** Jei popierius įstrigo gaminyje, pašalinkite strigtį ir atspausdinkite konfigūracijos puslapį, kad patikrintumėte gaminį.
- **2.** Gaminio valdymo skyde patikrinkite, ar dėklas yra sukonfigūruotas tinkamam popieriaus formatui ir tipui. Jei reikia, sureguliuokite popieriaus nustatymus.
- **3.** Išjunkite gaminį, palaukite 30 sekundžių ir vėl jį įjunkite.
- **4.** Atspausdinkite valymo puslapį, kad iš gaminio pašalintumėte dažų perteklių.

#### **LED valdymo skydas**

- **a.** Spustelėkite mygtuką **"Start" (Paleisti)**, tada spustelėkite elementą **"Programs" (Programos)**.
- **b.** Spustelėkite HP gaminių grupę, tada spustelėkite **"HP Device Toolbox" (HP prietaiso įrankių juostos)** elementą.
- **c.** Skirtuke **"Systems" (Sistemos)** spustelėkite **"Service" (Priežiūra)**.

#### **Skystakristalio ekrano valdymo skydas**

- a. Gaminio valdymo skyde paspauskite mygtuką "Setup" (Sąranka) **)**.
- **b.** Atidarykite meniu **"Service" (Techninė priežiūra)**.
- **c.** Rodyklių mygtukais pasirinkite parinktį **"Cleaning mode" (Valymo režimas)** ir paspauskite mygtuką "OK" (Gerai).

Gaminys išspausdina vieną pusę, tada paragina išimti puslapį iš išvesties dėklo ir įdėti jį į 1 dėklą, išlaikant tokią pačią padėtį. Palaukite, kol veiksmas pasibaigs. Išmeskite išspausdintą puslapį.

#### **Jutiklinio ekrano valdymo skydas**

- **a.** Pradiniame gaminio valdymo skydelio ekrane bakstelėkite mygtuką "Setup" (sąranka).
- **b.** Palieskite meniu "Service" (Techninė priežiūra).
- **c.** Palieskite mygtuką "Cleaning Page" (Valymo puslapis).
- d. Įdėkite paprastą "letter" arba A4 popierių kai pasirodo užklausa.
- **e.** Palieskite mygtuką "OK" (Gerai) ir pradėkite valymo procedūrą.

Gaminys išspausdina vieną pusę, tada paragina išimti puslapį iš išvesties dėklo ir įdėti jį į 1 dėklą, išlaikant tokią pačią padėtį. Palaukite, kol veiksmas pasibaigs. Išmeskite išspausdintą puslapį.

**5.** Norėdami patikrinti gaminį, atspausdinkite konfigūracijos puslapį.

#### **LED valdymo skydas**

- **a.** Paspauskite ir laikykite mygtuką "Cancel" (Atšaukti)  $\bar{x}$ , kol parengties lemputė () pradės mirksėti.
- **b.** Atleiskite mygtuką "Cancel" (Atšaukti)  $\lvert \times \rvert$ .

### **Skystakristalio ekrano valdymo skydas**

- **a.** Pradiniame gaminio valdymo skydelio ekrane bakstelėkite mygtuką "Setup" (sąranka) .
- **b.** Palieskite meniu "Reports" (Ataskaitos).
- **c.** Palieskite mygtuką "Configuration Report" (Konfigūracijos ataskaita).

#### **Jutiklinio ekrano valdymo skydas**

- **a.** Pradiniame gaminio valdymo skydelio ekrane bakstelėkite mygtuką "Setup" (sąranka) .
- **b.** Palieskite meniu "Reports" (Ataskaitos).
- **c.** Palieskite mygtuką "Configuration Report" (Konfigūracijos ataskaita).

Jei nei vienas iš šių veiksmų neišsprendžia problemos, gaminį gali reikėti remontuoti. Susisiekite su HP klientų aptarnavimo tarnyba.

## **Išvenkite popieriaus strigčių**

Kad popierius strigtų rečiau, išbandykite šiuos sprendimus.

- **1.** Šiame gaminyje naudokite tik HP specifikacijas atitinkantį popierių.
- **2.** Naudokite nesulamdytą, neperlenktą ar nesuplėšytą popierių. Jei reikia, naudokite popierių iš kitos pakuotės.
- **3.** Nenaudokite popieriaus, kuris jau buvo naudojamas spausdintuve ar kopijavimo aparate.
- **4.** Įsitikinkite, kad dėkle nėra įdėta per daug popieriaus. Jei taip, išimkite visą popieriaus šūsnį iš dėklo, ištiesinkite ją ir vėl įdėkite dalį popieriaus.
- **5.** Įsitikinkite, kad popieriaus kreiptuvai tinkamai sureguliuoti pagal popieriaus dydį. Sureguliuokite kreiptuvus, kad jie liestųsi prie popieriaus šūsnies, bet jos nelenktų.
- **6.** Įsitikinkite, kad dėklas yra gerai įstatytas į gaminį.
- **7.** Jei spausdinate ant storo, grublėto arba perforuoto popieriaus, naudokite rankinio tiekimo funkciją ir dėkite lapus po vieną.
- **8.** Patikrinkite, ar dėklas yra sukonfigūruotas taisyklingai pagal popieriaus tipą ir formatą.
- **9.** Įsitikinkite, kad spausdinimo aplinka atitinka rekomenduojamas specifikacijas.

## <span id="page-93-0"></span>**Užstrigusio popieriaus šalinimas iš įvesties dėklo**

**"Jam in tray 1. Clear Jam and press [OK]" (Strigtis 1 dėkle. Pašalinkite strigtį ir paspauskite [Gerai])** – rodomas pranešimas gaminio valdymo skyde.

**1.** Iš įvedimo dėklo pašalinkite laisvą popierių.

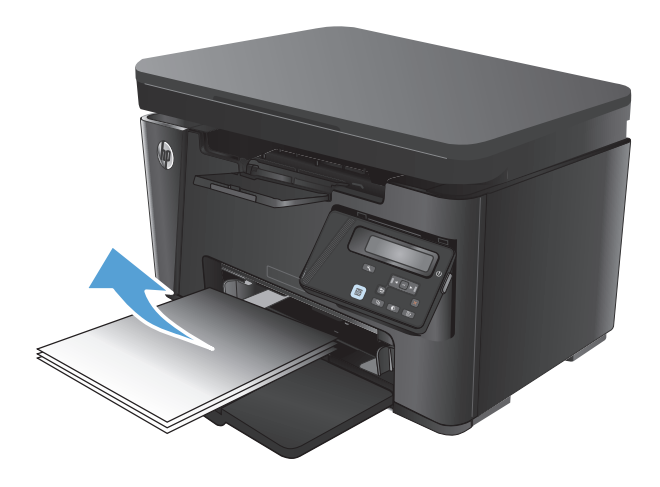

**2.** Pakelkite skaitytuvo bloką.

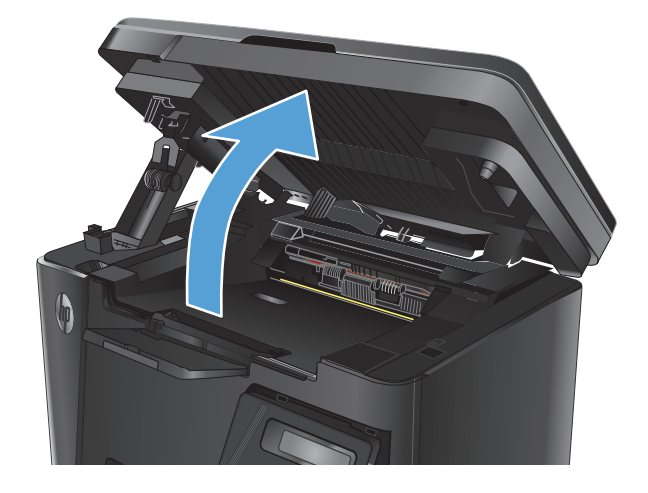

**3.** Atidarykite viršutinį dangtį.

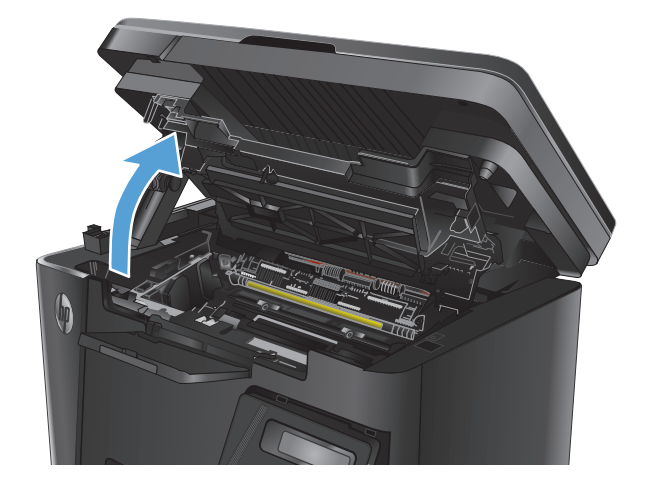

**4.** Išimkite dažų kasetę.

**5.** Iš įvesties dėklo srities išimkite matomą įstrigusį popierių. Kad nesuplėšytumėte įstrigusio popieriaus, ištraukite jį abiem rankomis.

**6.** Iš dažų kasetės srities pašalinkite visą užstrigusį popierių.

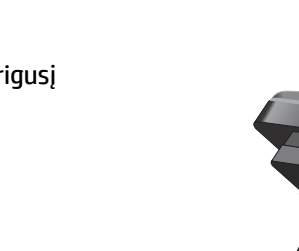

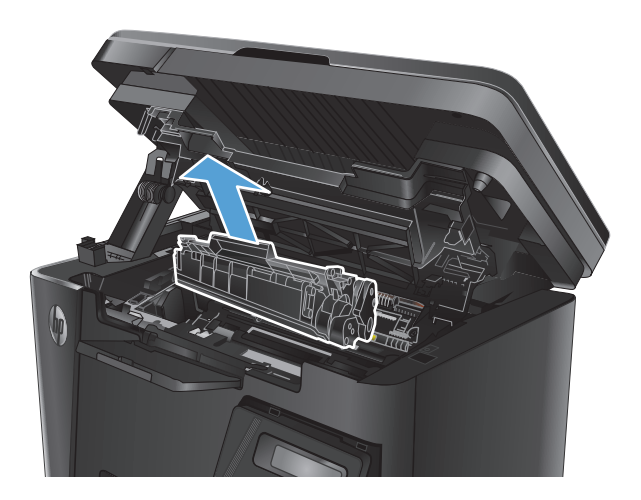

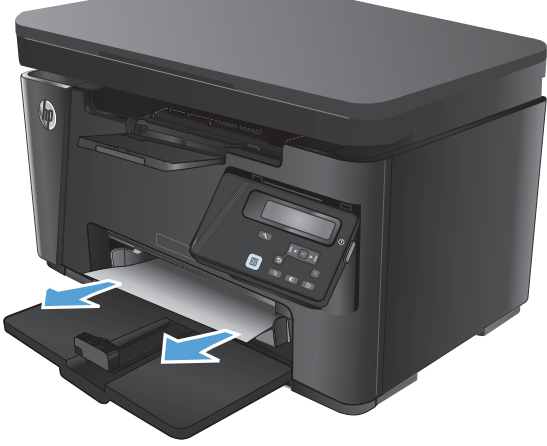

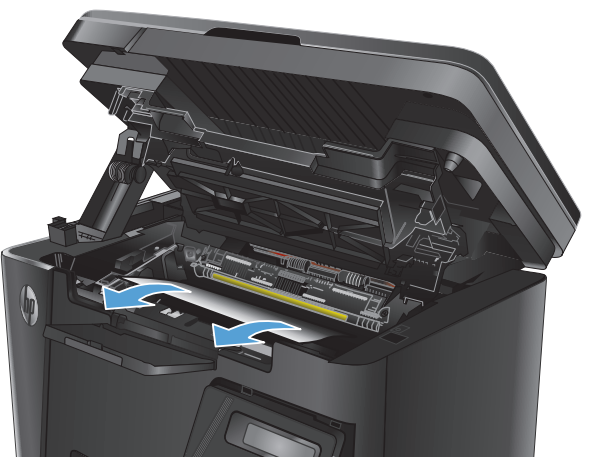

**7.** Iš naujo įdėkite dažų kasetę.

**8.** Uždarykite viršutinį dangtį.

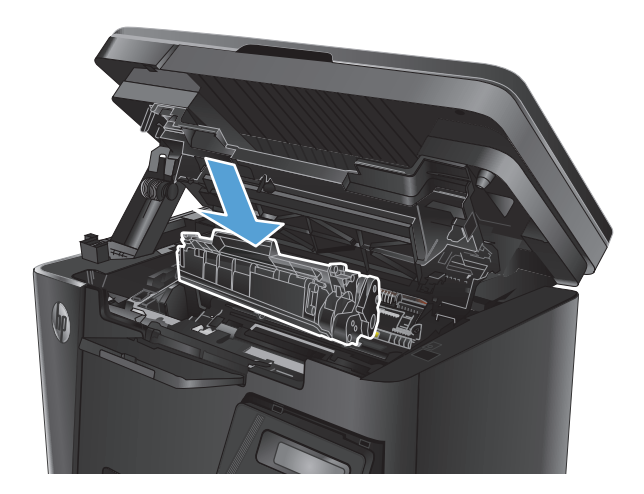

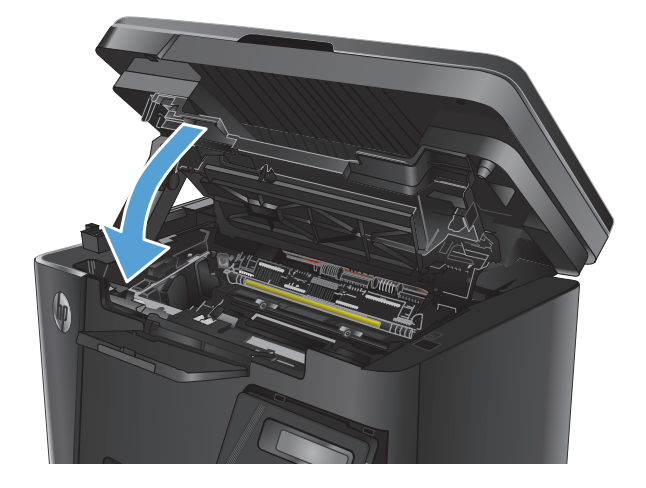

**9.** Nuleiskite skaitytuvo bloką.

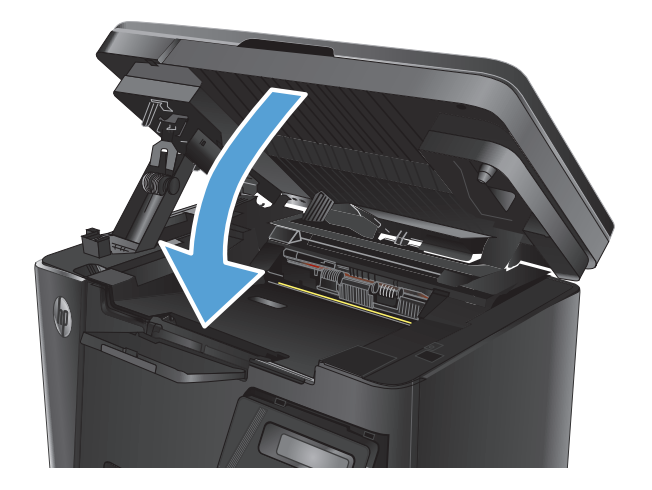

## <span id="page-96-0"></span>**Pašalinkite spausdinimo kasetės srityje esančias strigtis**

Gaminio valdymo skyde rodomas pranešimas **"Jam in cartridge area" (Strigtis dažų kasetės srityje)**.

**1.** Pakelkite skaitytuvo bloką.

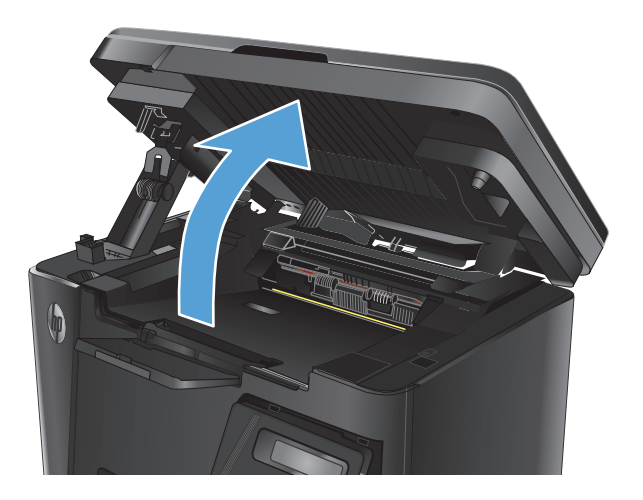

**2.** Atidarykite viršutinį dangtį.

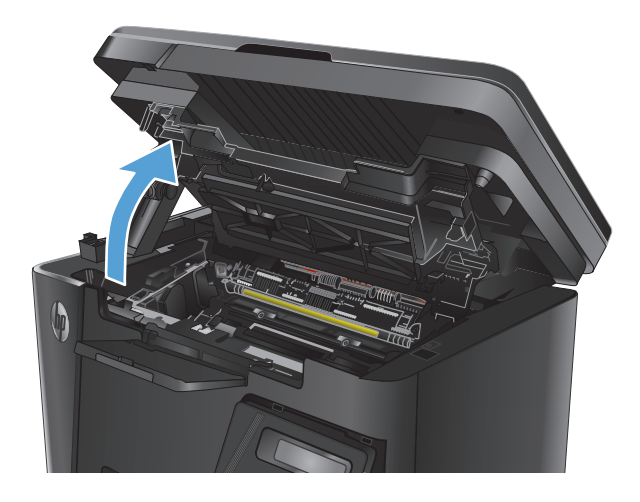

**3.** Išimkite dažų kasetę.

**4.** Iš dažų kasetės srities pašalinkite visą užstrigusį popierių. Kad nesuplėšytumėte įstrigusio popieriaus, ištraukite jį abiem rankomis.

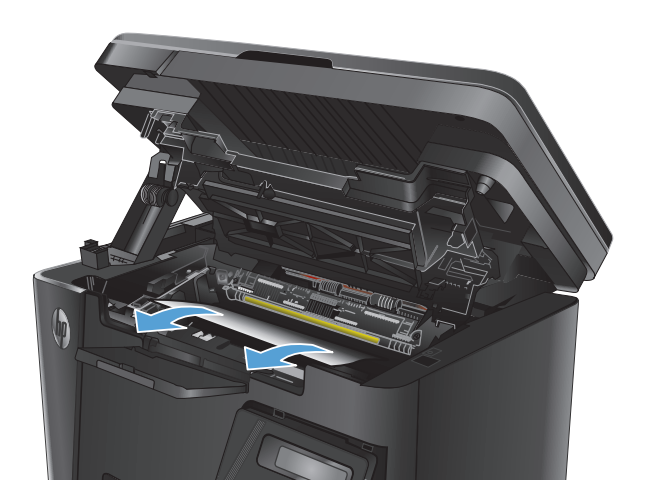

**5.** Iš naujo įdėkite dažų kasetę.

**6.** Uždarykite viršutinį dangtį.

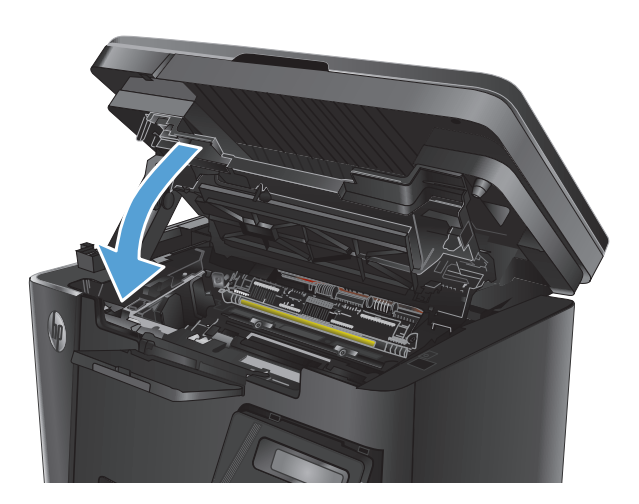

**7.** Nuleiskite skaitytuvo bloką.

## <span id="page-99-0"></span>**Pašalinkite strigtis iš išvesties dėklo**

Gaminio valdymo skyde rodomas pranešimas "Jam in output bin" (Strigtis išvesties skyriuje).

**1.** Pakelkite skaitytuvo bloką.

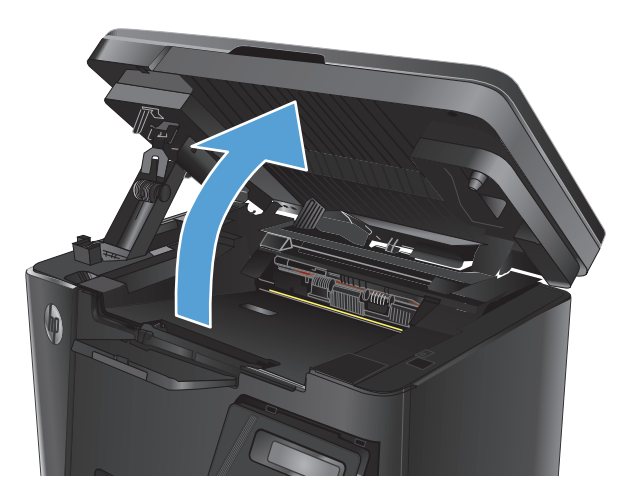

**2.** Atidarykite viršutinį dangtį.

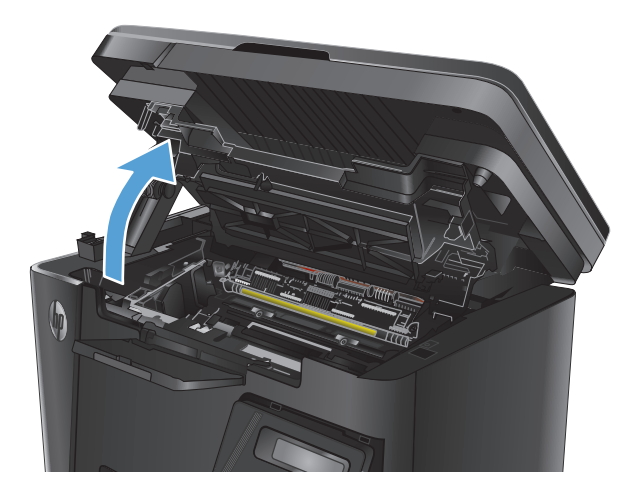

**3.** Iš išvesties skyriaus srities pašalinkite visą užstrigusį popierių. Kad nesuplėšytumėte įstrigusio popieriaus, ištraukite jį abiem rankomis.

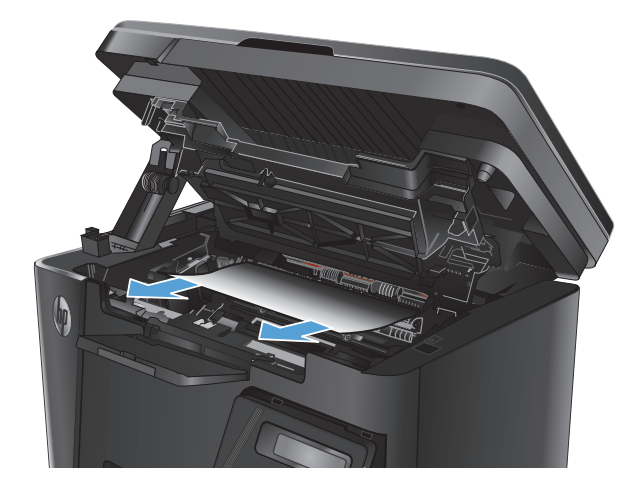

**4.** Išimkite dažų kasetę.

popierių.

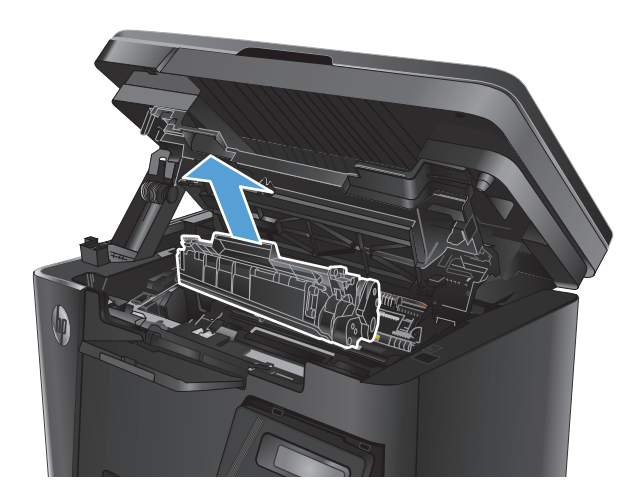

**6.** Iš naujo įdėkite dažų kasetę.

**5.** Iš dažų kasetės srities pašalinkite visą užstrigusį

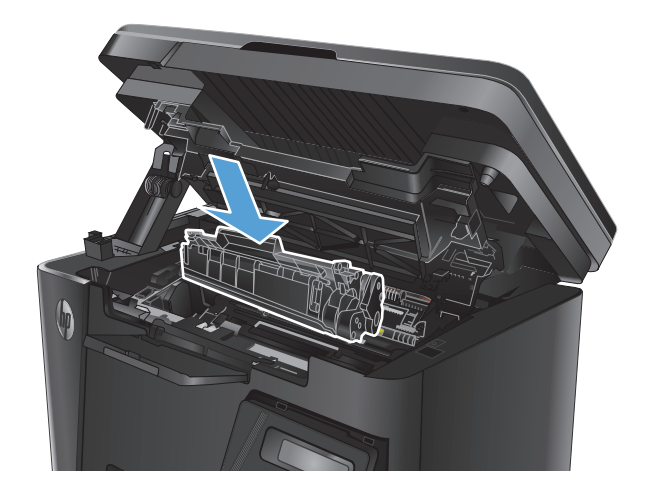

**7.** Uždarykite viršutinį dangtį.

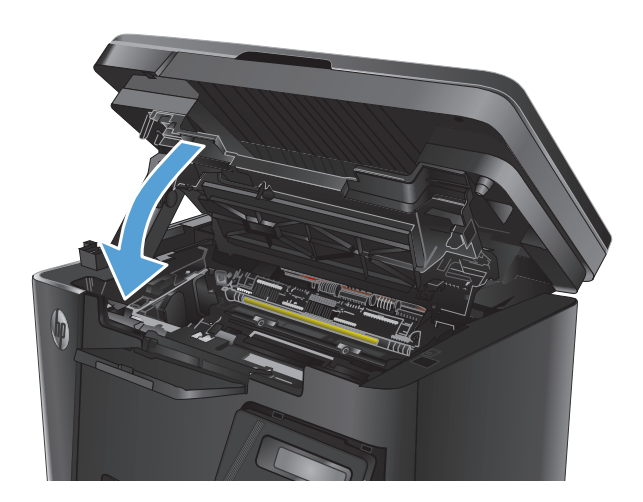

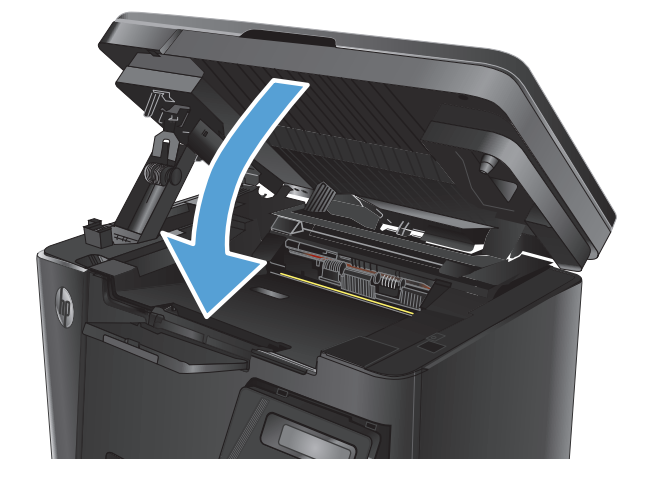

**8.** Nuleiskite skaitytuvo bloką.

## <span id="page-102-0"></span>**Pašalinkite įstrigusį popierių iš dokumentų tiektuvo**

Gaminio valdymo skyde rodomas pranešimas **"Jam in the document feeder" (Dokumento tiektuve įstrigęs popierius)**.

- **1.** Iš dokumentų tiektuvo įvesties dėklo išimkite visą laisvą popierių.
- **2.** Iš įvesties dėklo srities išimkite matomą įstrigusį popierių. Kad nesuplėšytumėte įstrigusio popieriaus, ištraukite jį abiem rankomis.

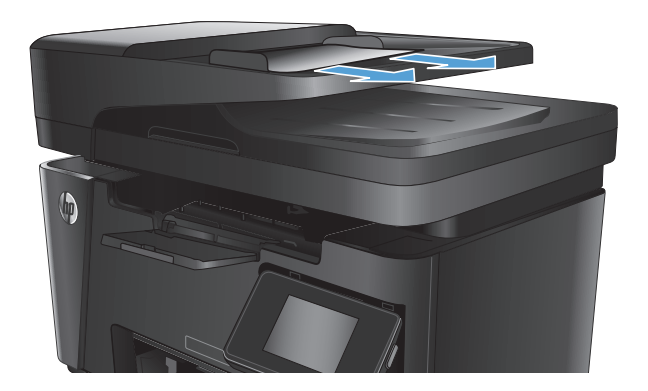

**3.** Pakelkite dokumentų tiektuvo įvesties dėklą.

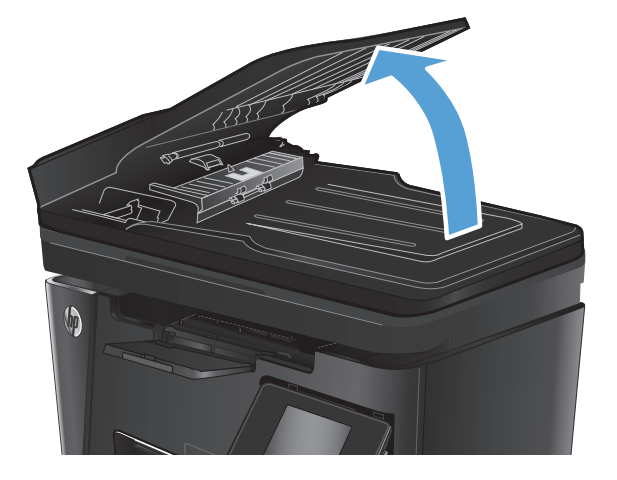

- 
- **4.** Pakelkite prieigos prie užstrigusio popieriaus dangtį dokumentų tiektuve.

**5.** Pašalinkite įstrigusį popierių.

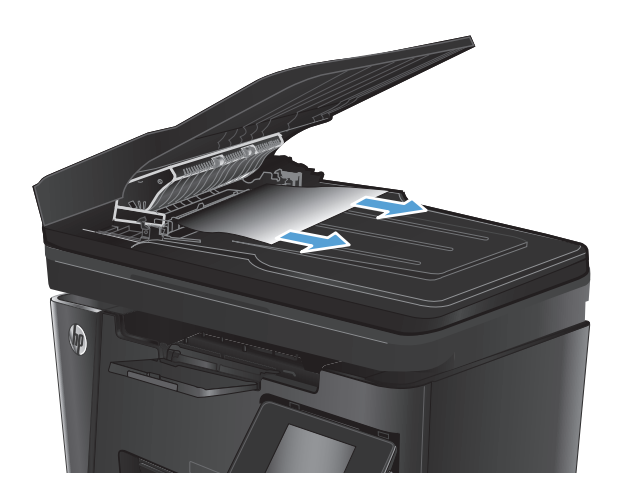

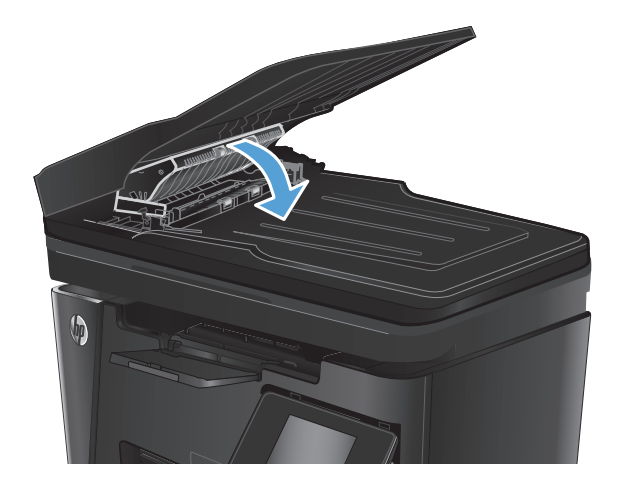

**6.** Uždarykite prieigos prie užstrigusio popieriaus

dangtį.

**7.** Uždarykite dokumentų tiektuvo įvesties dėklą.

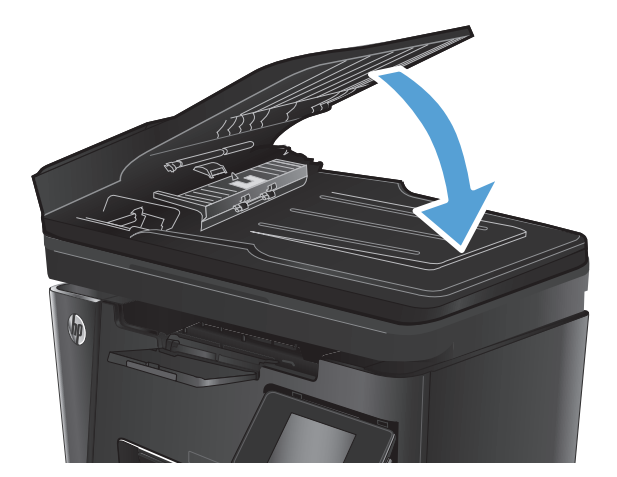

## <span id="page-104-0"></span>**Spausdinimo kokybės gerinimas**

- Spausdinimas iš skirtingų programų
- Nustatykite spausdinamos užduoties popieriaus tipo nustatyma
- [Patikrinkite daž](#page-105-0)ų kasetės būsena
- [Valymo puslapio spausdinimas](#page-105-0)
- [Tikrinimas, ar nepažeista daž](#page-106-0)ų kasetė
- [Patikrinkite popieriaus ir spausdinimo aplink](#page-106-0)ą
- [Patikrinkite "EconoMode" nustatymus](#page-107-0)

## **Spausdinimas iš skirtingų programų**

Bandykite spausdinti iš kitos programos. Jei puslapis išspausdinamas, problema yra dėl programos, su kuria spausdinote.

## **Nustatykite spausdinamos užduoties popieriaus tipo nustatymą**

Patikrinkite popieriaus tipo nustatymą, jei spausdinate iš programos ir puslapiuose yra viena iš šių problemų:

- išteptas lapas;
- neryškus lapas;
- tamsus lapas;
- susiglamžęs popierius;
- išsklaidyti dažų taškai;
- netaisyklingos dažų dėmės;
- nedideli balti plotai.

### **Patikrinkite popieriaus tipo nustatymą ("Windows")**

- **1.** Programoje pasirinkite parinkti "Print" (Spausdinti).
- **2.** Pasirinkite gaminį ir spustelėkite mygtuką **"Properties" (Ypatybės)** arba **"Preferences" (Nuostatos)**.
- **3.** Spustelėkite skirtuką **Paper/Quality** (popierius/kokybė).
- **4.** Išskleidžiamajame sąraše **"Media" (Laikmenos)**: išskleidžiamajame sąraše, pasirinkite tinkamą popieriaus tipą.
- **5.** Spustelėkite mygtuką **"OK" (Gerai)**, jei norite uždaryti dialogo langą **"Document Properties" (Dokumentų savybės)**. Norėdami atspausdinti užduotį, dialogo lange **"Print" (Spausdinti)** spustelėkite mygtuka "OK" (Gerai).

## **Patikrinkite popieriaus tipo nustatymą ("Mac OS X")**

- 1. Spustelėkite meniu "File" (Failas), tada spustelėkite parinkti "Print" (Spausdinti).
- **2.** Meniu "Printer" (Spausdintuvas) pasirinkite gaminį.
- <span id="page-105-0"></span>3. Pagal numatytąją funkciją spausdinimo tvarkyklė rodo meniu "Copies & Pages" (Kopijos ir puslapiai). Atidarykite meniu išskleidžiamąjį sąrašą ir spustelėkite meniu "Finishing" (Užbaigimas).
- 4. Išskleidžiamajame sąraše "Media-type" (Laikmenos tipas) pasirinkite tipą.
- **5.** Spustelėkite mygtuką "Print" (Spausdinti).

## **Patikrinkite dažų kasetės būseną**

### **LED valdymo skydas**

**▲** Dažų kasetės lygio būsenos lemputė rodo, kad dažų kasetėje dažai beveik baigėsi.

### **Skystakristalio ekrano valdymo skydas**

- 1. Gaminio valdymo skyde paspauskite mygtuką "Setup" (Sąranka) **)**.
- **2.** Atidarykite šiuos meniu:
	- **Ataskaitos**
	- **Eksploatacinių medžiagų būsena**
- **3.** Rodyklių mygtukais pasirinkite **"Print Supplies status page" (Spausdinimo medžiagų būsenos** puslapis) ir tada paspauskite mygtuką "OK" (Gerai).

#### **Jutiklinio ekrano valdymo skydas**

- **1.** Pradiniame gaminio valdymo skydo ekrane spustelėkite eksploatacinių medžiagų mygtuką **...**
- 2. Norėdami atspausdinti medžiagų būsenos puslapį, palieskite mygtuką "Report" (Ataskaita).

Eksploatacinių medžiagų būsenos puslapyje yra ši informacija:

- Apytikrė likusios kasetės eksploatavimo trukmės procentinė reikšmė
- Apytikris likusių puslapių skaičius
- HP dažų kasečių dalies numeriai
- Išspausdintų puslapių skaičius

## **Valymo puslapio spausdinimas**

### **LED valdymo skydas**

- 1. Spustelėkite mygtuką "Start" (Paleisti), tada spustelėkite elementą "Programs" (Programos).
- **2.** Spustelėkite HP gaminių grupę, tada spustelėkite **"HP Device Toolbox" (HP prietaiso įrankių juostos)** elementą.
- **3.** Skirtuke **"Systems" (Sistemos)** spustelėkite **"Service" (Priežiūra)**.

#### <span id="page-106-0"></span>**Skystakristalio ekrano valdymo skydas**

- 1. Gaminio valdymo skyde paspauskite mygtuką "Setup" (Sąranka) **)**.
- **2.** Atidarykite meniu **"Service" (Techninė priežiūra)**.
- **3.** Rodyklių mygtukais pasirinkite parinktį **"Cleaning mode" (Valymo režimas)** ir paspauskite mygtuką "OK" (Gerai).

Gaminys išspausdina vieną pusę, tada paragina išimti puslapį iš išvesties dėklo ir įdėti jį į 1 dėklą, išlaikant tokią pačią padėtį. Palaukite, kol veiksmas pasibaigs. Išmeskite išspausdintą puslapį.

#### **Jutiklinio ekrano valdymo skydas**

- **1.** Pradiniame gaminio valdymo skydelio ekrane bakstelėkite mygtuką "Setup" (sąranka)  $\&$ .
- **2.** Palieskite meniu "Service" (Techninė priežiūra).
- **3.** Palieskite mygtuką "Cleaning Page" (Valymo puslapis).
- 4. Jdėkite paprastą "letter" arba A4 popierių kai pasirodo užklausa.
- 5. Palieskite mygtuką "OK" (Gerai) ir pradėkite valymo procedūrą.

Gaminys išspausdina vieną pusę, tada paragina išimti puslapį iš išvesties dėklo ir įdėti jį į 1 dėklą, išlaikant tokią pačią padėtį. Palaukite, kol veiksmas pasibaigs. Išmeskite išspausdintą puslapį.

## **Tikrinimas, ar nepažeista dažų kasetė**

- **1.** Išimkite dažų kasetę iš gaminio ir patikrinkite, ar nuplėšta izoliuojamoji juostelė.
- **2.** Suimkite dažų kasetę už abiejų šonų ir nestipriai papurtykite, kad dažai vienodai pasiskirstytų.
- **3.** Patikrinkite, ar nepažeistas atminties lustas.
- **4.** Apžiūrėkite dažų kasetės vaizdo būgno paviršių.

**ĮSPĖJIMAS:** nelieskite kasetės volelio (vaizdo būgno). Pirštų atspaudai ant vaizdo būgno gali sukelti spausdinimo kokybės problemų.

- Jei aptikote įbrėžimų, pirštų atspaudų ar kitokių vaizdo būgno pažeidimų, pakeiskite dažų kasetę.
- Jei vaizdo būgnas nepažeistas, kelis kartus krestelėkite dažų kasetę ir vėl įstatykite.
- **5.** Atspausdinkite kelis lapus, kad patikrintumėte, ar šie veiksmai išsprendė problemą.

## **Patikrinkite popieriaus ir spausdinimo aplinką**

### **Naudokite HP specifikacijas atitinkantį popierių**

Naudokite kitą popierių, jei jums kyla kuri nors šių problemų:

- Spaudinys per šviesus arba kai kuriose vietose išblukęs.
- Atspausdintuose puslapiuose yra dažų taškelių.
- Atspausdinti puslapiai ištepti dažais.
- <span id="page-107-0"></span>Atspausdinti simboliai atrodo iškraipyti.
- Atspausdinti puslapiai raitosi.

Visada naudokite gaminio palaikomą popieriaus tipą ir storį. Be to, rinkdamiesi popierių vadovaukitės šiais nurodymais:

- Naudokite popierių, kuris yra geros kokybės, nėra subraižytas, įpjautas, įplėštas, išteptas, skylėtas, apdulkėjęs, suglamžytas, jo kraštai nesulankstyti ir neužlenkti.
- Nenaudokite popieriaus, ant kurio jau buvo spausdinta.
- Naudokite lazeriniams spausdintuvams skirtą popierių. Nenaudokite popieriaus, kuris yra skirtas tik rašaliniams spausdintuvams.
- Nenaudokite pernelyg grublėto popieriaus. Naudojant mažiau grublėtą popierių paprastai spaudinių kokybė būna geresnė.

### **Patikrinkite gaminio aplinką**

Patikrinkite, ar gaminys naudojamas aplinkoje, kurios specifikacijos atitinka išvardytąsias gaminio garantijoje ir teisinės informacijos vadove.

## **Patikrinkite "EconoMode" nustatymus**

HP nerekomenduoja naudoti "EconoMode" visą laiką. Jei režimas "EconoMode" naudojamas visą laiką, tikėtina, kad dažų kasetės mechaninės dalys susidėvės dar nepasibaigus dažams. Jei spausdinimo kokybė ims prastėti ir taps nebepriimtina, pakeiskite dažų kasetę.

Jei visas lapas yra per tamsus arba per šviesus, laikykitės šių nurodymų.

- 1. Programoje pasirinkite parinktj "Print" (Spausdinti).
- **2.** Pasirinkite gaminį ir spustelėkite mygtuką **"Properties" (Ypatybės)** arba **"Preferences" (Nuostatos)**.
- **3.** Spustelėkite skirtuką **"Paper / Quality" (Popierius / kokybė)** ir tada nurodykite sritį **"Quality Settings" (Kokybės nustatymai)**.
	- Jei visas lapas yra per tamsus, pasirinkite "EconoMode" nustatymą.
	- Jei visas lapas yra per šviesus, pasirinkite "**FastRes 1200"** nustatymą.
- **4.** Spustelėkite mygtuką **"OK" (Gerai)**, jei norite uždaryti dialogo langą **"Document Properties" (Dokumentų savybės)**. Norėdami atspausdinti užduotį, dialogo lange **"Print" (Spausdinti)** spustelėkite mygtuką "OK" (Gerai).
# <span id="page-108-0"></span>**Kopijavimo ir nuskaitymo kokybės gerinimas**

## **Patikrinkite, ar skaitytuvo stiklas nėra purvinas ir dėmėtas.**

Po kurio laiko ant skaitytuvo stiklo ir balto plastikinio pagrindo gali susikaupti nešvarumų taškelių, kurie gali turėti įtakos veikimui. Kad išvalytumėte skaitytuvą, atlikite šią procedūrą.

- **1.** Paspauskite maitinimo mygtuką, kad išjungtumėte gaminį, tada atjunkite maitinimo kabelį nuo elektros lizdo.
- **2.** Atidarykite skaitytuvo dangtelį.
- **3.** Nuvalykite skaitytuvo stiklą ir po skaitytuvo dangteliu esantį baltą plastikinį pagrindą minkšta šluoste ar kempine, sudrėkinta nebraižančiu stiklo valikliu.
- **ĮSPĖJIMAS:** nenaudokite abrazyvų, acetono, benzolo, amoniako, etilo alkoholio ar anglies tetrachlorido ant jokios gaminio dalies – šios medžiagos gali sugadinti gaminį. Nepilkite skysčių tiesai ant stiklo ar spausdinimo velenėlio. Jie gali prasiskverbti ir sugadinti gaminį.
- **4.** Kad neliktų dėmių, nusausinkite stiklą ir baltą plastikinį pagrindą zomšine ar celiuliozės kempine.
- **5.** Įjunkite maitinimo kabelį į lizdą, tada paspauskite maitinimo mygtuką ir įjunkite jį.

## **Patikrinkite popieriaus nustatymus**

#### **LED valdymo skydas**

- 1. Spustelėkite mygtuką "Start" (Paleisti), tada spustelėkite elementą "Programs" (Programos).
- **2.** Spustelėkite HP gaminių grupę, tada spustelėkite **"HP Device Toolbox" (HP prietaiso įrankių juostos)** elementą.
- **3.** Skirtuke **"Systems" (Sistemos)** spustelėkite **"Paper Setup" (Popieriaus sąranka)**.

#### **Skystakristalio ekrano valdymo skydas**

- 1. Gaminio valdymo skyde paspauskite mygtuką "Setup" (Sąranka) **)**.
- **2.** Atidarykite šiuos meniu:
	- **"System Setup" (Sistemos sąranka)**
	- **"Paper Setup" (Popieriaus sąranka)**
- **3.** Pasirinkite **"Def. paper size" (Nustatyti popieriaus formatą)**.
- 4. Pasirinkite įvesties dėkle esančio popieriaus formato pavadinimą ir paspauskite mygtuką "OK" (Gerai).
- **5.** Pasirinkite **"Def. paper type" (Nustatyti popieriaus tipą)**.
- **6.** Pasirinkite įvesties dėkle esančio popieriaus tipo pavadinimą ir paspauskite mygtuką "OK" (Gerai).

#### **Jutiklinio ekrano valdymo skydas**

- **1.** Pradiniame gaminio valdymo skydelio ekrane bakstelėkite mygtuką "Setup" (sąranka)  $\mathcal{R}$ .
- **2.** Atidarykite šiuos meniu:
- <span id="page-109-0"></span>"System Setup" (Sistemos sąranka)
- "Paper Setup" (Popieriaus sąranka)
- **3.** Pasirinkite parinktį "Paper Size" (Popieriaus formatas) ir tada palieskite popieriaus formato, kuris yra dėkle, pavadinimą.
- **4.** Pasirinkite parinktį "Paper Type" (Popieriaus tipas) ir tada palieskite popieriaus tipo, kuris yra dėkle, pavadinimą.

## **Optimizavimas tekstui arba nuotraukoms**

Galimi šie kopijos kokybės nustatymai:

- Automatinis pasirinkimas: šį nustatymą naudokite, kai nereikia kokybiškos kopijos.
- "Mixed" (Mišrusis): šį nustatymą naudokite dokumentams, kuriuose yra tiek teksto tiek atvaizdų.
- Tekstas: šį nustatymą naudokite dokumentams, kuriuose yra beveik vien tekstas. Tai numatytasis kopijos optimizavimo nustatymas.
- "Picture" (Nuotrauka): šį nustatymą naudokite dokumentams, kuriuos daugiausiai sudaro grafiniai elementai.

#### **Skystakristalio ekrano valdymo skydas**

- **1.** Dokumentą padėkite ant skaitytuvo stiklo pagal ant gaminio nurodytas žymes.
- **2.** Gaminio valdymo skyde paspauskite mygtuką "Copy Menu" (Kopijavimo meniu) ex.
- **3.** Pasirinkite meniu "Optimize" (Optimizavimas).
- 4. Rodyklių mygtukais slinkite per parinktis, tada paspauskite mygtuką "OK" (Gerai), kad pasirinktumėte parinktį.
- **5.** Palieskite mygtuką "Start Copy" (Pradėti kopijavimą) **A.**, kad pradėtumėte kopijuoti.

#### **Jutiklinio ekrano valdymo skydas**

- **1.** Dokumentą padėkite ant skaitytuvo stiklo pagal ant gaminio nurodytas žymes.
- **2.** Pradiniame gaminio valdymo skydo ekrane palieskite mygtuką "Copy" (Kopijuoti).
- **3.** Palieskite mygtuką "Settings" (Nustatymai), tada slinkite prie mygtuko "Optimize" (Optimizavimas) ir jį palieskite. Bakstelėkite rodyklių mygtukus, kad slinktumėte per parinktis, tada palieskite parinktį, kad ją pasirinktumėte.
- 4. Palieskite mygtuką "Start Copy" (Pradėti kopijavimą), kad pradėtumėte kopijuoti.

## **Kopijavimas nuo krašto iki krašto**

Gaminys negali spausdinti visai nuo krašto iki krašto. Nespausdinama 4 mm aplink lapo kraštus.

#### **Spausdinant ar nuskaitant dokumentus apkarpytais kraštais, reikia atkreipti dėmesį į:**

- Kai originalas yra mažesnis nei spausdinimo formatas, pastumkite originalą 4 mm toliau nuo ant skaitytuvo piktograma pažymėto kampo. Pakartotinai kopijuokite ar nuskaitykite nustatę į šią padėtį.
- Kai originalas yra jūsų norimo spausdinimo formato dydžio, naudokite "Reduce / Enlarge" (Mažinti / didinti) funkciją, kad sumažintumėte paveikslėlį ir nebūtų apkarpyti kraštai.

## **Nuvalykite dokumentų tiektuvo griebimo volelius ir atskyrimo plokštę**

Jei kyla problemų su dokumentų tiektuvo popieriaus tiekimu, pavyzdžiui, popierius užstringa arba paduodami keli lapai, nuvalykite dokumentų tiektuvo volelius ir atskyrimo plokštę.

**1.** Pakelkite dokumentų tiektuvo įvesties dėklą.

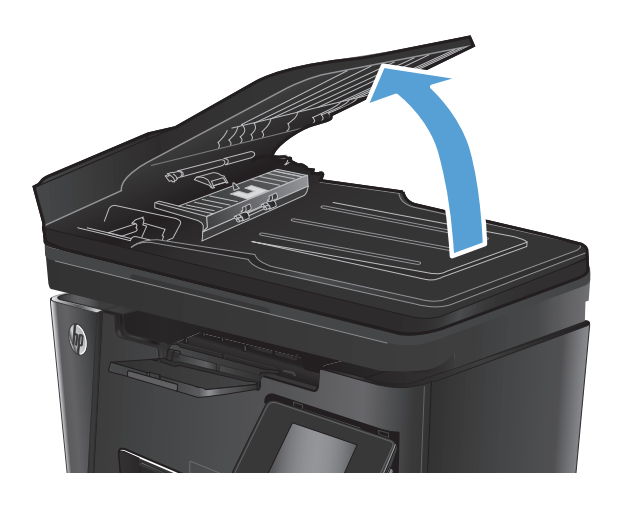

**2.** Nešvarumus nuo griebimo volelių ir atskyrimo plokštės nuvalykite drėgna, nepūkuota šluoste.

> **ĮSPĖJIMAS:** nenaudokite abrazyvų, acetono, benzolo, amoniako, etilo alkoholio ar anglies tetrachlorido ant jokios gaminio dalies – šios medžiagos gali sugadinti gaminį. Nepilkite skysčių tiesai ant stiklo ar spausdinimo velenėlio. Jie gali prasiskverbti ir sugadinti gaminį.

**3.** Uždarykite dokumentų tiektuvo įvesties dėklą.

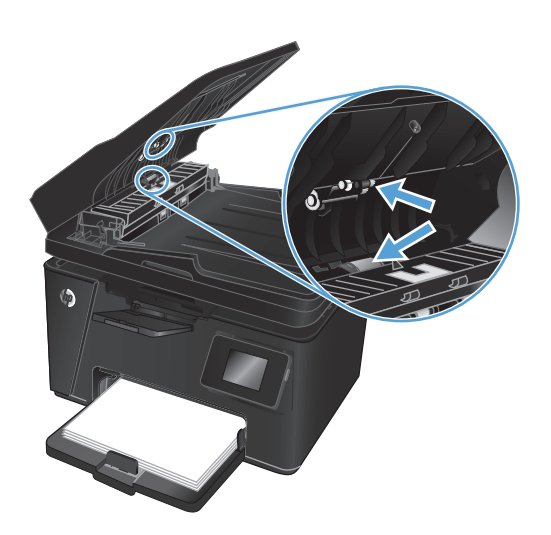

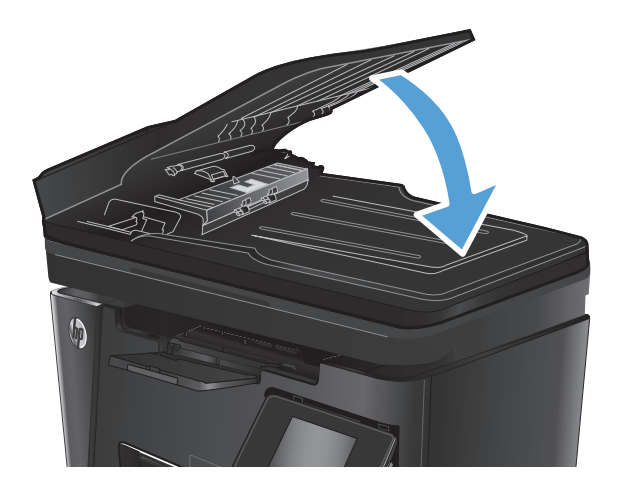

# **Pagerinkite fakso vaizdo kokybę**

- Patikrinkite, ar skaitytuvo stiklas nėra purvinas ar dėmėtas
- Patikrinkite faksogramos siuntimo raiškos nustatyma
- [Patikrinkite šviesumo / tamsumo nustatym](#page-113-0)a
- [Patikrinkite "Error Correction" \(Klaid](#page-113-0)u taisymas)
- [Patikrinkite "Fit-to-Page" nustatym](#page-114-0)ą
- Nuvalykite dokumentų [tiektuvo griebimo volelius ir atskyrimo plokšt](#page-114-0)ę
- Sių[skite](#page-115-0) į kitą faksą
- [Patikrinkite siunt](#page-115-0)ėjo faksą

## **Patikrinkite, ar skaitytuvo stiklas nėra purvinas ar dėmėtas**

Po kurio laiko ant skaitytuvo stiklo ir balto plastikinio pagrindo gali susikaupti nešvarumų taškelių, kurie gali turėti įtakos veikimui. Kad išvalytumėte skaitytuvą, atlikite šią procedūrą.

- **1.** Paspauskite maitinimo mygtuką, kad išjungtumėte gaminį, tada atjunkite maitinimo kabelį nuo elektros lizdo.
- **2.** Atidarykite skaitytuvo dangtelį.
- **3.** Nuvalykite skaitytuvo stiklą, dokumentų tiektuvo juosteles ir baltą plastikinį pagrindą minkšta šluoste ar kempine, sudrėkinta nebraižančiu stiklo valikliu.
- **ĮSPĖJIMAS:** nenaudokite abrazyvų, acetono, benzolo, amoniako, etilo alkoholio ar anglies tetrachlorido ant jokios gaminio dalies – šios medžiagos gali sugadinti gaminį. Nepilkite skysčių tiesai ant stiklo ar spausdinimo velenėlio. Jie gali prasiskverbti ir sugadinti gaminį.
- **4.** Kad neliktų dėmių, nusausinkite stiklą ir baltą plastikinį pagrindą zomšine ar celiuliozės kempine.
- **5.** Uždarykite skaitytuvo dangtį.
- **6.** Įjunkite maitinimo kabelį į lizdą, tada paspauskite maitinimo mygtuką ir įjunkite jį.

## **Patikrinkite faksogramos siuntimo raiškos nustatymą**

#### **Skystakristalio ekrano valdymo skydas**

- 1. Gaminio valdymo skyde paspauskite mygtuką "Setup" (Sąranka) **)**.
- **2.** Pasirinkite **"Fax Setup" (Fakso sąranka)**.
- **3.** Pasirinkite **"Send Fax Setup" (Fakso siuntimo sąranka)** ir tada pasirinkite **"Def. Resolution" (Nustatyti raišką)**.
- **4.** Pasirinkite pageidaujamą raiškos nustatymą ir tada paspauskite mygtuką "OK" (Gerai).

#### <span id="page-113-0"></span>**Jutiklinio ekrano valdymo skydas**

- **1.** Pradiniame gaminio valdymo skydelio ekrane bakstelėkite mygtuką "Setup" (sąranka)  $\&$ .
- **2.** Pasirinkite "Fax Setup" (Fakso sąranka).
- **3.** Pasirinkite "Advanced Setup" (Išplėstinė sąranka) ir tada pasirinkite "Fax Setup" (Fakso sąranka).
- **4.** Pasirinkite pageidaujamą raiškos nustatymą ir tada palieskite mygtuką "OK" (Gerai).

## **Patikrinkite šviesumo / tamsumo nustatymą**

Jei fakso spausdinami labai yra per šviesūs ar per tamsūs, patikrinkite šviesumo / tamsumo nustatymą ir įsitikinkite, kad jis yra tinkamas fakso užduočiai.

#### **Skystakristalio ekrano valdymo skydas**

- 1. Gaminio valdymo skyde paspauskite mygtuką "Setup" (Sąranka) **)**.
- **2.** Pasirinkite **"Fax Setup" (Fakso sąranka)**.
- **3.** Pasirinkite **"Send Fax Setup" (Fakso siuntimo sąranka)** ir tada pasirinkite **"Def. Light / Dark" (Nustatyti šviesumą / tamsumą)**.
- 4. Sureguliuokite nustatymus pagal savo fakso užduotį ir paspauskite mygtuką "OK" (Gerai).

#### **Jutiklinio ekrano valdymo skydas**

- **1.** Pradiniame gaminio valdymo skydelio ekrane bakstelėkite mygtuką "Setup" (sąranka)  $\&$ .
- 2. Pasirinkite "Fax Setup" (Fakso sąranka) ir tada pasirinkite "Advanced Setup" (Išplėstinė sąranka).
- **3.** Pasirinkite "Lighter / Darker" (Šviesiau / tamsiau) ir tada sureguliuokite nustatymus pagal savo fakso užduotį.

## **Patikrinkite "Error Correction" (Klaidų taisymas)**

Paprastai gaminys, siųsdamas arba priimdamas faksogramą, stebi telefono linijos signalus. Jei gaminys persiuntimo metu nustato klaidos signalą, o klaidos taisymo nustatymas yra "On" (Įjungtas), gaminys gali pareikalauti pakartotinai persiųsti faksogramos dalį. Gamyklinė numatytoji klaidų taisymo reikšmė yra "On" (liungta).

Klaidų taisymą išjunkite tik tada, kai turite keblumų siųsdami arba priimdami faksogramas ir norite priimti persiuntimo metu kilusias klaidas. Nustatymą išjungti gali būti naudinga, jei bandote siųsti faksogramą į kitą šalį/regioną, arba priimti faksogramą iš kitos šalies/regiono, arba jei naudojatės palydoviniu telefono ryšiu.

#### **Skystakristalio ekrano valdymo skydas**

- 1. Gaminio valdymo skyde paspauskite mygtuką "Setup" (Sąranka) **)**.
- **2.** Pasirinkite **"Fax Setup" (Fakso sąranka)** ir tada pasirinkite **"All Faxes" (Visos faksogramos)**.
- **3.** Pasirinkite **"Error Correction" (Klaidų taisymas)** ir tada pasirinkite **"On" (Įjungta)**.

#### <span id="page-114-0"></span>**Jutiklinio ekrano valdymo skydas**

- **1.** Pradiniame gaminio valdymo skydelio ekrane bakstelėkite mygtuką "Setup" (sąranka)  $\aleph$ .
- **2.** Pasirinkite "Service" (Techninė priežiūra) ir tada pasirinkite "Fax Service" (Fakso techninė priežiūra).
- **3.** Pasirinkite "Error Correction" (Klaidų taisymas) ir tada pasirinkite "On" (Jjungta).

## **Patikrinkite "Fit-to-Page" nustatymą**

Jei gaminys atspausdino fakso darbą išeinant už lapo kraštų, gaminio valdymo skyde įjunkite pritaikymo puslapiui funkciją.

*PASTABA:* įsitikinkite, kad numatytasis popieriaus formato nustatymas atitinka dėkle esančio popieriaus dydį.

#### **Skystakristalio ekrano valdymo skydas**

- 1. Gaminio valdymo skyde paspauskite mygtuką "Setup" (Sąranka) **)**.
- **2.** Pasirinkite **"Fax Setup" (Fakso sąranka)** ir tada pasirinkite **"Recv. Fax Setup" (Gaunamo fakso sąranka)**.
- **3.** Pasirinkite **"Fit to Page" (Pritaikyti puslapiui)** ir tada pasirinkite **"On" (Įjungta)**.

#### **Jutiklinio ekrano valdymo skydas**

- **1.** Pradiniame gaminio valdymo skydelio ekrane bakstelėkite mygtuką "Setup" (saranka)  $\triangle$ .
- **2.** Pasirinkite "Fax Setup" (Fakso sąranka) ir tada pasirinkite "Advanced Setup" (Išplėstinė sąranka).
- **3.** Pasirinkite "Fit to Page" (Pritaikyti puslapiui) ir tada pasirinkite "On" (Jiungta).

## **Nuvalykite dokumentų tiektuvo griebimo volelius ir atskyrimo plokštę**

Jei kyla problemų su dokumentų tiektuvo popieriaus tiekimu, pavyzdžiui, popierius užstringa arba paduodami keli lapai, nuvalykite dokumentų tiektuvo volelius ir atskyrimo plokštę.

**1.** Pakelkite dokumentų tiektuvo įvesties dėklą.

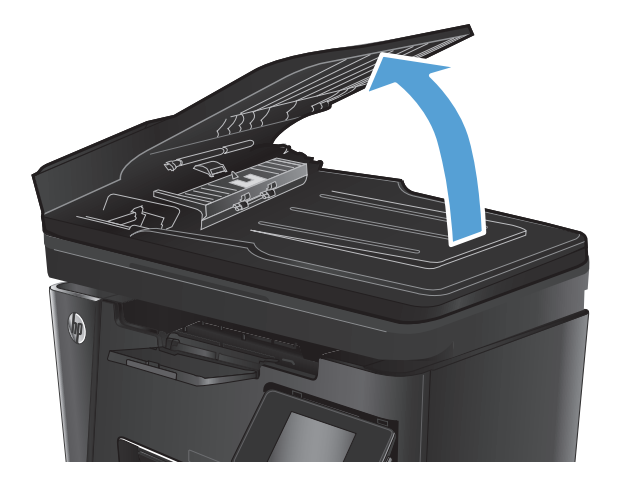

<span id="page-115-0"></span>**2.** Nešvarumus nuo griebimo volelių ir atskyrimo plokštės nuvalykite drėgna, nepūkuota šluoste.

**ĮSPĖJIMAS:** nenaudokite abrazyvų, acetono, benzolo, amoniako, etilo alkoholio ar anglies tetrachlorido ant jokios gaminio dalies – šios medžiagos gali sugadinti gaminį. Nepilkite skysčių tiesai ant stiklo ar spausdinimo velenėlio. Jie gali prasiskverbti ir sugadinti gaminį.

**3.** Uždarykite dokumentų tiektuvo įvesties dėklą.

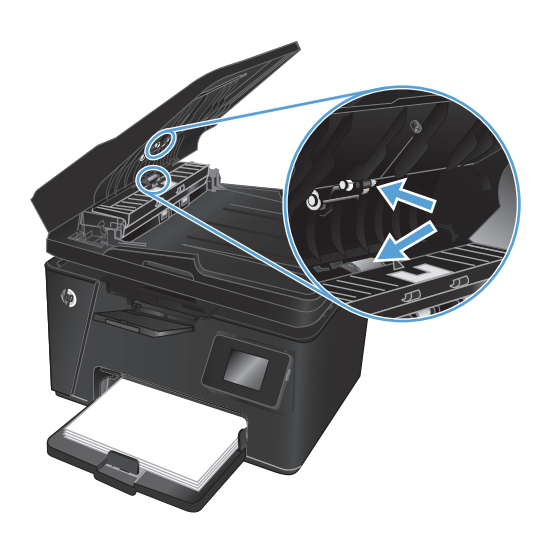

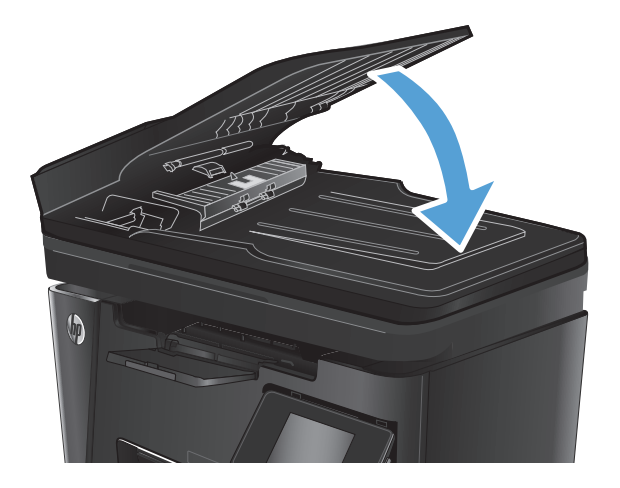

## **Siųskite į kitą faksą**

Siųskite fakso užduotį į kitą faksą, kad pažiūrėtumėte, ar kitas faksas sėkmingai gaus fakso užduotį.

- Jei kitas fakso aparatas sėkmingai gauna faksogramą, patikrinkite originalą gaunančio fakso aparato jungtį ir nustatymus.
- Jei kitas fakso aparatas negauna faksogramos, patikrinkite savo gaminio fakso nustatymus. Jei vis tiek nepavyksta, gali būti telefono linijos trukdžių. Pabandykite faksogramą siųsti dar kartą vėliau.

## **Patikrinkite siuntėjo faksą**

Paprašykite siuntėjo patamsinti kontrasto nuostatą faksogramų siuntimo įrenginyje, tada dar kartą atsiųsti faksogramą.

Jei gaunamos faksogramos prasta kokybė, patikrinkite fakso nustatymus savo gaminyje.

## <span id="page-116-0"></span>**Laidinio tinklo problemų sprendimas**

Patikrinkite šiuos elementus ir įsitikinkite, kad gaminys palaiko ryšį su tinklu. Prieš pradėdami atsispausdinkite konfigūracijos puslapį iš gaminio valdymo skydo ir suraskite šiame puslapyje nurodytą gaminio IP adresą.

- Prasta fizinė jungtis
- Kompiuteris naudoja neteisingą gaminio IP adresą
- Kompiuteriui nepavyksta prisijungti prie gaminio
- Gaminys naudoja netinkamą tinklo nuorodą [ir dvipusio spausdinimo nuostatas](#page-117-0)
- Naujos programinės įrangos programos galė[jo sukelti suderinamumo problem](#page-117-0)ų
- Jūsų [kompiuteris arba darbo stotis nustatyta netinkamai](#page-117-0)
- [Gaminys yra išjungtas arba neteisingos kitos tinklo nuostatos](#page-117-0)

**<sup>2</sup> PASTABA:** HP neteikia galimybės dirbti lygiaverčių tinkle, nes tai yra ne HP spausdinimo tvarkyklių, o "Microsoft" operacinių sistemų funkcija. Daugiau informacijos ieškokite "Microsoft" svetainėje [www.microsoft.com](http://www.microsoft.com).

## **Prasta fizinė jungtis**

- **1.** Patikrinkite, ar gaminys prijungtas prie tinkamo tinklo prievado, tinkamo ilgio kabeliu.
- **2.** Patikrinkite, ar kabelio jungtys saugios.
- **3.** Apžiūrėkite gaminio gale esančią tinklo prievado jungtį ir patikrinkite, ar dega gintaro spalvos aktyvumo lemputė ir žalia nuorodos būsenos lemputė.
- **4.** Jei problema nedingsta, išbandykite kitą telktuvo kabelį arba prievadą.

## **Kompiuteris naudoja neteisingą gaminio IP adresą**

- **1.** Spausdintuvo savybėse paspauskite skirtuką **Jungtys**. Patikrinkite, ar gaminiui yra parinktas esamas IP adresas. Gaminio IP adresas yra nurodytas gaminio konfigūracijos puslapyje.
- **2.** Jei gaminį įdiegėte naudodami HP standartinį TCP / IP prievadą, pasirinkite laukelį pavadinimu **Visada spausdinti šiuo spausdintuvu, net jei pasikeičia jo IP adresas**.
- **3.** Jei gaminį instaliavote naudodami "Microsoft" standartinę TCP/IP jungtį, naudokite pavadinimą, o ne IP adresą.
- **4.** Jei IP adresas yra teisingas, pašalinkite gaminį ir vėl jį pridėkite.

## **Kompiuteriui nepavyksta prisijungti prie gaminio**

**1.** Patikrinkite tinklo ryšį nusiųsdami tinklu signalą į kitą įrenginį.

- <span id="page-117-0"></span>**a.** Atidarykite kompiuterio komandų eilutę. Sistemoje "Windows", spustelėkite **Pradėti**, spustelėkite **Vykdyti**, įveskite cmd, tada spustelėkite Įeiti.
- **b. Jveskite** ping ir gaminio IP adresą.

"Mac OS X" aplinkoje atidarykite tinklo priemonę, tada nurodykite IP adresą tinkamame skydo **Ping** laukelyje.

- **c.** Jei lange parodomas signalo išsiuntimo ir grįžimo laikas, vadinasi, tinklas veikia.
- **2.** Jei bandomojo signalo komanda nesuveikė, įsitikinkite, kad tinklo koncentratoriai įjungti ir patikrinkite tinklo nustatymus, gaminį ir kompiuterį, ar jie sukonfigūruoti tam pačiam tinklui.

## **Gaminys naudoja netinkamą tinklo nuorodą ir dvipusio spausdinimo nuostatas**

"HP" rekomenduoja palikti šiuos nustatymus automatiniu režimu (numatytasis nustatymas). Jei pakeisite šias nuostatas, jas turėsite pakeisti ir tinkle.

## **Naujos programinės įrangos programos galėjo sukelti suderinamumo problemų**

Patikrinkite, ar gerai įdiegtos naujos programinės įrangos programos ir ar jos naudoja tinkamą spausdinimo tvarkyklę.

## **Jūsų kompiuteris arba darbo stotis nustatyta netinkamai**

- **1.** Patikrinkite tinklo tvarkykles, spausdinimo tvarkykles ir tinklo nukreipimo nustatymus.
- **2.** Patikrinkite, ar teisingai sukonfigūruota operacinė sistema.

## **Gaminys yra išjungtas arba neteisingos kitos tinklo nuostatos**

- **1.** Peržiūrėkite konfigūracijos puslapį, kad patikrintumėte tinklo protokolo būseną. Jei reikia, įjunkite jį.
- **2.** Jei reikia, pakeiskite tinklo nustatymus.

# <span id="page-118-0"></span>**Spręskite belaidžio tinklo problemas**

- Belaidžio ryšio tikrinimo sarašas
- [Gaminys nespausdina baigus konfig](#page-119-0)ūruoti belaidi ryši
- [Gaminys nespausdina ir kompiuteryje yra](#page-119-0) įdiegta trečiosios šalies užkarda
- Belaidis ryšys neveikia į kitą vietą perkė[lus belaidžio ryšio maršrutizatori](#page-119-0)ų arba gaminį
- [Prie belaidžio ryšio gaminio nepavyksta prijungti daugiau kompiuteri](#page-119-0)ų
- [Gaminiui prisijungus prie belaidžio ryšio tinklo ryšys nutr](#page-119-0)ūksta.
- Belaidžių tinklų są[raše tinklas nerodomas](#page-120-0)
- [Belaidžio ryšio tinklas neveikia](#page-120-0)
- [Atlikite belaidžio ryšio tinklo diagnostin](#page-120-0)ę patikrą
- [Belaidžio tinklo trukdži](#page-121-0)ų sumažinimas

## **Belaidžio ryšio tikrinimo sąrašas**

- Patikrinkite, ar neprijungtas tinklo kabelis.
- Patikrinkite, ar įjungtas gaminys bei belaidžio ryšio maršrutizatorius ir ar jiems tiekiamas maitinimas. Taip pat pasirūpinkite, kad būtų įjungtas siųstuvo belaidis radijas.
- Patikrinkite, ar teisingas paslaugos identifikatorius (SSID). Išspausdinkite konfigūracijos puslapį, kad išsiaiškintumėte, koks turi būti SSID. Jeigu nesate tikri dėl to, ar SSID is teisingas, dar kartą atlikite belaidžio ryšio sąranką.
- Jeigu tinklas apsaugotas, patikrinkite, ar teisinga apsaugos informacija. Jeigu apsaugos informacija neteisinga, dar kartą atlikite belaidžio ryšio sąranką.
- Jeigu belaidis tinklas veikia gerai, pamėginkite prisijungti prie kitų belaidžiame tinkle esančių kompiuterių. Jeigu per tinklą pasiekiamas internetas, pamėginkite belaidžiu ryšiu prisijunti prie interneto.
- Patikrinkite, ar gaminio užšifravimo būdas (AES arba TKIP) toks pats kaip ir belaidžio ryšio prieigos taško (tinkle, kuria taikoma WPA apsauga).
- Patikrinkite, ar gaminys pakankami arti belaidžio tinklo. Paprastai reikia, kad gaminys būtų ne toliau, kaip už 30 m nuo belaidžio ryšio prieigos taško (belaidžio ryšio maršrutizatoriaus).
- Patikrinkite, ar jokios kliūtys neblokuoja belaidžio ryšio signalo. Pašalinkite visus didelius metalinius objektus, kurių gali pasitaikyti tarp prieigos taško ir gaminio. Žiūrėkite, kad gaminio nuo belaidžio ryšio prieigos taško neskirtų stulpai, sienos ar atraminės kolonos, kuriose yra metalo.
- Žiūrėkite, kad gaminis būtų atokiai nuo elektroninių prietaisų, kurie gali trikdyti belaidžio ryšio signalą. Belaidžio ryšio signalą gali trikdyti įvairūs prietaisai, tokie kaip varikliai, belaidžiai telefonai, apsaugos sistemų kameros, kiti belaidžio ryšio tinklai ir kai kurie "Bluetooth" prietaisai.
- Patikrinkite, ar kompiuteryje įdiegta spausdinimo tvarkyklė.
- Patikrinkite, ar pasirinkote teisingą spausdintuvo jungtį.
- <span id="page-119-0"></span>Patikrinkite, ar kompiuteris ir gaminys prijungti prie to paties belaidžio ryšio tinklo.
- · Sistemoje "Mac OS X" patikrinkite, ar belaidžio ryšio maršrutizatorius atpažįsta "Bonjour".

## **Gaminys nespausdina baigus konfigūruoti belaidį ryšį**

- **1.** Patikrinkite, ar gaminys įjungtas ir yra parengties būsenos.
- **2.** Kompiuteryje išjunkite visas trečiųjų šalių užkardas.
- **3.** Patikrinkite, ar gerai veikia belaidžio ryšio tinklas.
- **4.** Patikrinkite, ar gerai veikia kompiuteris. Jeigu reikia, paleiskite kompiuterį iš naujo.
- **5.** Patikrinkite, ar per tinklo kompiuterį galite atidaryti gaminio HP įterptinį interneto serverį.

## **Gaminys nespausdina ir kompiuteryje yra įdiegta trečiosios šalies užkarda**

- **1.** Atnaujinkite užkardą naujausiu gamintojo siūlomu naujiniu.
- **2.** Jei diegiant gaminį arba mėginant spausdinti programos prašo užkardos prieigos teisių, leiskite vykdyti programas.
- **3.** Laikinai išjunkite užkardą, po to įdiekite belaidį gaminį kompiuteryje. Baigę diegti belaidį gaminį įjunkite užkardą.

## **Belaidis ryšys neveikia į kitą vietą perkėlus belaidžio ryšio maršrutizatorių arba gaminį**

- **1.** Patikrinkite, ar maršrutizatorius arba gaminys prijungti prie to paties tinklo kaip ir kompiuteris.
- **2.** Išspausdinkite konfigūracijos puslapį.
- **3.** Palyginkite paslaugos identifikatorių (SSID), nurodytą konfigūracijos puslapyje, su SSID, kuris nurodytas kompiuteriui skirtoje spausdintuvo konfigūracijoje.
- **4.** Jeigu skaičiai nesutampa, prietaisai jungiasi prie skirtingų tinklų. Perkonfigūruokite gaminio belaidžio ryšio sąranką.

## **Prie belaidžio ryšio gaminio nepavyksta prijungti daugiau kompiuterių**

- **1.** Patikrinkite, ar kiti kompiuteriai ne per toli nuo belaidžio ryšio gaminio ir ar jokios kliūtys neblokuoja signalo. Daugelyje tinklų belaidžio ryšio atstumas yra ne daugiau kaip 30 m nuo belaidžio ryšio prieigos taško.
- **2.** Patikrinkite, ar gaminys įjungtas ir yra parengties būsenos.
- **3.** Kompiuteryje išjunkite visas trečiųjų šalių užkardas.
- **4.** Patikrinkite, ar gerai veikia belaidžio ryšio tinklas.
- **5.** Patikrinkite, ar gerai veikia kompiuteris. Jeigu reikia, paleiskite kompiuterį iš naujo.

## **Gaminiui prisijungus prie belaidžio ryšio tinklo ryšys nutrūksta.**

Paprastai negalima prisijungti prie belaidžio ryšio tinklo ir kitų tinklų vienu metu.

## <span id="page-120-0"></span>**Belaidžių tinklų sąraše tinklas nerodomas**

- Įsitikinkite, kad belaidis maršruto parinktuvas yra įjungtas ir į jį tiekiama elektros srovė.
- Tinklas gali būti slepiamas. Tačiau galite prisijungti ir prie slepiamo tinklo.

#### **Belaidžio ryšio tinklas neveikia**

- **1.** Pasirūpinkite, kad nebūtų prijungtas tinklo kabelis.
- **2.** Kad patikrintumėte, ar dingo tinklo ryšys, pamėginkite prie tinklo prijungti kitus prietaisus.
- **3.** Patikrinkite tinklo ryšį nusiųsdami tinklu signalą į kitą įrenginį.
	- **a.** Atidarykite kompiuterio komandų eilutę. Sistemoje "Windows" spustelėkite **"Start" (Pradėti)**, spustelėkite "Run" (Vykdyti), įveskite "cmd", tada paspauskite "Enter" (Įvesti).
	- **b. lveskite** ping ir maršrutizatoriaus IP adresa.

"Mac OS X" aplinkoje atidarykite tinklo priemonę, tada nurodykite IP adresą tinkamame skydo **Ping** laukelyje.

- **c.** Jei lange parodomas signalo išsiuntimo ir grįžimo laikas, vadinasi, tinklas veikia.
- **4.** Patikrinkite, ar maršrutizatorius arba gaminys prijungti prie to paties tinklo kaip ir kompiuteris.
	- **a.** Išspausdinkite konfigūracijos puslapį.
	- **b.** Palyginkite paslaugos identifikatorių (SSID), nurodytą konfigūracijos ataskaitoje, su SSID, kuris nurodytas kompiuteriui skirtoje spausdintuvo konfigūracijoje.
	- **c.** Jeigu skaičiai nesutampa, prietaisai jungiasi prie skirtingų tinklų. Perkonfigūruokite gaminio belaidžio ryšio sąranką.

## **Atlikite belaidžio ryšio tinklo diagnostinę patikrą**

Iš gaminio valdymo skydo galite paleisti diagnostinę patikrą, kuri suteiks informacijos apie belaidžio ryšio tinklo nustatymus.

#### **Skystakristalio ekrano valdymo skydas**

- 1. Gaminio valdymo skyde paspauskite mygtuką "Setup" (Sąranka) **)**.
- **2.** Pasirinkite **"Network Setup" (Tinklo sąranka)** ir tada pasirinkite **"Wireless Menu" (Belaidžio ryšio meniu)**.
- **3.** Pasirinkite "Network Test" (Tinklo bandymas) ir paspauskite mygtuką "OK" (Gerai). Gaminys išspausdins patikros puslapį, kuriame bus matyti patikros rezultatai.

#### **Jutiklinio ekrano valdymo skydas**

- **1.** Pradiniame gaminio valdymo skydelio ekrane bakstelėkite mygtuką "Setup" (sąranka) ...
- 2. Pasirinkite "Network Setup" (Tinklo sąranka) ir tada pasirinkite "Wireless Menu" (Belaidžio ryšio meniu).
- **3.** Pasirinkite "Run Network Test" (Vykdyti tinklo patikrą). Gaminys išspausdins patikros puslapį, kuriame bus matyti patikros rezultatai.

## <span id="page-121-0"></span>**Belaidžio tinklo trukdžių sumažinimas**

Remiantis toliau pateiktais patarimais galima sumažinti belaidžio tinklo trukdžius:

- Laikykite belaidžius prietaisus atokiau nuo didelių metalinių objektų, pvz., užpildymo talpų, ir kitų elektromagnetinių prietaisų, pvz., mikrobangų krosnelių ir belaidžių telefonų. Šie objektai gali nutraukti radijo ryšio signalų skleidimą.
- Laikykite belaidžio ryšio prietaisus atokiau nuo didelių mūrinių pastatų ir kitokių statybinių struktūrų. Šie objektai gali sugerti radijo bangas ir susilpninti signalą.
- Patalpinkite belaidžio ryšio maršruto parinktuvą centre, tinklo belaidžio ryšio prietaisų aptikimo lauke.

# <span id="page-122-0"></span>**Fakso problemų sprendimas**

- Patikrinkite techninės įrangos sąranką
- [Faksogramos siun](#page-123-0)čiamos lėtai
- [Prasta faksogramos kokyb](#page-124-0)ė
- Faksograma atsiunč[iama ne visa arba atspausdinama ant dviej](#page-125-0)ų lapų

## **Patikrinkite techninės įrangos sąranką**

- Yra keli galimi taisymo būdai. Atlikę kiekvieną rekomenduojamą veiksmą pabandykite siųsti faksogramą, kad patikrintumėte, ar problemą pavyko išspręsti.
- Kad pasiektumėte geriausių rezultatų spręsdami su faksu susijusias problemas, įsitikinkite, kad gaminio laidas yra tiesiogiai prijungtas prie sieninio telefono prievado. Atjunkite visus kitus prie gaminio prijungtus įrenginius.
- **1.** Patikrinkite, ar telefono laidas yra prijungtas prie reikiamo gaminio gale esančio prievado.
- **2.** Patikrinkite telefono liniją naudodami fakso patikrą:

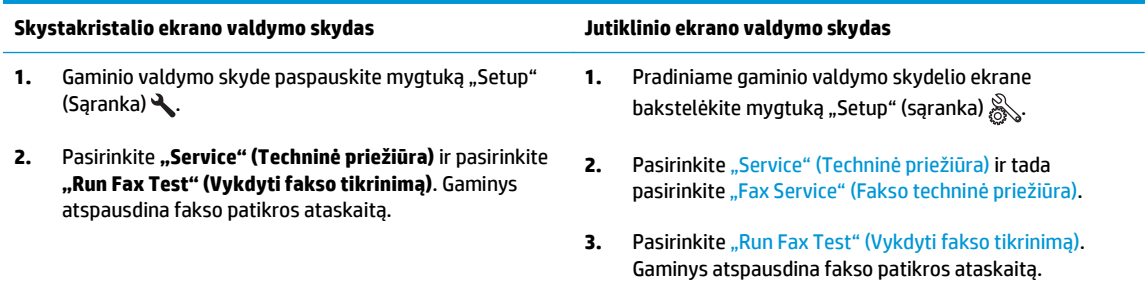

Ataskaitoje pateikiami tokie rezultatai:

- **Pavyko**: ataskaitoje pateikiamos visos dabartinės fakso nuostatos, kad jas galėtumėte peržiūrėti.
- **Nepavyko**: ataskaita nurodo klaidos kilmę ir pataria, kaip galima ją ištaisyti.
- **3.** Patikrinkite, ar gaminio mikroprograma yra tinkama:
	- **a.** Apsilankykite [www.hp.com/support.](http://www.hp.com/support)
	- **b.** Spustelėkite **"Drivers & Software" (Tvarkyklės ir programinė įranga)**, į langą įveskite gaminio numerį ir spustelėkite **"Search" (Ieškoti)**. Jei reikia, spustelėkite savo modelį panašių gaminių sąraše.

Atsidaro puslapis **"Software & Driver Downloads" (Programinės įrangos ir tvarkyklių atsisiuntimai)**.

- **c.** Išskleidžiamajame meniu pasirinkite savo operacinę sistemą ir spustelėkite "Next" (Toliau).
- **d.** Spustelėkite pliuso ženklą šalia **"Firmware" (Mikroprograminė įranga)** ir tada spustelėkite **"HP LaserJet Firmware Update Utility" ("HP LaserJet" mikroprograminės įrangos naujinimo pagalbinė priemonė)**.
- **e.** Spustelėkite **"Download" (Atsisiųsti)**.

<span id="page-123-0"></span>**f.** Kai atsisiuntimas baigtas, laikykitės ekrane pateiktų nurodymų, kaip įdiegti ir paleisti pagalbinę priemonę.

Pagalbinė priemonė ieško, ar yra jūsų HP gaminio mikroprograminės įrangos naujinių. Jei randami naujiniai, pagalbinė priemonė įdiegia galimą naujinį.

- **g.** Kai mikroprograminės įrangos naujinimai baigti, pabandykite iš naujo siųsti faksogramą.
- **4.** Patikrinkite, ar faksas buvo nustatytas įdiegus gaminio programinę įrangą.

Kompiuteryje iš HP programos aplanko paleiskite "Fax Setup Utility".

**5.** Patikrinkite, ar telefono paslauga palaiko analoginę fakso paslaugą.

**PASTABA:** HP gaminiai skirti naudoti su analoginėmis telefono paslaugomis.

- Jei naudojatės ISDN arba skaitmeniniu PBX, susisiekite su paslaugų teikėju, jei norite gauti informacijos apie analoginės fakso linijos konfigūraciją.
- Jei naudojatės VoIP paslauga, valdymo skyde pakeiskite nuostatą "Fax Speed" (Fakso greitis) į "Slow (V.29)" (Lėtas (V.29). Pasiteiraukite, ar paslaugų teikėjas palaiko fakso paslaugą ir koks yra rekomenduojamas fakso modemo greitis. Naudojantis kai kurių įmonių paslaugomis gali reikėti adapterio.
- Jei naudojatės DSL paslauga, įsitikinkite, kad prie gaminio ir telefono linijos jungties yra prijungtas filtras. Susisiekite su DSL paslaugų teikėju arba įsigykite DSL filtrą, jei jo neturite. Jei DSL filtras yra prijungtas, pabandykite naudoti kitą filtrą, kadangi filtrai gali būti sugedę.
- **6.** Jei klaida kartojasi, išsamesnės informacijos apie problemų sprendimą ieškokite tolesniuose skyriuose.

#### **Faksogramos siunčiamos lėtai**

Gaminys naudojasi prastos kokybės telefono linija.

- Pabandykite faksogramą siųsti tada, kai pagerės telefono linijos sąlygos.
- Pasiteiraukite telefono paslaugų teikėjo, ar ši linija palaiko faksogramų siuntimą.
- Originalui naudokite baltą popierių. Nenaudokite tokių spalvų kaip pilka, geltona arba rožinė.
- Padalinkite dideles fakso užduotis į mažesnes dalis ir siųskite jas po vieną.
- Išjunkite nustatymą "Error Correction" (Klaidų taisymas).

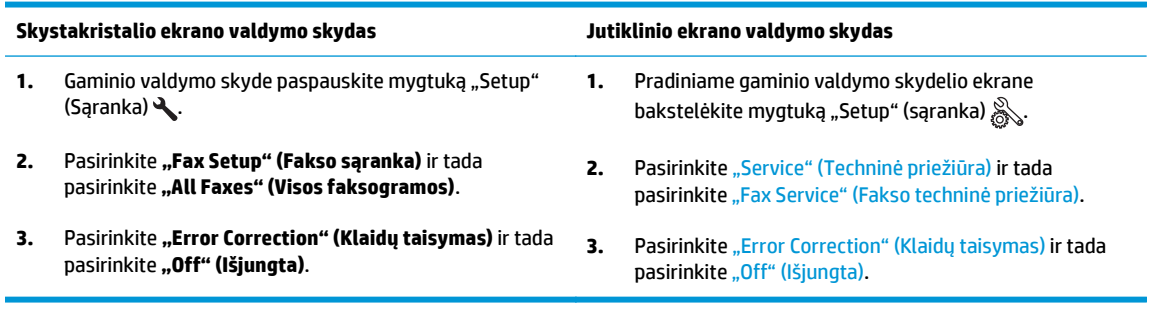

**PASTABA:** išjungus parinktį "Error Correction" (Klaidų taisymas) gali suprastėti vaizdo kokybė.

Padidinkite nustatymą "Fax Speed" (Fakso greitis).

<span id="page-124-0"></span>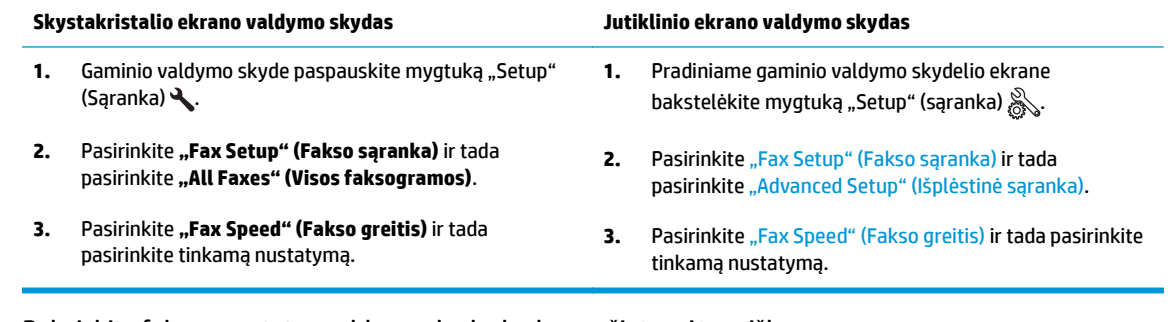

- Pakeiskite fakso nuostatas valdymo skyde, kad sumažintumėte raišką.
- **PASTABA:** aukštesnės raiškos faksogramas gali užtrukti ilgiau išsiųsti nei žemesnės raiškos faksogramas.

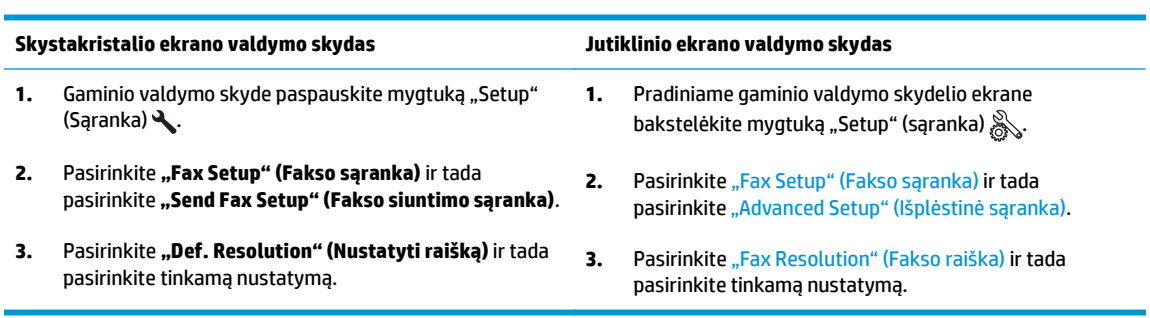

## **Prasta faksogramos kokybė**

Faksograma neryški arba per šviesi.

● Siųsdami faksogramas padidinkite faksogramos raišką. Raiška neturi įtakos gautoms faksogramoms.

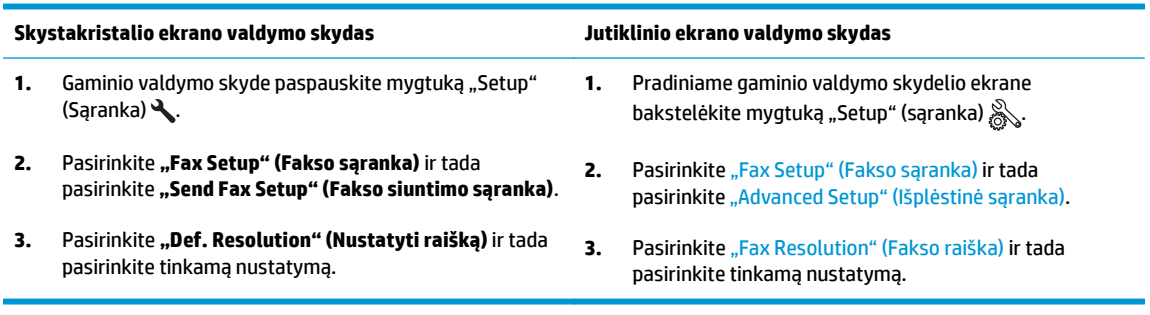

**PASTABA:** padidinus raišką sumažėja perdavimo sparta.

Valdymo skyde įjunkite nuostatą "Error Correction" (Klaidų taisymas).

<span id="page-125-0"></span>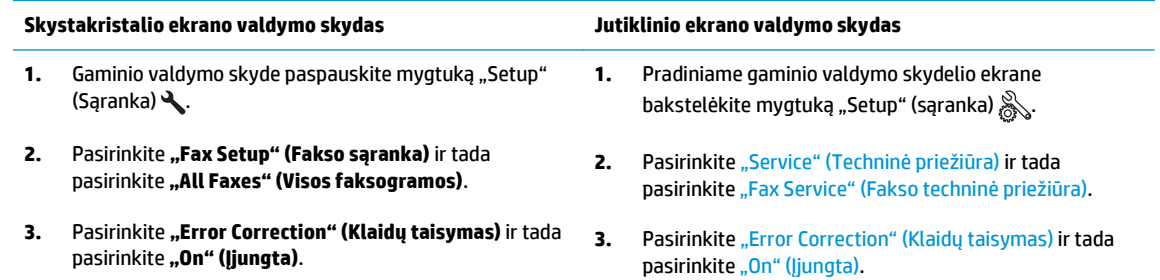

- Patikrinkite dažų kasetes ir, jei reikia, pakeiskite.
- Paprašykite siuntėjo patamsinti kontrasto nuostatą faksogramų siuntimo įrenginyje, tada dar kartą atsiųsti faksogramą.

## **Faksograma atsiunčiama ne visa arba atspausdinama ant dviejų lapų**

Nustatykite nustatymą "Default Paper Size" (Numatytasis popieriaus formatas). Faksogramos spausdinamos ant vieno dydžio popieriaus pagal nustatymus "Default Paper Size" (Numatytasis popieriaus formatas).

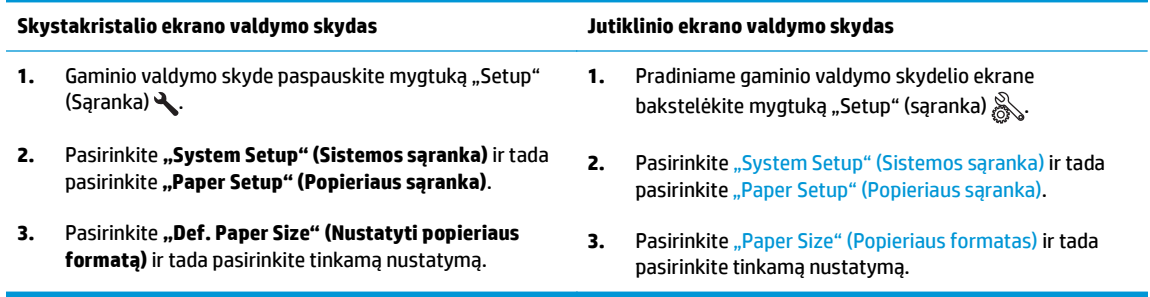

- Nustatykite faksogramoms naudojamo dėklo popieriaus tipą ir dydį.
- Jjunkite nustatymą "Fit to Page" (Pritaikyti puslapiui), kad būtų spausdinamos ilgesnės faksogramos ant laiškų arba A4 dydžio popieriaus.

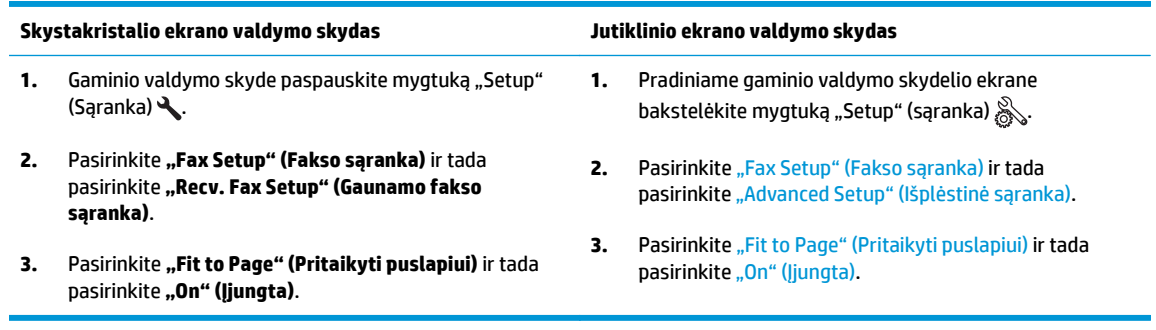

**29 PASTABA:** jei nustatymas "Fit to Page" (Pritaikyti puslapiui) yra išjungtas, o nustatymas "Default Paper Size" (Numatytasis popieriaus formatas) yra nustatytas į "Letter" (Laiškas), "Legal" (Teisinis) formatas spausdinamas ant dviejų puslapių.

# **9 Dalys, eksploatacinės medžiagos ir priedai**

- Dalių, priedų [ir eksploatacini](#page-127-0)ų medžiagų užsakymas
- [Dalys, kurias klientas gali taisyti pats](#page-128-0)
- [Priedai](#page-129-0)

Norėdami gauti nemokamą HP pagalbą savo gaminiui, apsilankykite [www.hp.com/support/ljMFPM125series](http://www.hp.com/support/ljMFPM125series), [www.hp.com/support/ljMFPM126series,](http://www.hp.com/support/ljMFPM126series) [www.hp.com/support/ljMFPM127series](http://www.hp.com/support/ljMFPM127series) arba [www.hp.com/support/](http://www.hp.com/support/ljMFPM128series) [ljMFPM128series](http://www.hp.com/support/ljMFPM128series):

- Spręskite problemas.
- **•** Parsisiųskite programų naujinimus.
- Prisijunkite prie pagalbos forumų.
- Raskite garantiją ir teisinę informaciją.

Taip pat galite apsilankyti [www.hp.com/support](http://www.hp.com/support), kur galite sužinoti apie pasaulinę pagalbą ir kitus HP gaminius.

# <span id="page-127-0"></span>**Dalių, priedų ir eksploatacinių medžiagų užsakymas**

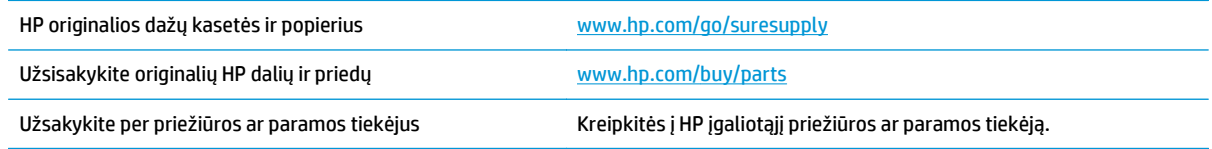

# <span id="page-128-0"></span>**Dalys, kurias klientas gali taisyti pats**

Gaminiui pateikiamos toliau išvardytos dalys, kurias klientas gali taisyti pats.

- Dalis, esančias **Privalomų** dalių, kurias klientas gali taisyti pats, sąraše, klientas turi įtaisyti pats, nebent norite sumokėti HP aptarnavimo skyriaus darbuotojams, kad jie atlikti remontą. Šioms dalims pagal HP gaminio garantiją vietoje teikiamo remonto arba grąžinimo palaikymas netaikomas.
- Dalis, esančias **Papildomų** dalių, kurias klientas gali taisyti pats, sąraše gaminio garantijos laikotarpiu HP aptarnavimo darbuotojai gali įmontuoti jūsų prašymu be papildomo apmokestinimo.

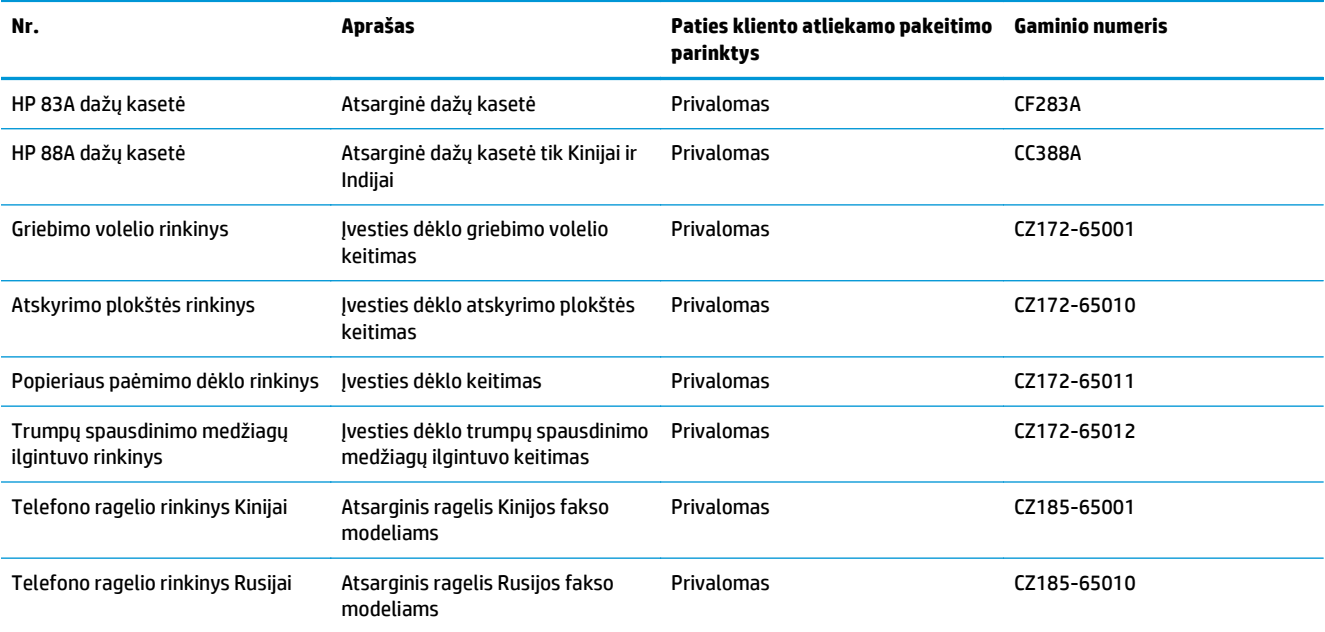

# <span id="page-129-0"></span>**Priedai**

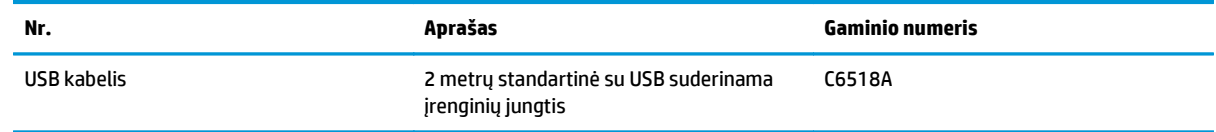

# **Rodyklė**

#### **Simboliai/skaitmenys**

1 dėklas dėjimas [16](#page-25-0) "AirPrint" [33](#page-42-0) "EconoMode" nustatymai [66](#page-75-0), [98](#page-107-0) "HP ePrint" [32](#page-41-0) "HP ePrint" programinė įranga [33](#page-42-0) "HP Utility" (HP pagalbinė priemonė) [62](#page-71-0) "HP Utility" (HP pagalbinė priemonė), skirta "Mac" Bonjour [62](#page-71-0) funkcijos [62](#page-71-0) "HP Utility" (HP pagalbinė priemonė), ..Mac" [62](#page-71-0) "Macintosh" "HP Utility" (HP pagalbinė priemonė) [62](#page-71-0)

#### **A**

atmintis pridėta [2](#page-11-0)

#### **B**

belaidis tinklas trikčių šalinimas [109](#page-118-0) belaidžio tinklo trukdžiai [112](#page-121-0) būsena LED, lemputės valdymo skyde [75](#page-84-0) Pradinis ekranas, valdymo skydas [10](#page-19-0) "HP Utility" (HP pagalbinė priemonė), "Mac" [62](#page-71-0)

#### **D**

dalies numeriai priežiūros rinkiniai [119](#page-128-0) dalių numeriai eksploatacinės medžiagos [119](#page-128-0) klientas gali taisyti pats [119](#page-128-0) dangčiai, radimas [4](#page-13-0) darbas tinkle [2](#page-11-0) dažų kasečių keitimas [70](#page-79-0) dažų kasetė keitimas [70](#page-79-0) likęs kiekis [96](#page-105-0) mažo kiekio nustatymai [68](#page-77-0) naudojimas likus mažam kiekiui [68](#page-77-0) dėklai pridėti [2](#page-11-0) radimas [4](#page-13-0) dėžės, išvedimo aptikimas [4](#page-13-0) dokumentų tiektuvas [37](#page-46-0) dvipusių dokumentų kopijavimas [37](#page-46-0) dvipusis [37](#page-46-0) dvipusis kopijavimas [37](#page-46-0) dvipusis spausdinimas nuostatos ("Windows") [22](#page-31-0) "Mac" [29](#page-38-0) dvipusis spausdinimas (ant abiejų pusių) nuostatos ("Windows") [22](#page-31-0)

#### **E**

ekonomijos nustatymai [66](#page-75-0) eksploatacinės medžiagos būsena, peržiūra naudojant HP pagalbinę priemonę, skirtą ..Mac" [62](#page-71-0) dažų kasetės keitimas [70](#page-79-0) gaminių numeriai [119](#page-128-0) užsakymas [118](#page-127-0)

eksploatacinių medžiagų būsena tikrinimas [96](#page-105-0) eksploatacinių medžiagų būsenos lapas spausdinimas [78,](#page-87-0) [96](#page-105-0) eksploatavimo medžiagos mažo kiekio nustatymai [68](#page-77-0) naudojimas likus mažam kiekiui [68](#page-77-0) elektros jungiklis, vieta [4](#page-13-0) etiketės spausdinimas ("Windows") [26](#page-35-0)

#### **F**

fakso trikčių šalinimas techninės įrangos sąranka [113](#page-122-0)

#### **G**

galios jungtis radimas [5](#page-14-0) gedimų lokalizavimas eksploatacinių medžiagų puslapis [78](#page-87-0) konfigūracijos puslapis [78](#page-87-0) LED, klaidų kodai [75](#page-84-0) LED, lempučių signalai [75](#page-84-0)

#### **H**

HP belaidis tiesioginis spausdinimas [34](#page-43-0) HP interneto paslaugos įjungimas [59](#page-68-0) programos [59](#page-68-0) HP įterptinis interneto serveris atidarymas [64](#page-73-0) slaptažodžio keitimas [64](#page-73-0) HP prietaisų įrankių juosta, naudojimas [60](#page-69-0)

#### **I**

Interneto paslaugos įjungimas [59](#page-68-0) programos [59](#page-68-0) išvedimo skyrius radimas [4](#page-13-0) įjungimo / išjungimo mygtukas, radimas [4](#page-13-0) Įterptinis interneto serveris atidarymas [64](#page-73-0) slaptažodžio keitimas [64](#page-73-0) Įvesties dėklo kryptis [17](#page-26-0)

#### **K**

kasetė keitimas [70](#page-79-0) keli puslapiai viename lape spausdinimas ("Mac") [30](#page-39-0) spausdinimas ("Windows") [24](#page-33-0) klientas gali taisyti pats dalių numeriai [119](#page-128-0) konfigūracijos puslapis spausdinimas [78](#page-87-0) kontrolinis sąrašas belaidis jungiamumas [109](#page-118-0) kopijavimas dokumentų kraštai [100](#page-109-0) dvipusiai dokumentai [37](#page-46-0) kelios kopijos [36](#page-45-0) kokybė, nustatymas [38](#page-47-0) optimizavimas tekstui arba nuotraukoms [100](#page-109-0) popieriaus formatas ir tipas [99](#page-108-0) viena kopija [36](#page-45-0) kopijavimo kokybė gerinimas [99](#page-108-0) kopijų skaičius, keitimas [36](#page-45-0)

#### **L**

laikmenos palaikomi formatai [14](#page-23-0)

#### **M**

miego būsenos atidėjimas nustatymas [66](#page-75-0)

#### **N**

numatytosios gamyklinės reikšmės, atkūrimas [80](#page-89-0)

numatytosios reikšmės, atkūrimas [80](#page-89-0) numatytųjų gamyklinių reikšmių atkūrimas [80](#page-89-0) nuskaitymas iš programinės įrangos "HP Scan"  $(Mac'')$  [43](#page-52-0) iš programinės įrangos "HP Scan"  $($ "Windows") [42](#page-51-0) nuskaitymo kokybės gerinimas [99](#page-108-0) nustatymai numatytosios gamyklinės reikšmės, atkūrimas [80](#page-89-0)

#### **P**

palaikomos laikmenos [14](#page-23-0) popieriaus pasirinkimas [97](#page-106-0) popieriaus paėmimo problemų sprendimas [81](#page-90-0) popieriaus tipai pasirinkimas ("Mac") [30](#page-39-0) pasirinkimas ("Windows") [26](#page-35-0) popierius palaikomi formatai [14](#page-23-0) palaikomi tipai [14](#page-23-0) strigtys [83](#page-92-0) užsakymas [118](#page-127-0) Pradinis ekranas, valdymo skydas [10](#page-19-0) priedai dalių numeriai [120](#page-129-0) užsakymas [118](#page-127-0) priežiūros rinkiniai dalies numeris [119](#page-128-0) programinė įranga "HP Utility" (HP pagalbinė priemonė) [62](#page-71-0) Programinė įranga "HP Scan" (., Mac") [43](#page-52-0) Programinė įranga "HP Scan"  $(Mindows")$  [42](#page-51-0) programos atsisiuntimas [59](#page-68-0) Programų meniu [59](#page-68-0) puslapiai viename lape pasirinkimas ("Mac") [30](#page-39-0) pasirinkti ("Windows") [24](#page-33-0) puslapių per minutę [2](#page-11-0)

#### **S**

sasajos prievadai radimas [5](#page-14-0) skaidrės spausdinimas ("Windows") [26](#page-35-0) skaitytuvas stiklo valymas [99](#page-108-0) spausdinimas iš abiejų pusių nuostatos ("Windows") [22](#page-31-0) spausdinimo kasetė tikrinimas, ar nepažeista [97](#page-106-0) spausdinimo kokybė gerinimas [95](#page-104-0) spausdinti ant abiejų pusių "Mac" [29](#page-38-0) specialus popierius spausdinimas ("Windows") [26](#page-35-0) stiklas, stiklas [99](#page-108-0) strigtys priežastys [83](#page-92-0)

#### **T**

techninės įrangos sąranka fakso trikčių šalinimas [113](#page-122-0) tinkamos operacinės sistemos [2](#page-11-0) tinklai gaminio įdiegimas [58](#page-67-0) tinklas slaptažodis, keitimas [64](#page-73-0) slaptažodis, nustatymas [64](#page-73-0) tinklo diegimas [58](#page-67-0) trikčių šalinimas belaidis tinklas [109](#page-118-0) fakso aparatai [113](#page-122-0) laidinis tinklas [107](#page-116-0) popieriaus tiekimo problemos [81](#page-90-0) strigtys [83](#page-92-0) tinklo problemos [107](#page-116-0) tvarkyklės popieriaus tipai [14](#page-23-0)

#### **U**

užblokuoti gaminys [65](#page-74-0) užsakymas eksploatacinės medžiagos ir priedai [118](#page-127-0)

#### **V**

valdymo skydas LED lempučių signalai [75](#page-84-0) radimas [4](#page-13-0) žinynas [74](#page-83-0) valdymo skydelis pradinis ekranas [10](#page-19-0) valdymo skydo mygtukai ir lemputės [6](#page-15-0) valymas popieriaus kelias [96](#page-105-0) stiklas [99](#page-108-0)

## **Ž**

žinynas internete, valdymo skydas [74](#page-83-0) žinynas, valdymo skydas [74](#page-83-0)